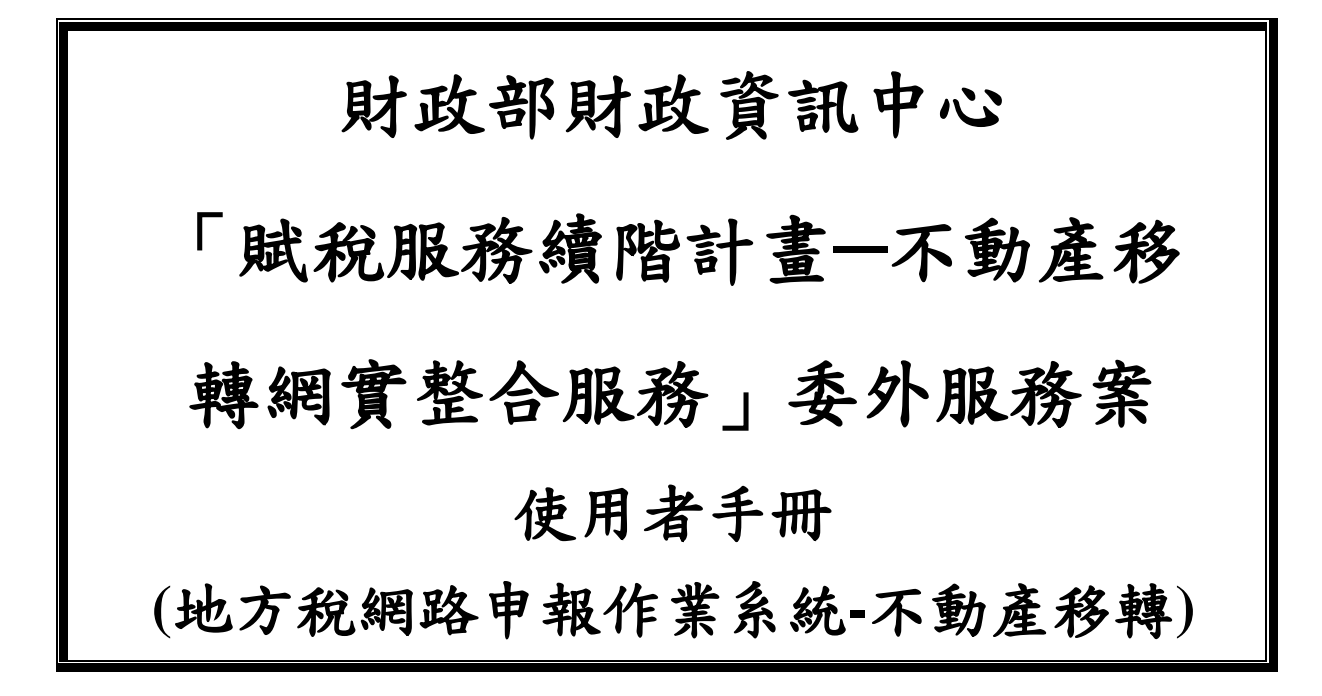

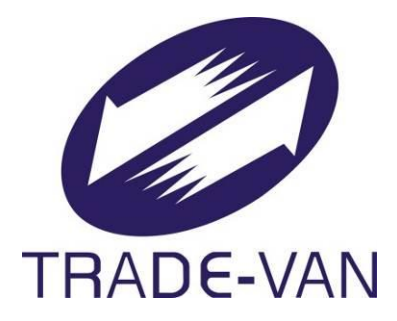

# **M035-ACS-USE-001**

# **V1.1**

關貿網路股份有限公司 謹提

中華民國 **107** 年 **6** 月 **6** 日

# 文件修訂歷史

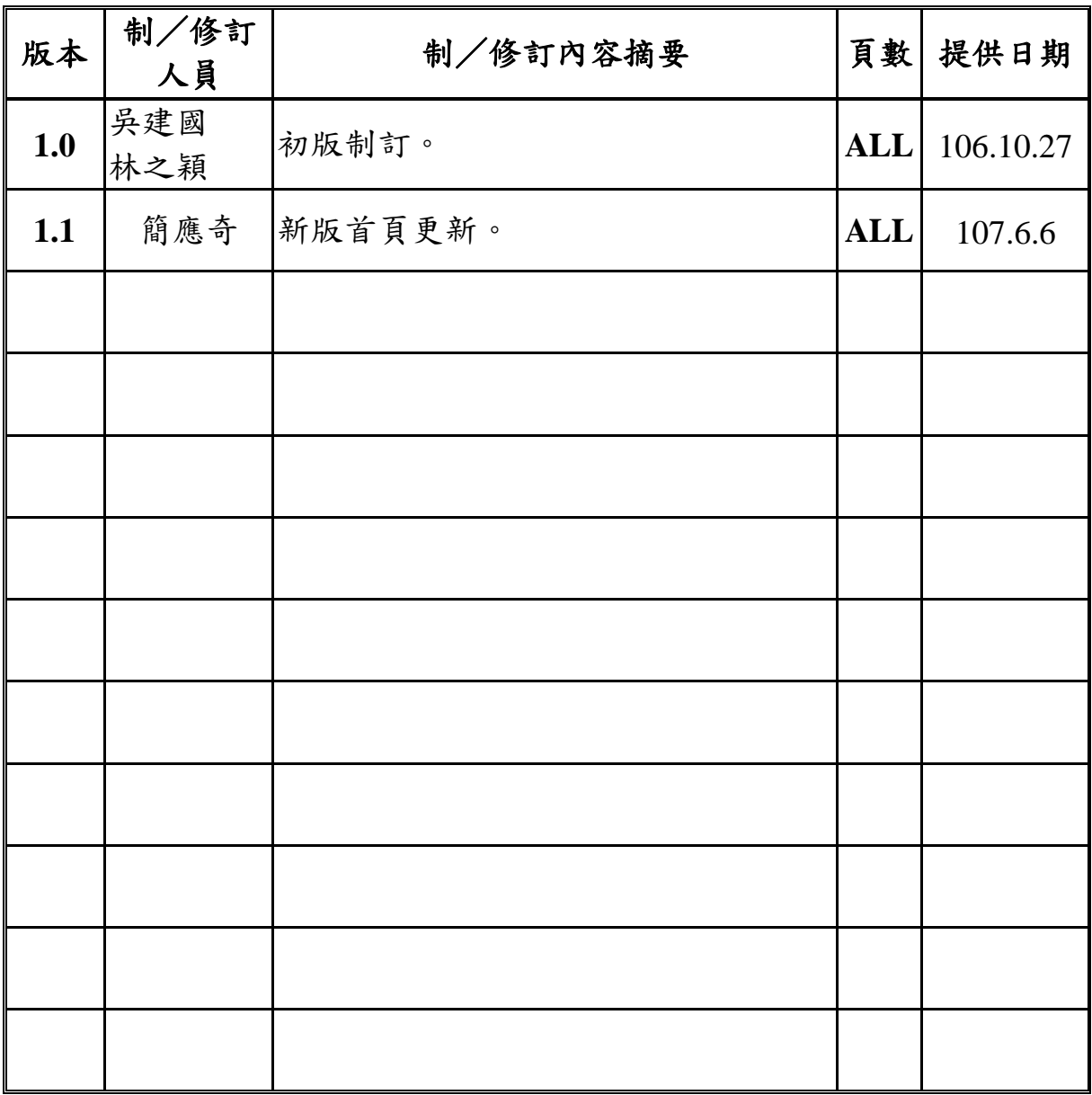

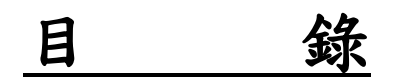

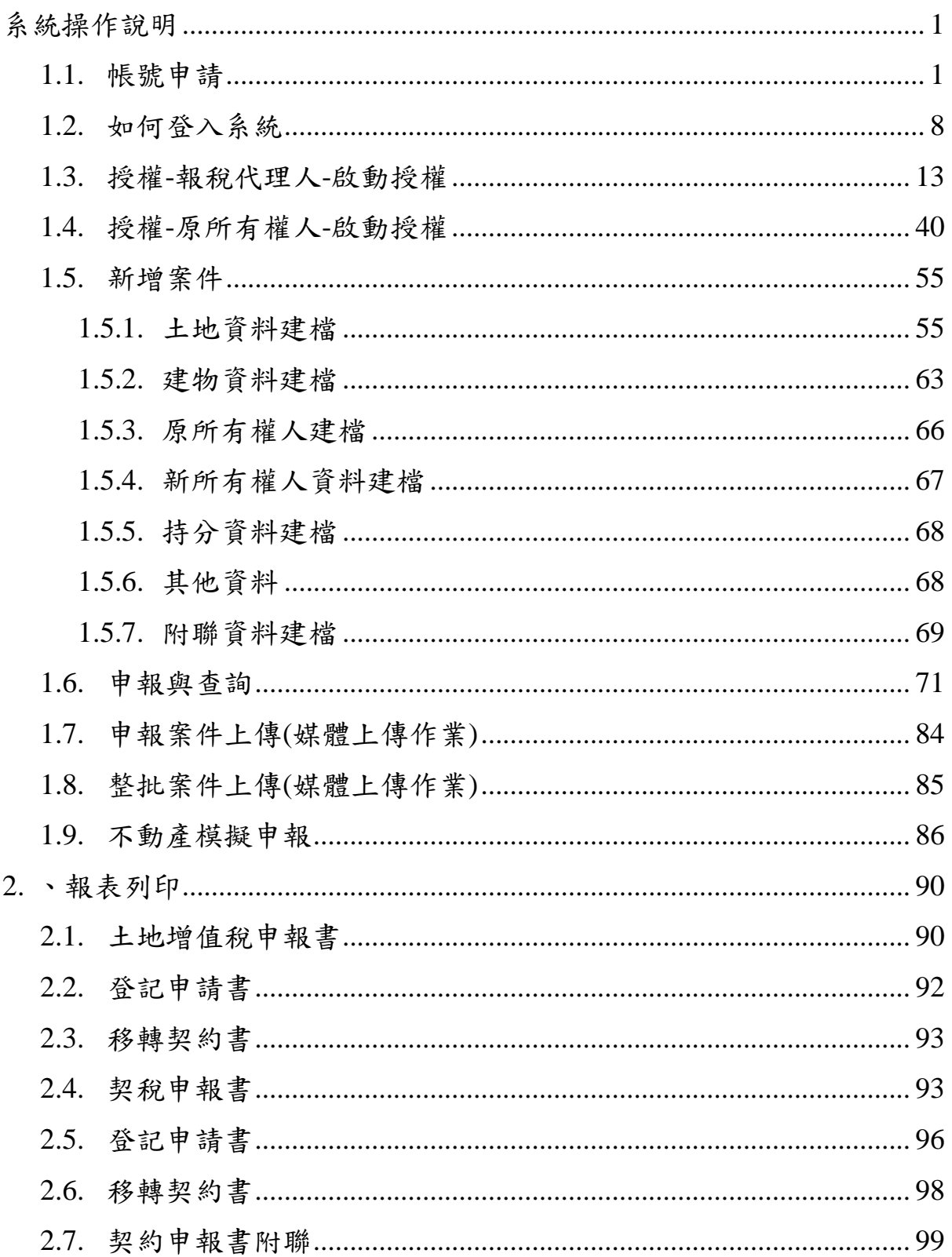

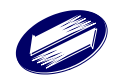

# <span id="page-3-0"></span>系統操作說明

### <span id="page-3-1"></span>**1.1.** 帳號申請

功能說明:

提供報稅代理人(地政士)帳號申請,需完成電子信箱認證並下載 申請書與相關證明文件一同郵寄至申請之稽徵機關,完成申請步 驟,稽徵機關審核通過,方可登入系統進行網路申報。

帳號申請流程:

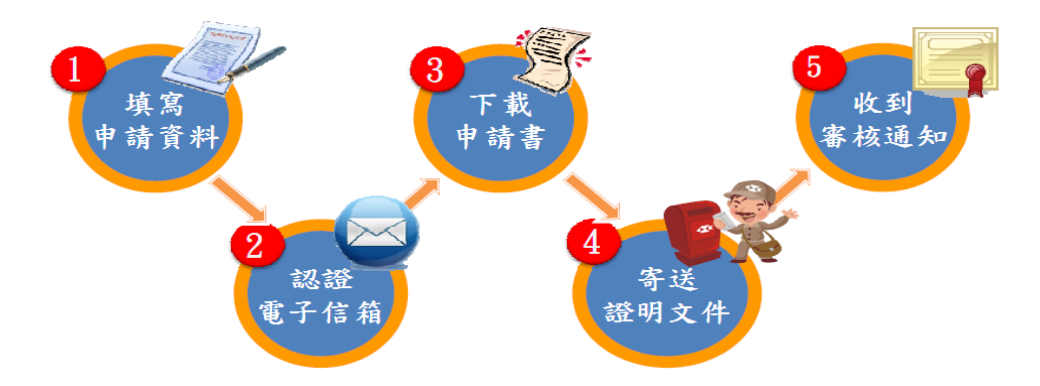

報稅代理人帳號申請:

(1) 進入申請畫面:點選地方稅網路申報首頁左邊選單的[專業人 士],再點選[報稅代理人帳號申請] 進入申請書面。或者點選作 上方的[新手上路]或是[專業人士]按鈕,再點選[報稅代理人帳號 申請]進入申請畫面。

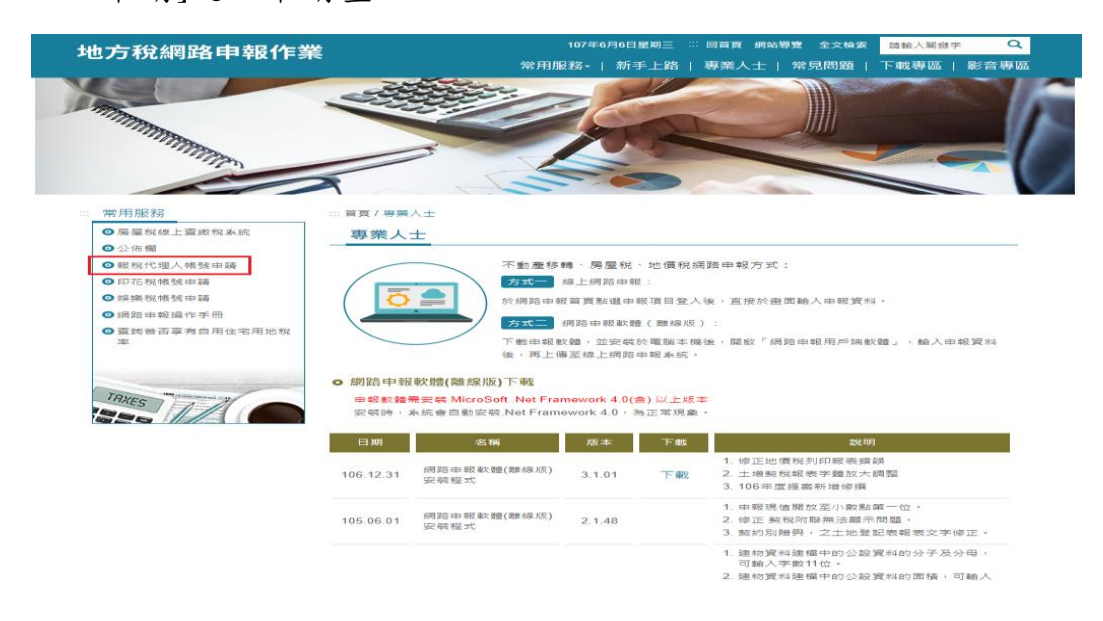

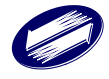

(2) 帳號申請書:提供申請資料輸入功能。輸入完畢按下確定申請 按鈕。系統發送電子信箱認證信。

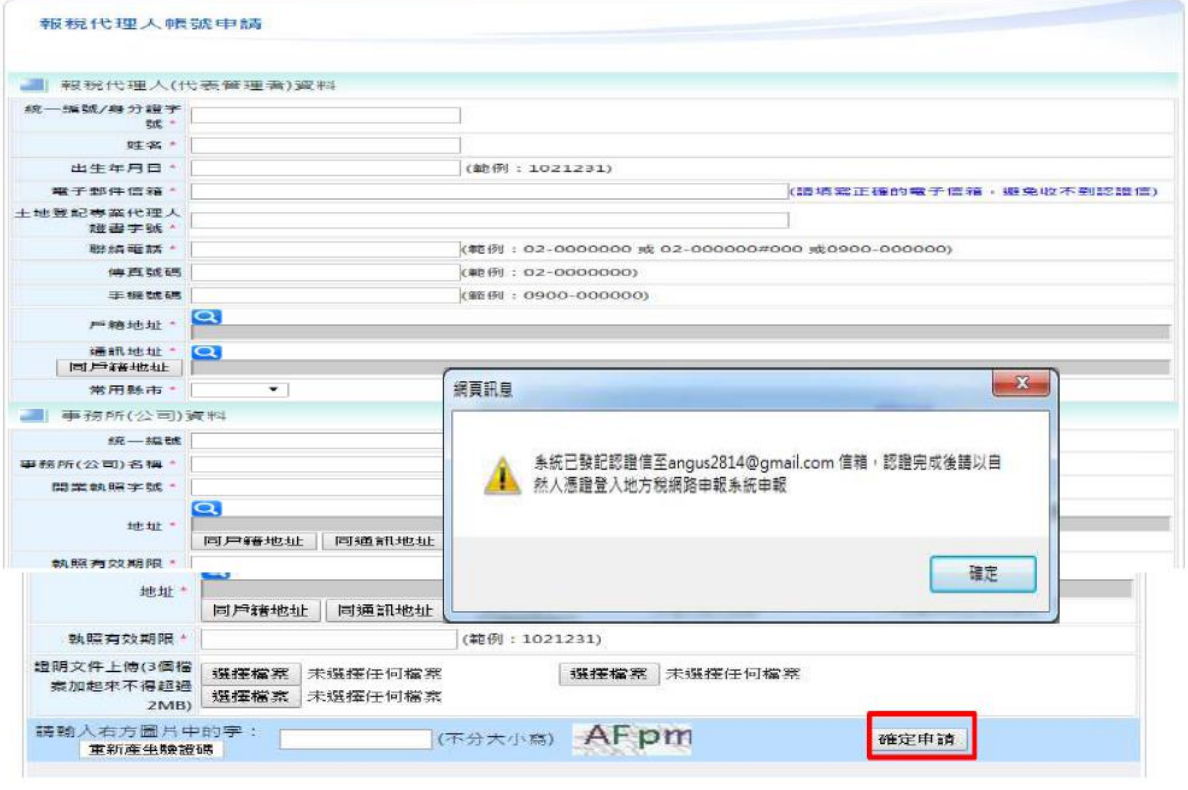

(3) 進行電子信箱認證:登入電子信箱收認證信,點選超連結完成 認證。

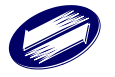

地方稅網路申報[E-Mail 電子郵件認證信] □ 收件匣 x  $\bar{\mathbf{e}}$   $\mathbf{z}$ ■ etax\_admi<br>● 寄給我 ☆ ★ ▼ etax\_admin@etax.nat.gov.tw 本信件是系統自動寄發,請勿直接回覆,有任何問題,請與客服中心聯繫 0800-818-388 親愛的 先生 (小姐) 您好: 歡迎您使用地方稅網路申報系統 此連結僅作為E-Mail郵件認證用, 請點選下列超連結網址完成E-Mail郵件認證 (若無法開啟連結請將超連結網址完整複製到瀏覽器網址列並按下Enter) http://203.69.82.162/PLRX/Lrx202d05?EMAILCHECK=/21SauqXfM\_Mp7Z8a dBnXt6jT754Y 認證完成後,請以自然人憑證登人本系統,日後若需修改電子郵件地址,請登人系統後至個人資料管理區修改

地方税網路申報 敬啟

本信件是系統自動寄發,請勿直接回覆,有任何問題,請與客服中心聯繫 0800-818-388

#### (4) 下載申請書:列印申請書並郵寄至申請單位。待審核通過後就

可以登入系統。

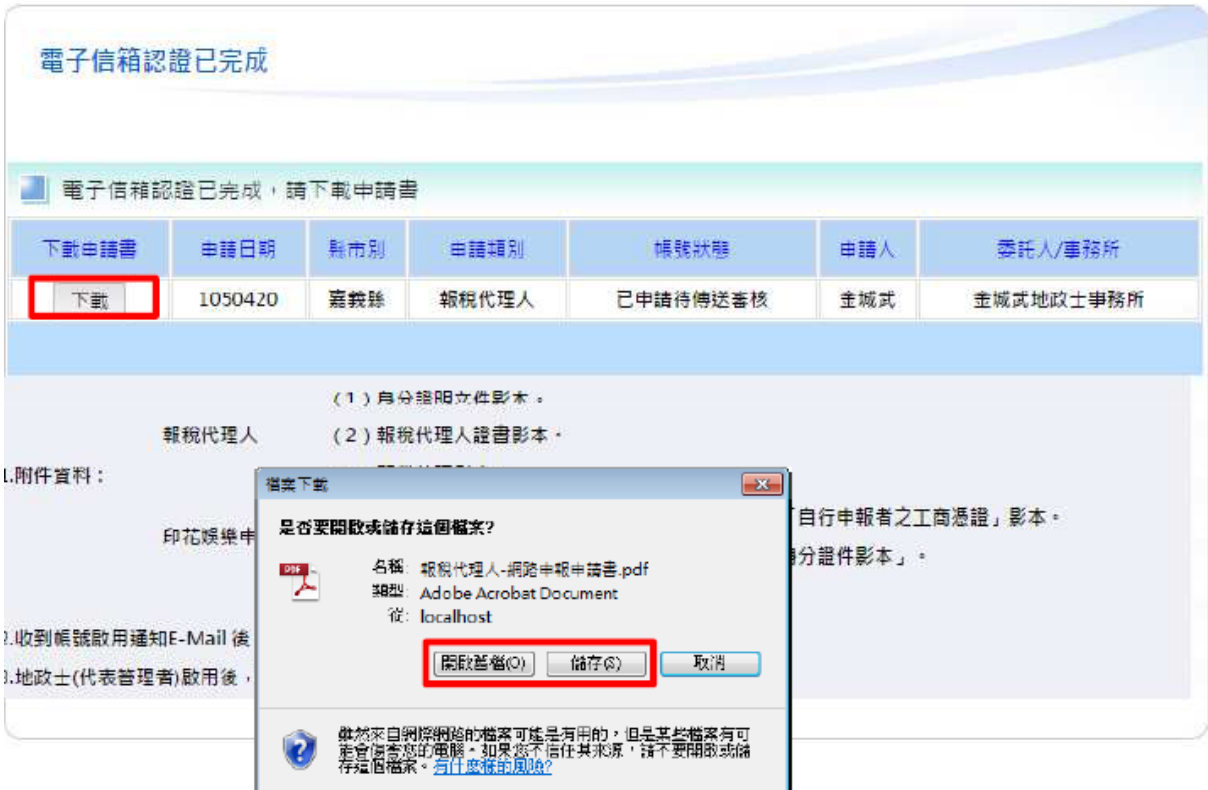

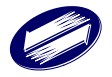

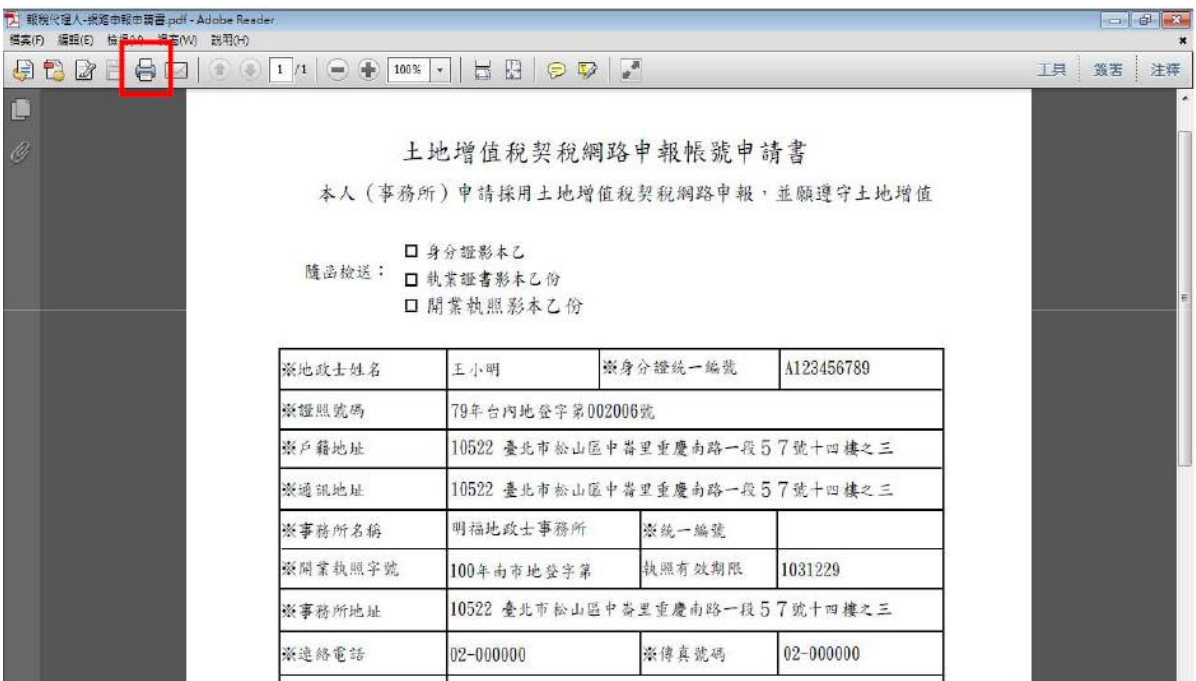

#### (5) 審核通過通知信:審核通過後系統會寄發通知信

地方稅網路申報系統-帳號申請【審核通過】 □ 收件匣 x

```
- 8
```
☆

```
L etax_admin@etax.nat.gov.tw
寄給我日
```
本信件是系統自動寄發,請勿直接回覆,有任何問題,請與客服中心聯繫 0800-818-388

親愛的 金城武 先生 (小姐) 您好:

您申請使用網路申報【土地增值稅契稅】乙案,

經審核通過,歡迎您使用地方稅網路申報系統。若您日後不需本系統提供電子郵件通知,

請登入本系統後,至「個人資料管理」變更設定,同時也提醒您,選擇不以電子郵件通知者,

應於申報後每日定時至地方稅網路申報網站,查詢案件處理情形。

登入帳號:申請人之身分證字號 (統一編號) +自然人憑證(工商憑證)

敬祝健康 快樂

嘉義縣財政稅務局 敬啟

一般民眾帳號申請:

(1) 進入申請畫面:點選地方稅網路申報首頁中間的[自然人/工商 憑證登入],進入此畫面。

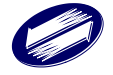

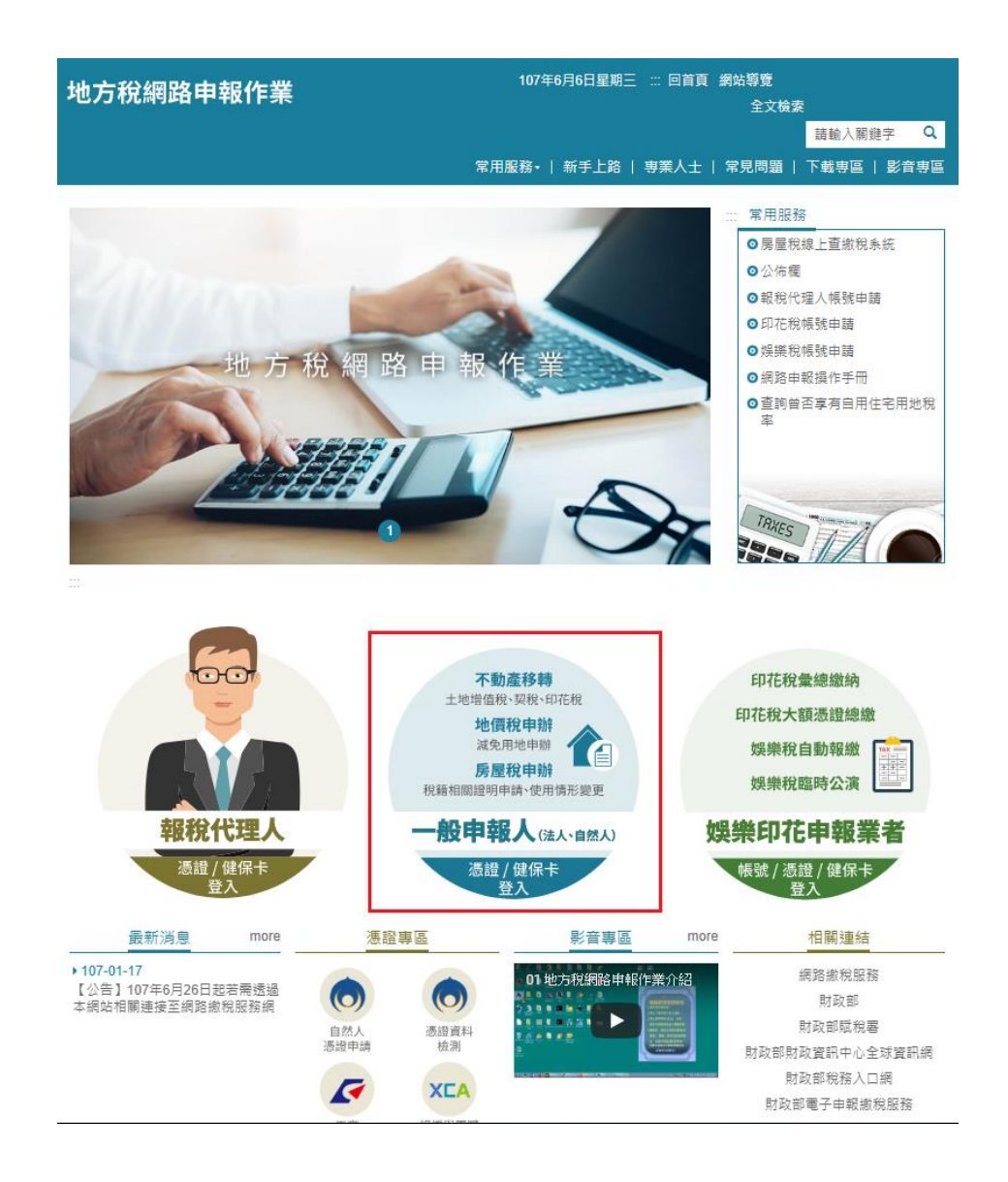

(2) 憑證驗證:須先安裝憑證元件,電腦連接讀卡機,插入憑證卡 片,輸入 IDN 及憑證卡片 PIN 碼,按下登入。未申請帳號登入 時,系統會自動導向帳號申請畫面

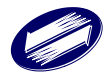

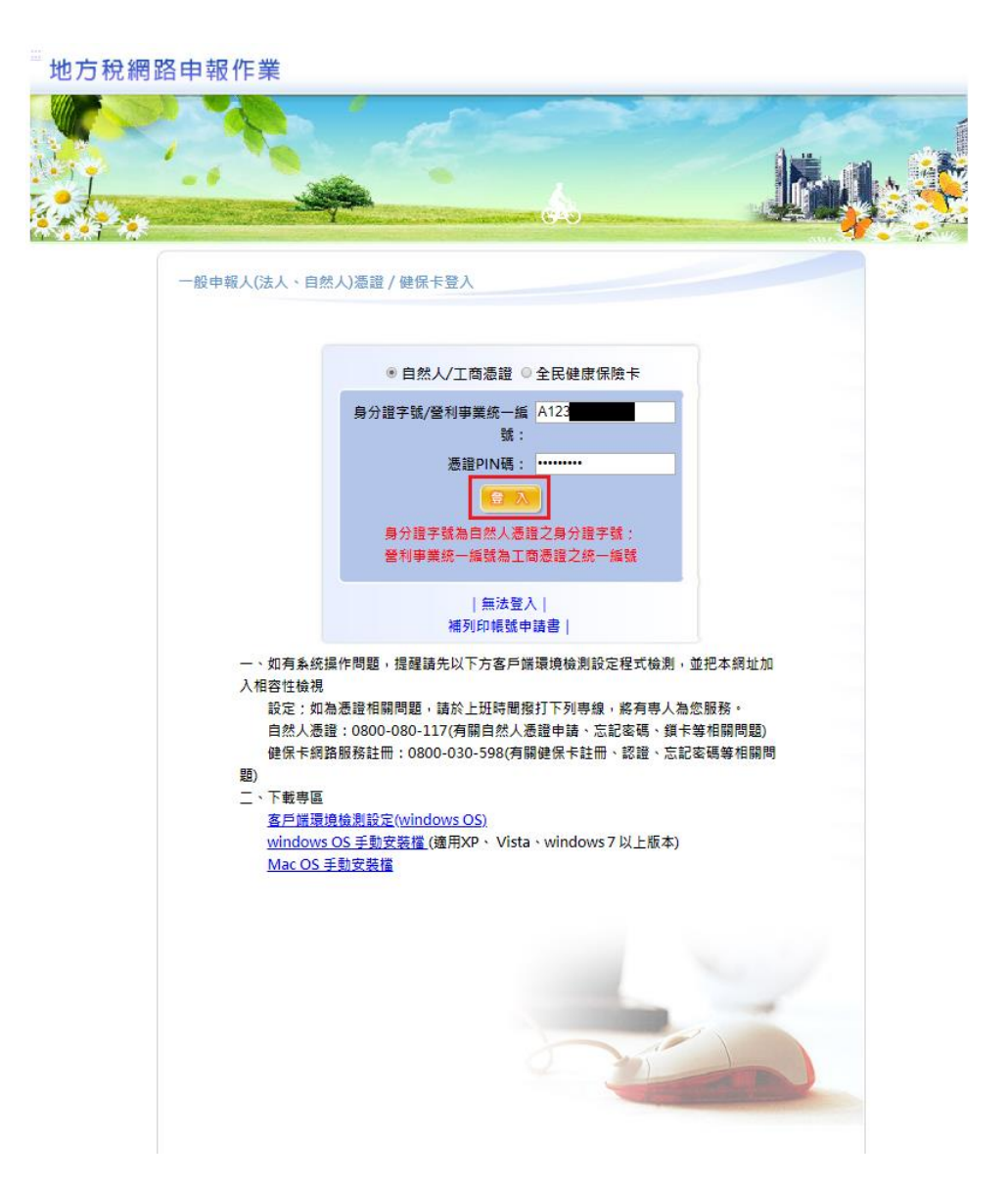

(3) 帳號申請書:填寫基本資料後,按下[確定申請]。系統寄送電子 信箱認證信。

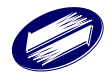

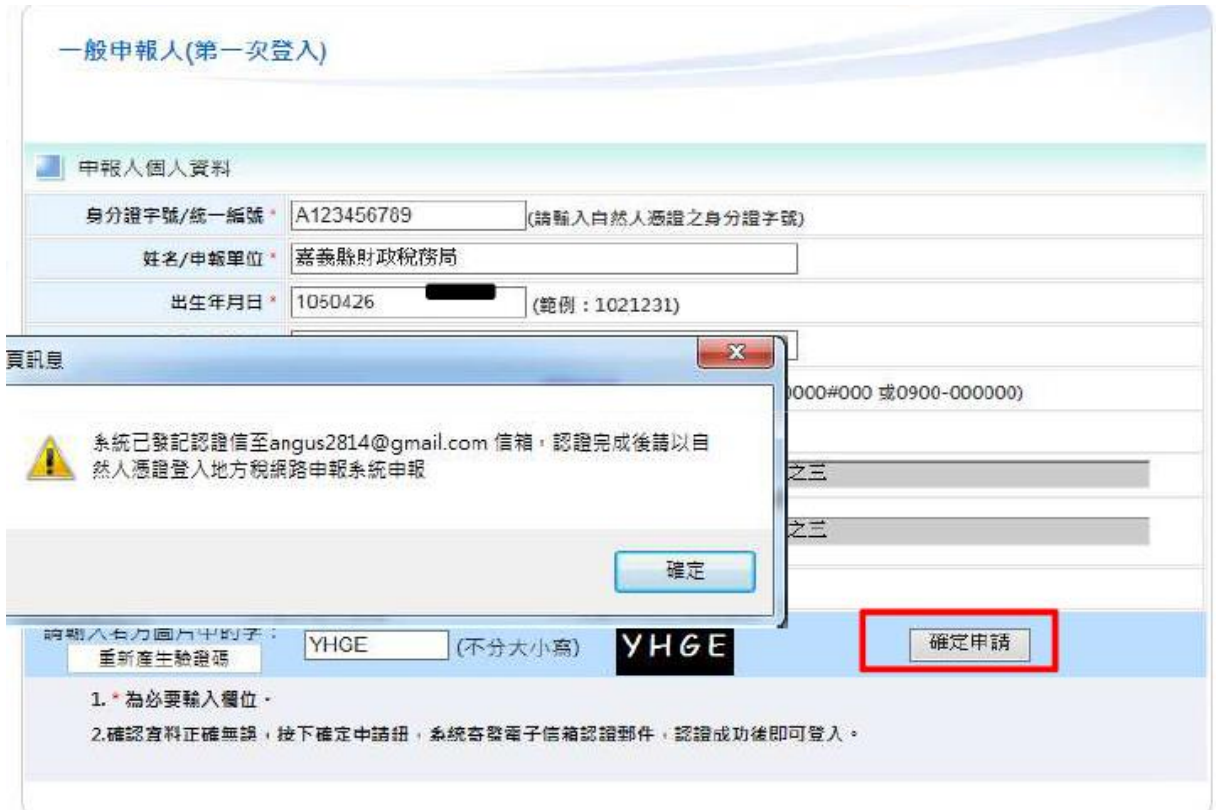

(4) 進行電子信箱認證:登入電子信箱收認證信,點選超連結完成

認證,即可登入系統進行申報。

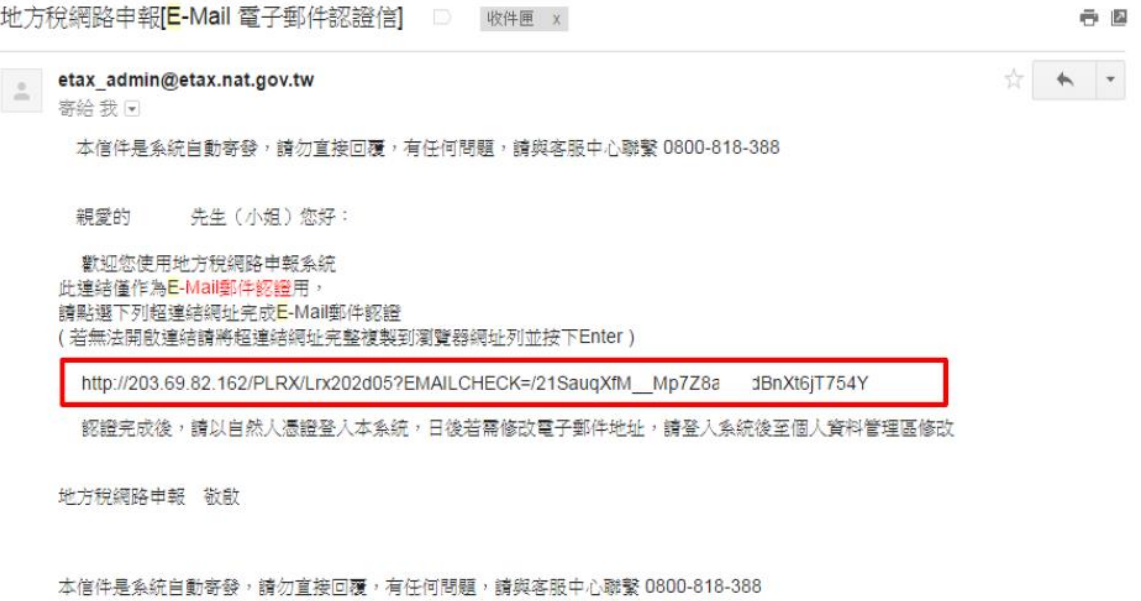

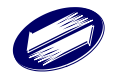

# <span id="page-10-0"></span>**1.2.** 如何登入系統

- 功能說明:提供申報人登入系統進行網路申報。
- 登入流程:
	- (1) 登入系統:進入地方稅首頁後,依身分選擇登入:一般民眾請

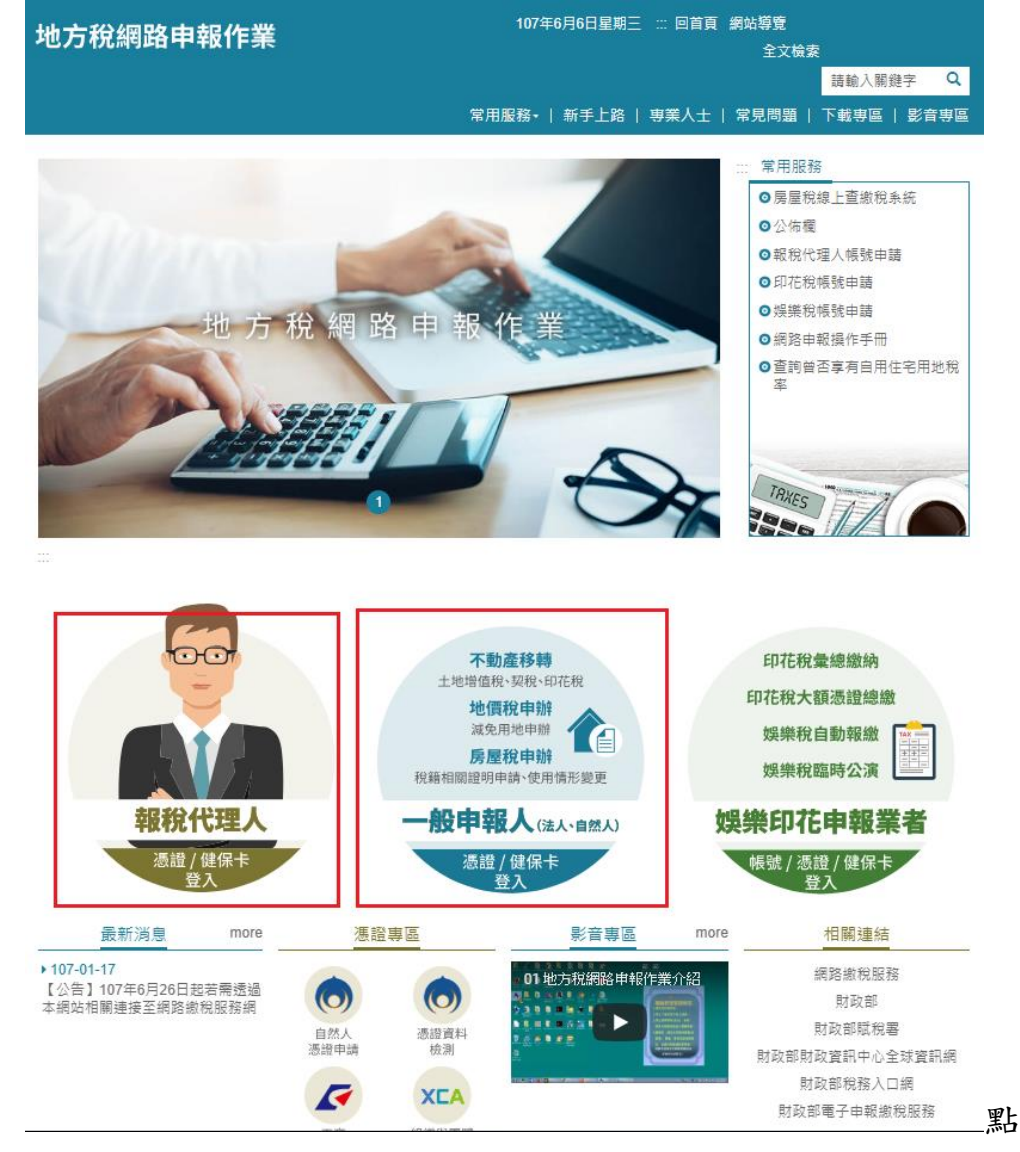

選[自然人憑證登入];專業人士(地政士、代書)請點選[憑證登入]

(2) 憑證驗證:登入者須先安裝憑證元件,電腦連接讀卡機,插入 憑證卡片,輸入 IDN(BAN)及憑證卡片 PIN 碼,按下登入。若 未安裝過憑證元件,系統會自動導向憑證元件安裝頁。

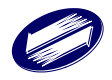

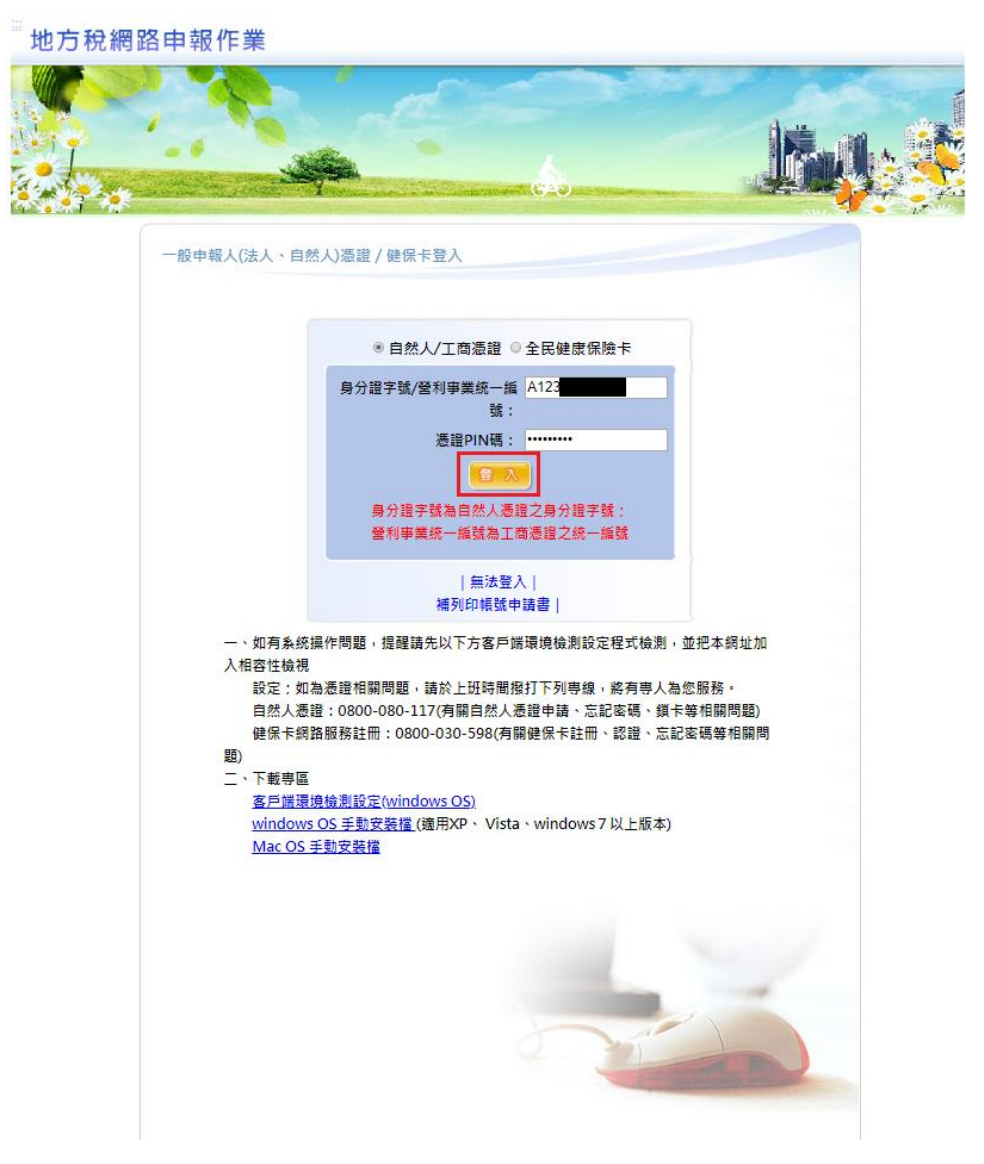

(3) 一般民眾登入

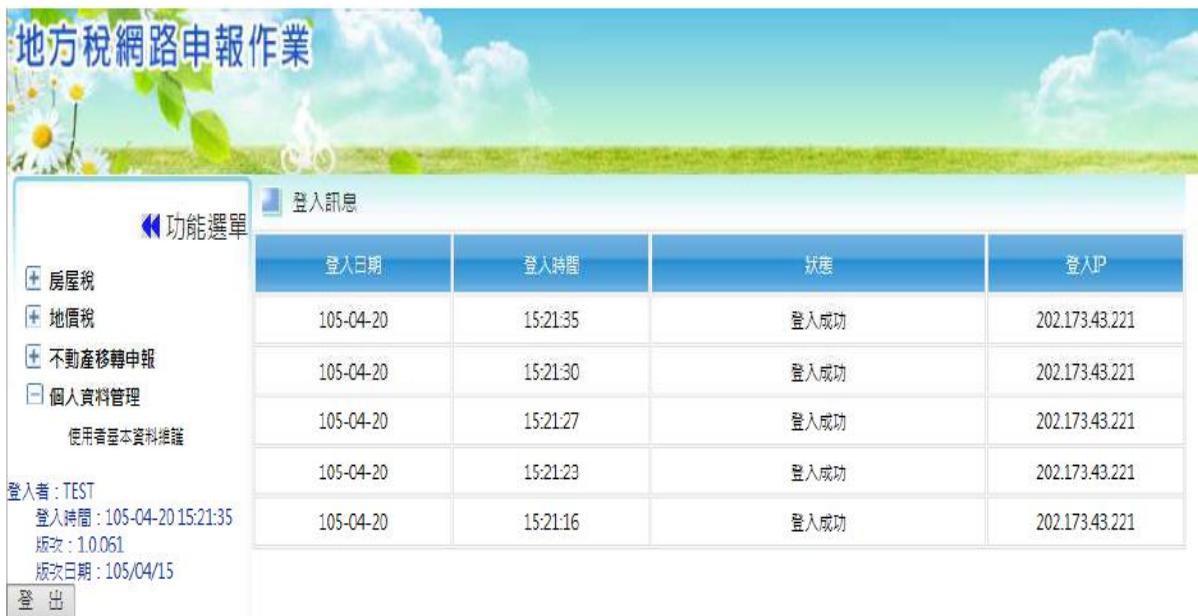

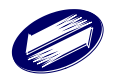

### (4) 報稅代理人(代書)登入

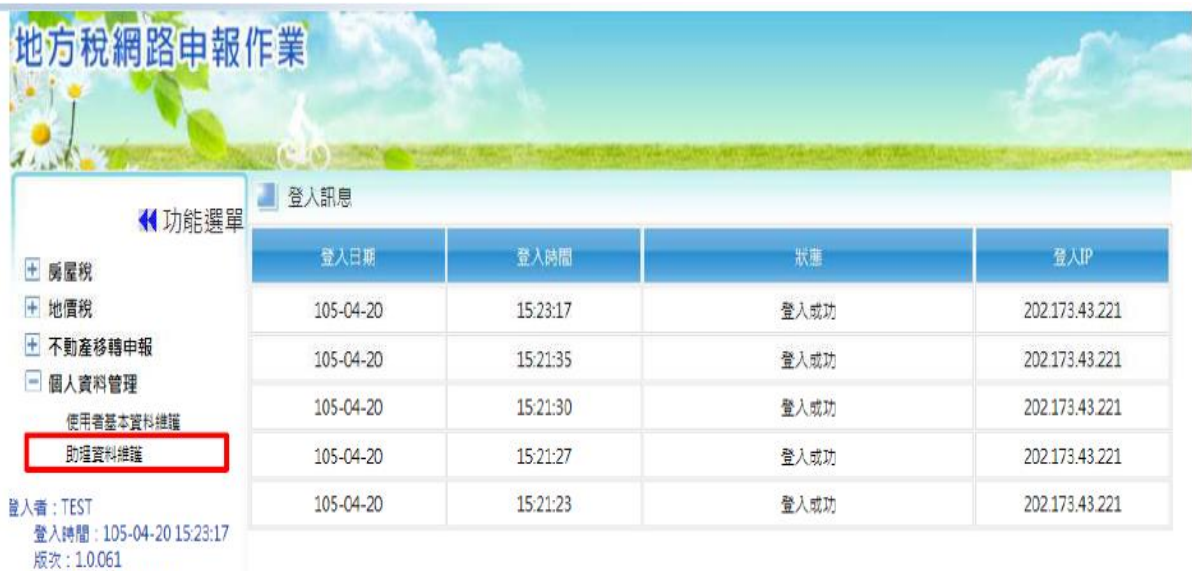

版次日期: 105/04/15 登出

## (5) 使用者基本資料維謢

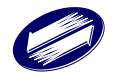

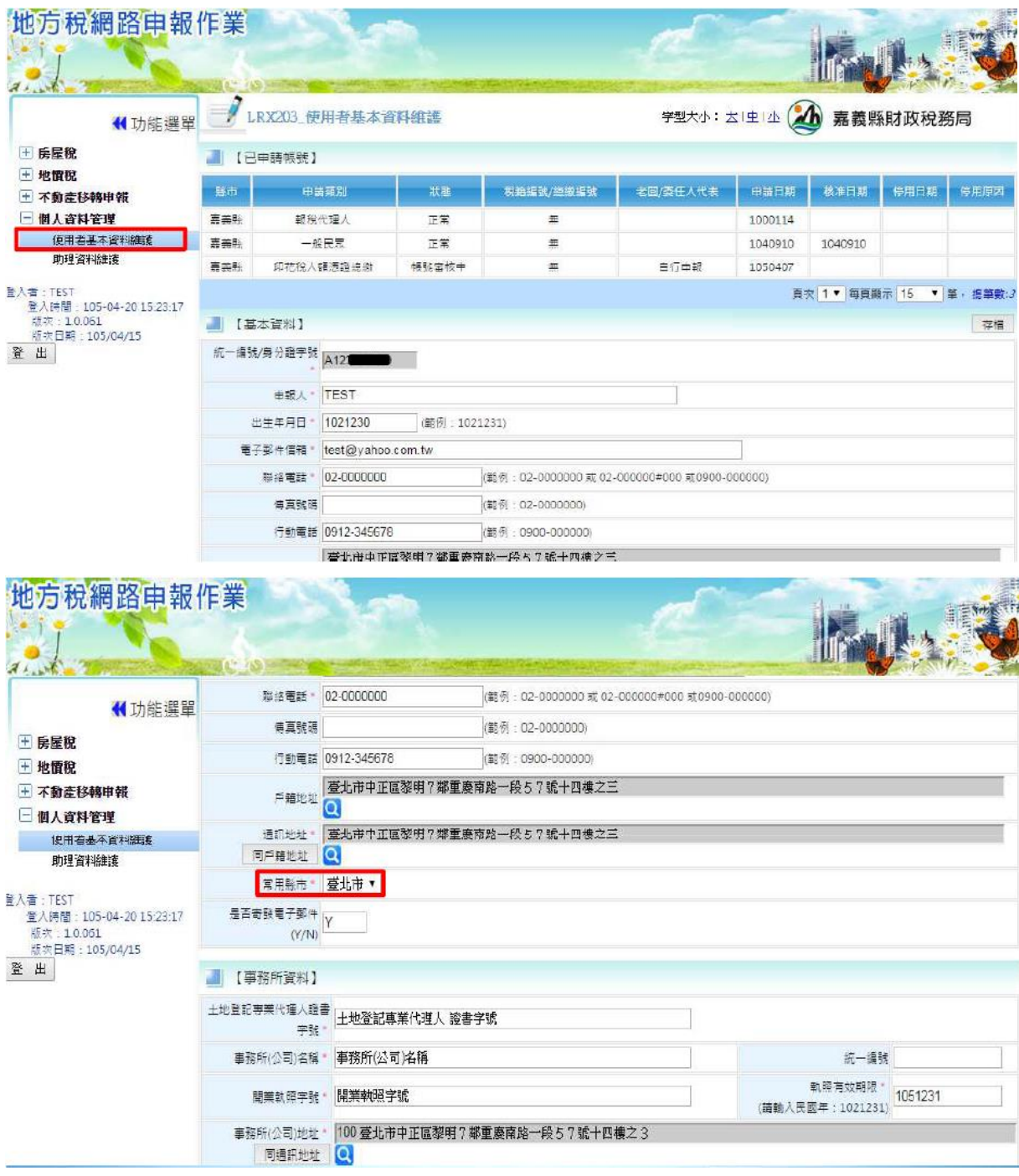

(6) 助理資料維謢

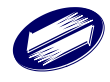

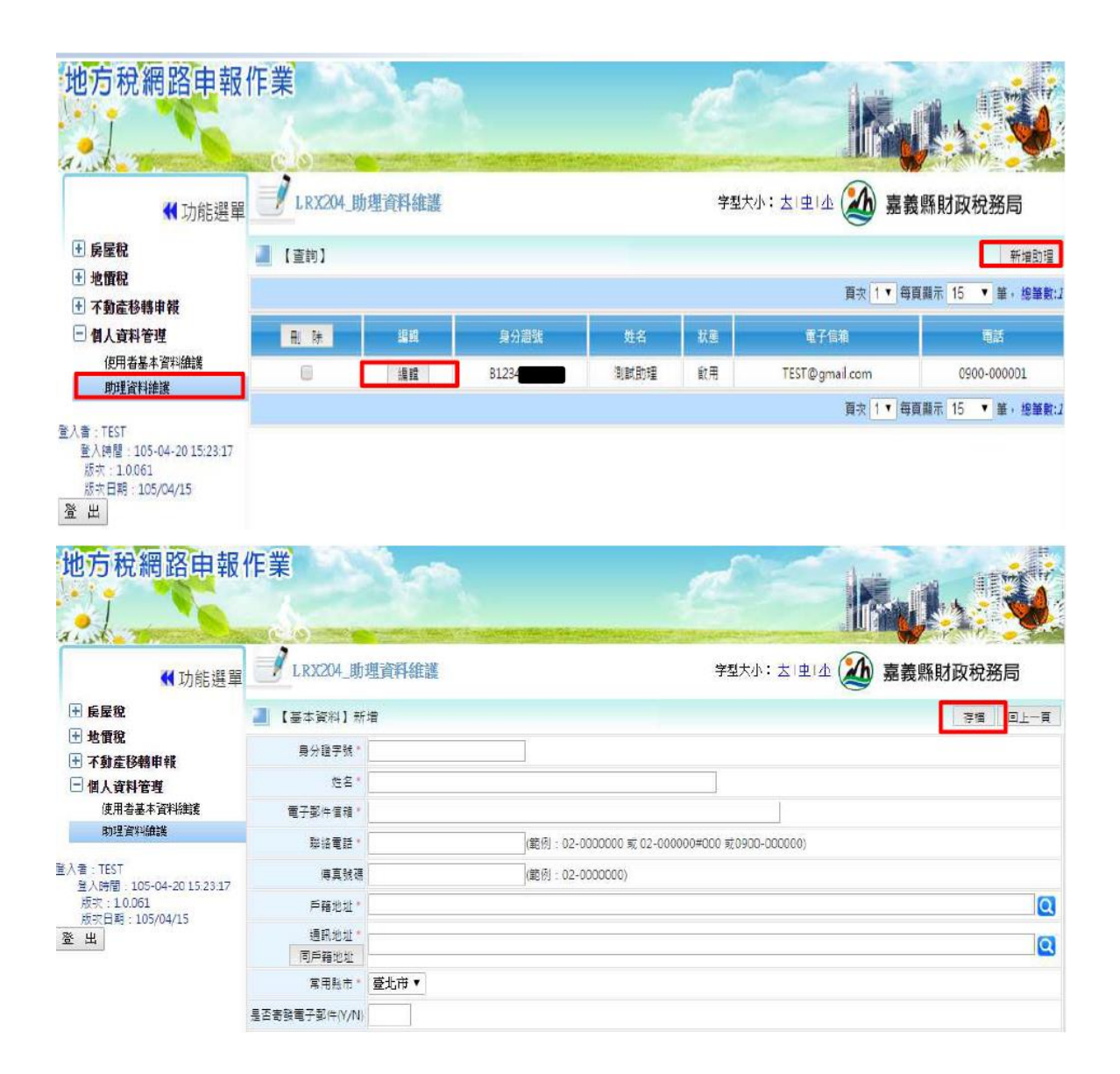

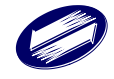

## <span id="page-15-0"></span>**1.3.** 授權**-**報稅代理人**-**啟動授權

功能說明:此作業由報稅代理人設定所有權人、申報人、土地資料及建物 資料後,啟動線上授權申報作業流程,由系統自動發信通知相關人員利用 自然人憑證登入系統做「授權資料管理作業」,線上授權作業流程完成後, 才可讓申報人透過系統取得原所有權人自行查調之資料。

操作說明:

一、報稅代理人登入系統:

1.進入地方稅首頁後,以報稅代理人身分,點選[憑證登入]。

2.選[自然人/工商憑證],並輸入報稅代理人登入資訊。

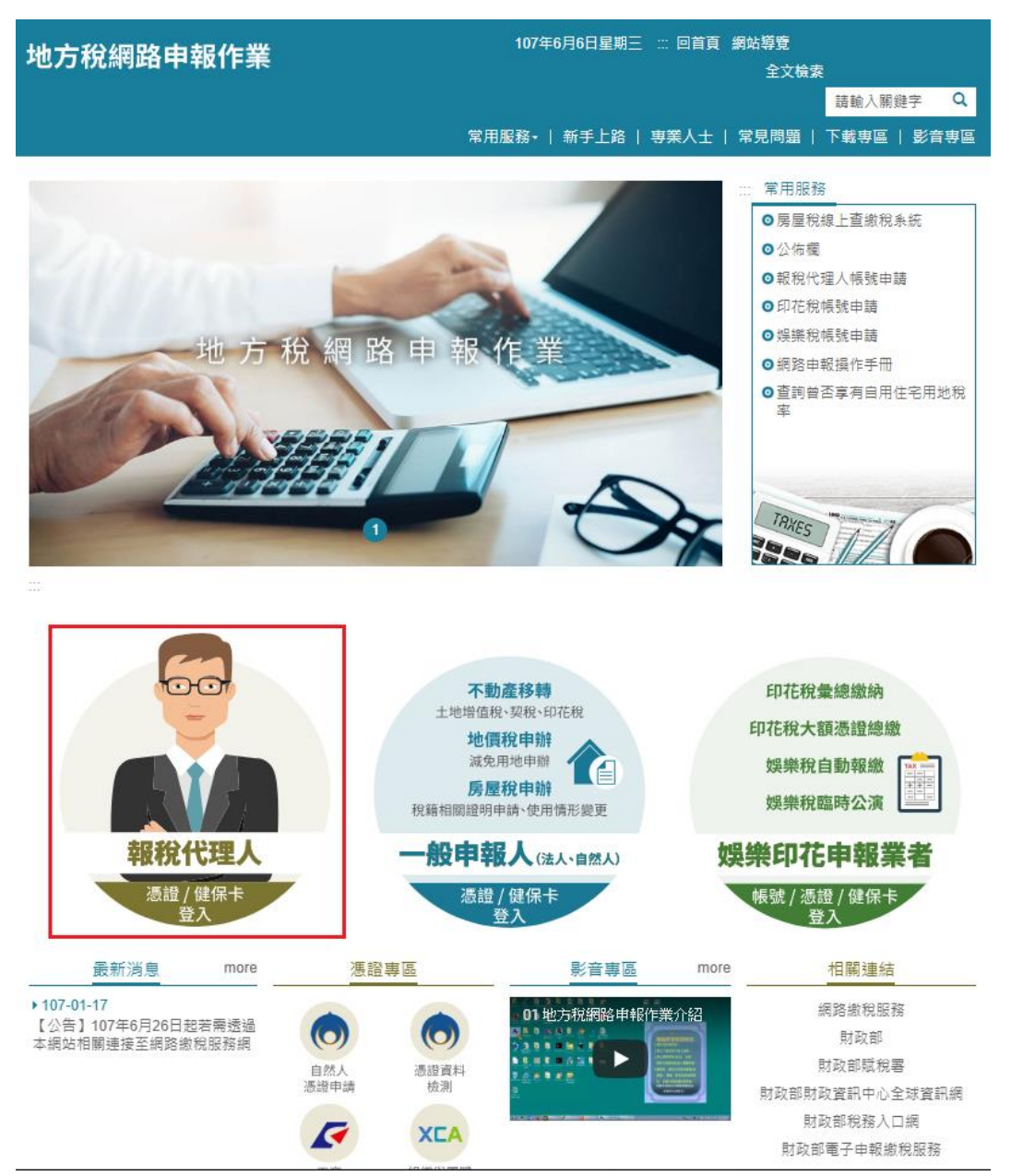

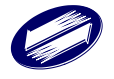

關貿網路股份有限公司 TRADE-VAN INFORMATION SERVICES CO.

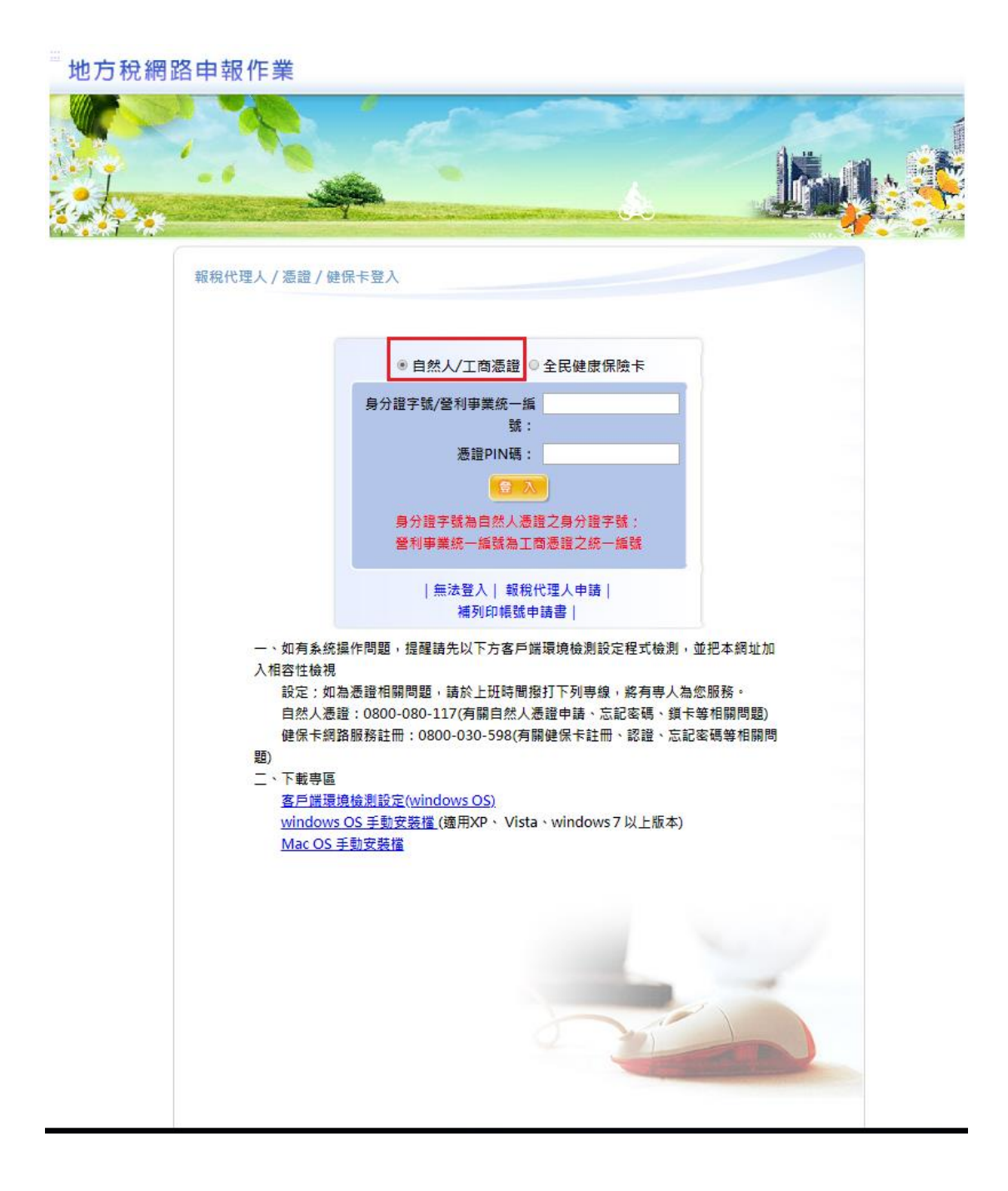

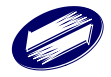

二、報稅代理人進入[新增授權]功能:

1.展開[不動產移轉申報]功能群組→選[啟動授權作業],於查詢頁 面右上方點選[新增授權]按鈕,進入[授權說明]書面,點選 [已閱 讀],進入[基本資料]頁面,登打個人資料完畢後按下右上方[存檔] 按鈕。

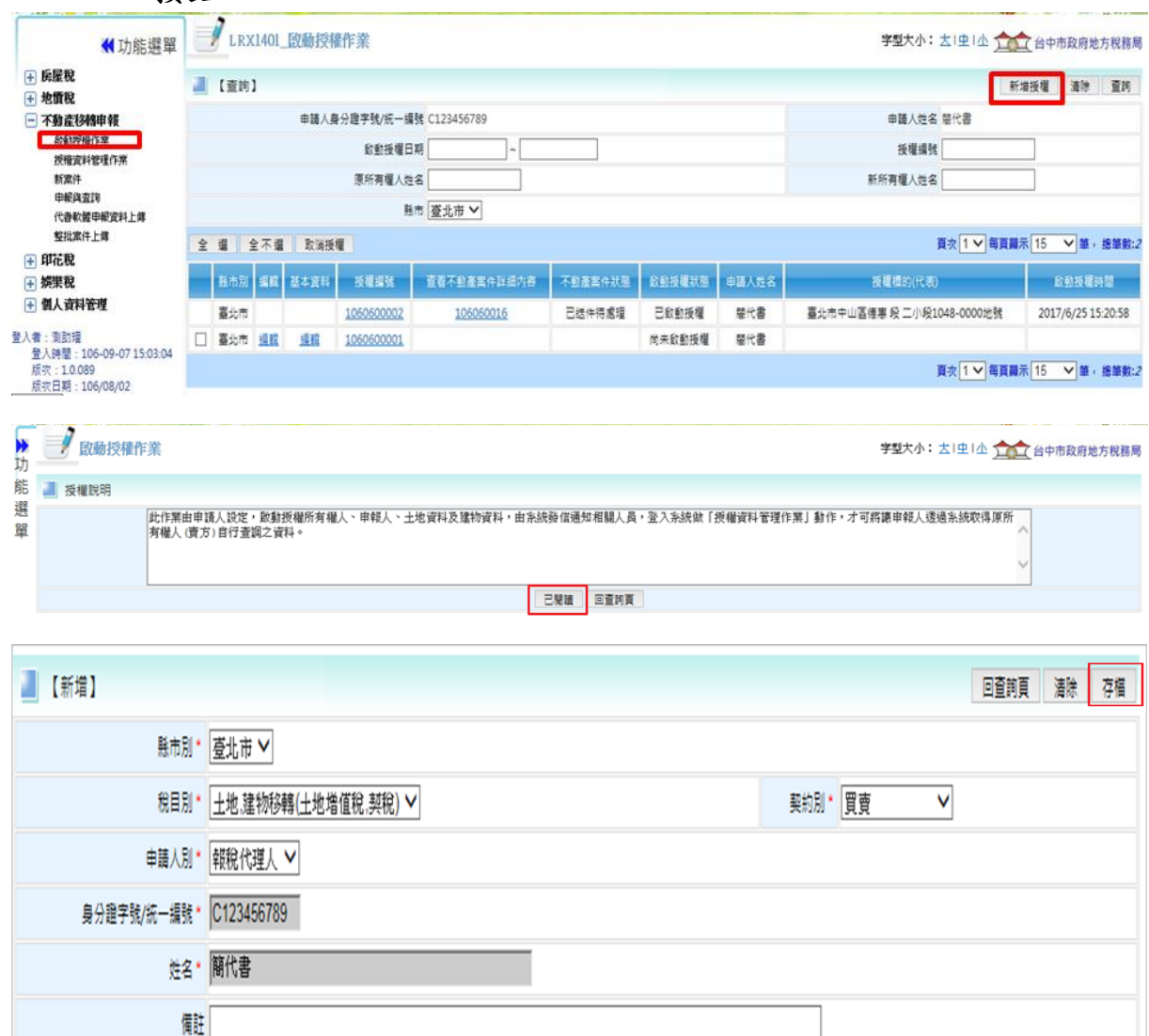

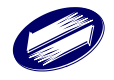

三、步驟 1 所有權人:

- 1.報稅代理人於[基本資料]頁面按下[存檔]鈕,或於查詢頁面上按下 [編輯]鈕後,即可進入[步驟 1 所有權人]畫面。
- 2.報稅代理人登打原、新所有權人資料完畢後,按下右上方[存檔] 按鈕,系統將把資料存檔並將資料帶入畫面下方資料區。
- 3.報稅代理人登打原、新所有權人資料完畢後,可按下其他步驟頁 籤。

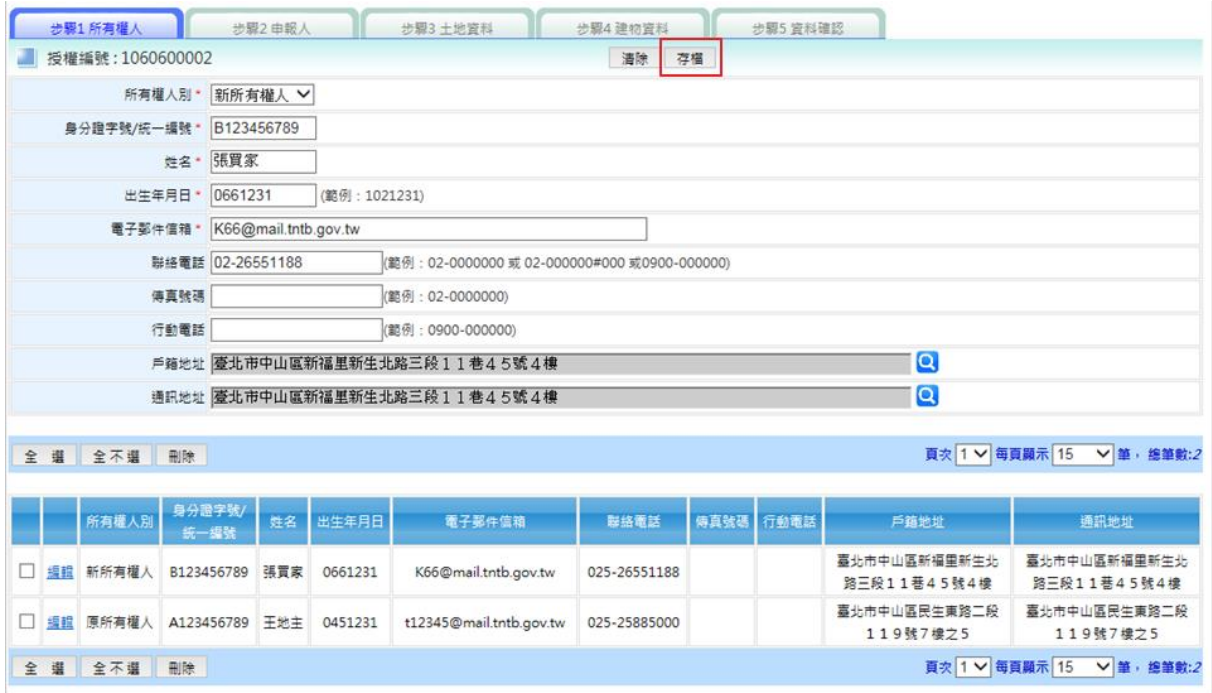

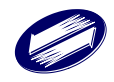

四、步驟2 申報人:

 1.報稅代理人登打資料完畢後(指定自己為申報人),按下右上方[存 檔]按鈕。

#### 2.報稅代理人登打資料完畢後,可按下其他步驟頁籤。

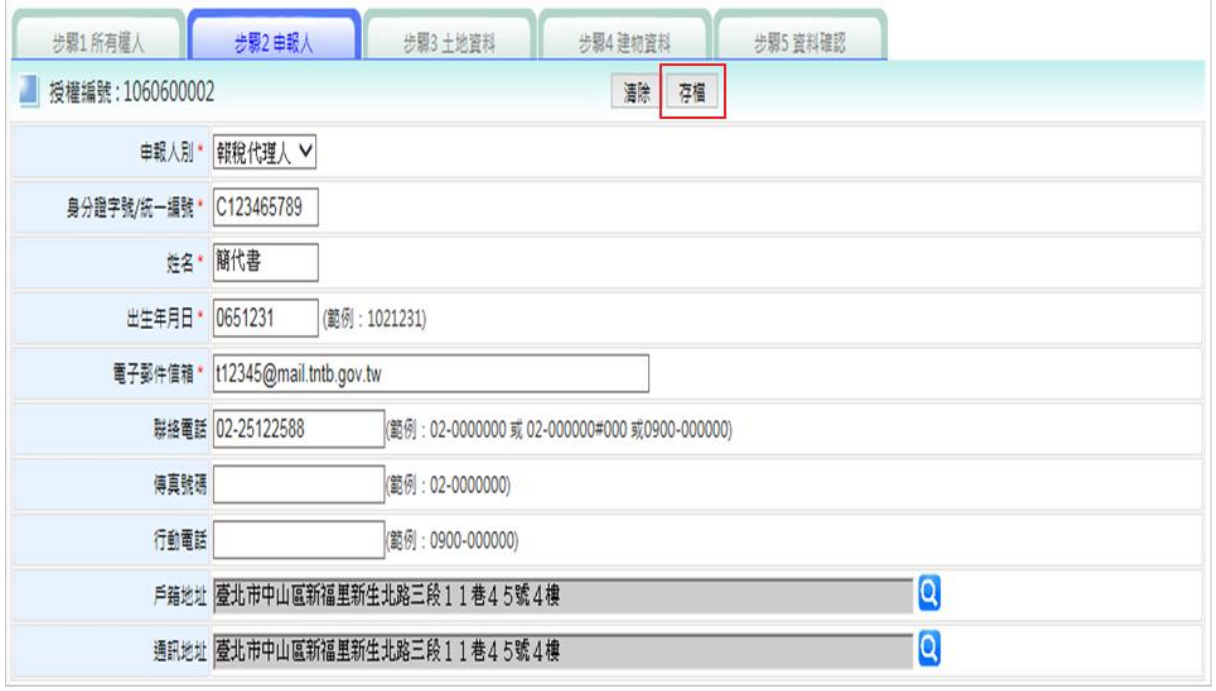

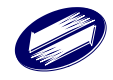

五、步驟 3 土地資料:

1.報稅代理人登打資料完畢後,按下右上方[存檔]按鈕,系統將把 資料存檔並將資料帶入畫面下方資料區。

2.報稅代理人登打資料完畢後,可按下其他步驟頁籤。

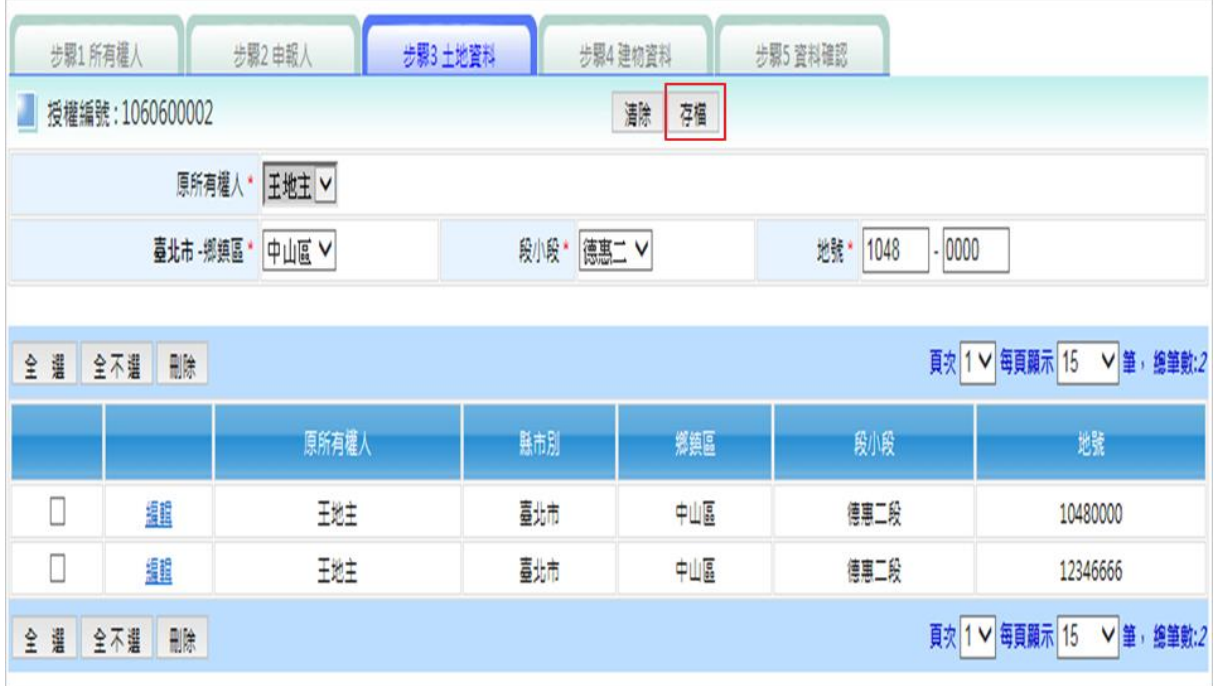

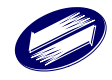

六、步驟4 建物資料:

1.報稅代理人登打資料完畢後,按下右上方[存檔]按鈕,系統將把 資料存檔並將資料帶入畫面下方資料區。

2.報稅代理人登打資料完畢後,可按下其他步驟頁籤。

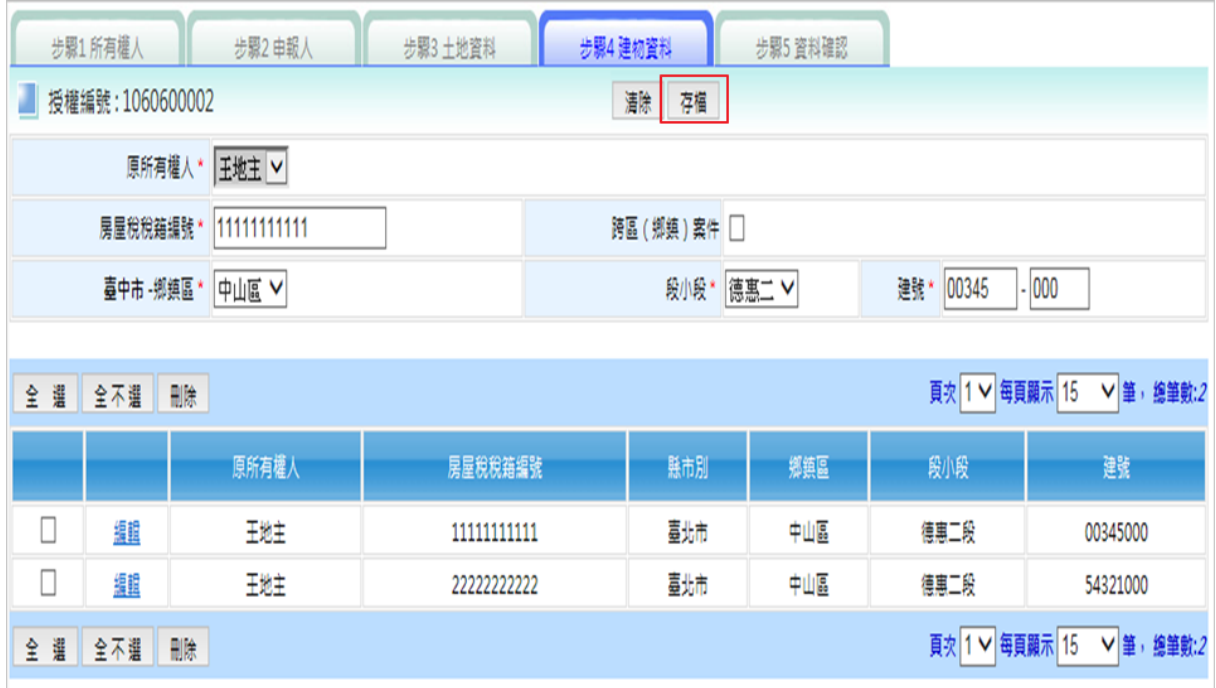

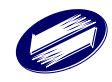

七、步驟 5 資料確認:

1.系統列出步驟 1~4 頁面資料,供報稅代理人確認。

 2.報稅代理人點選[啟動授權],輸入憑證 PIN 碼驗證後,彈跳出「啟 動授權完成」訊息。

#### 3.系統寄送[授權資料管理通知信]給原所有權人。

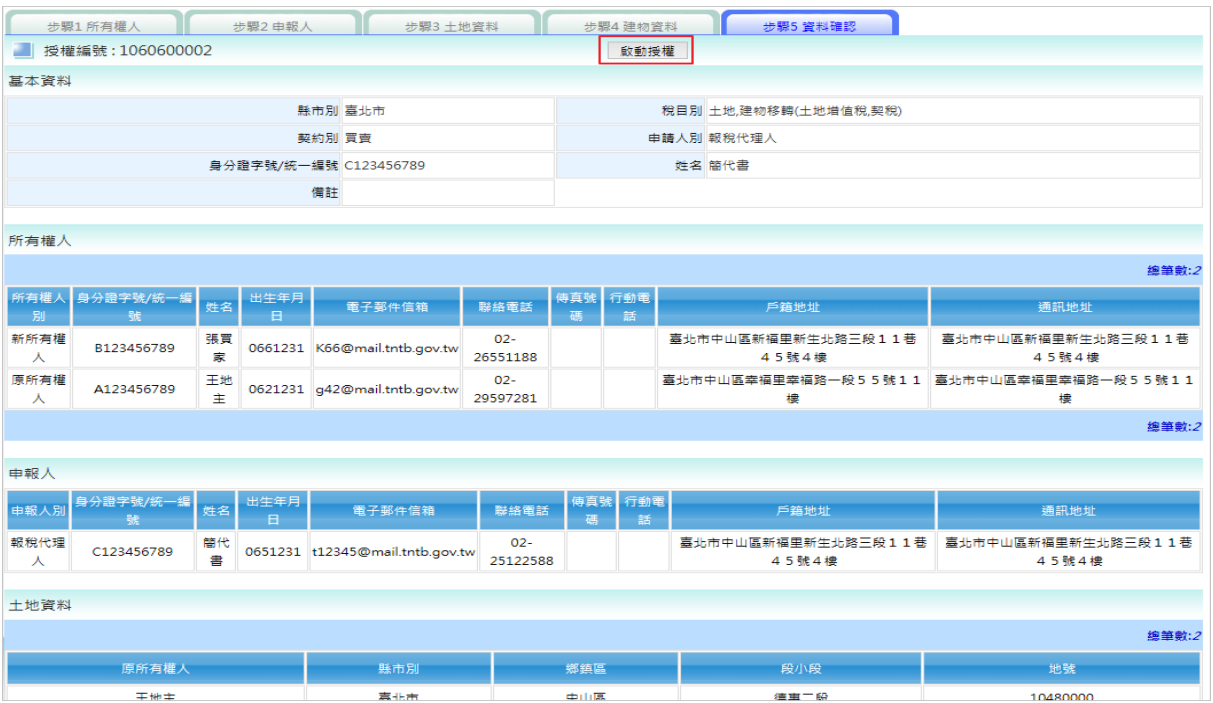

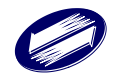

八、原所有權人收到[授權資料管理通知信]:

 1.原所有權人點選[授權資料管理通知信]中之超連結,彈跳「授權 資料管理認證完成,請使用自然人憑證登入本系統」訊息,並導 向地方稅網路申報系統登入頁。

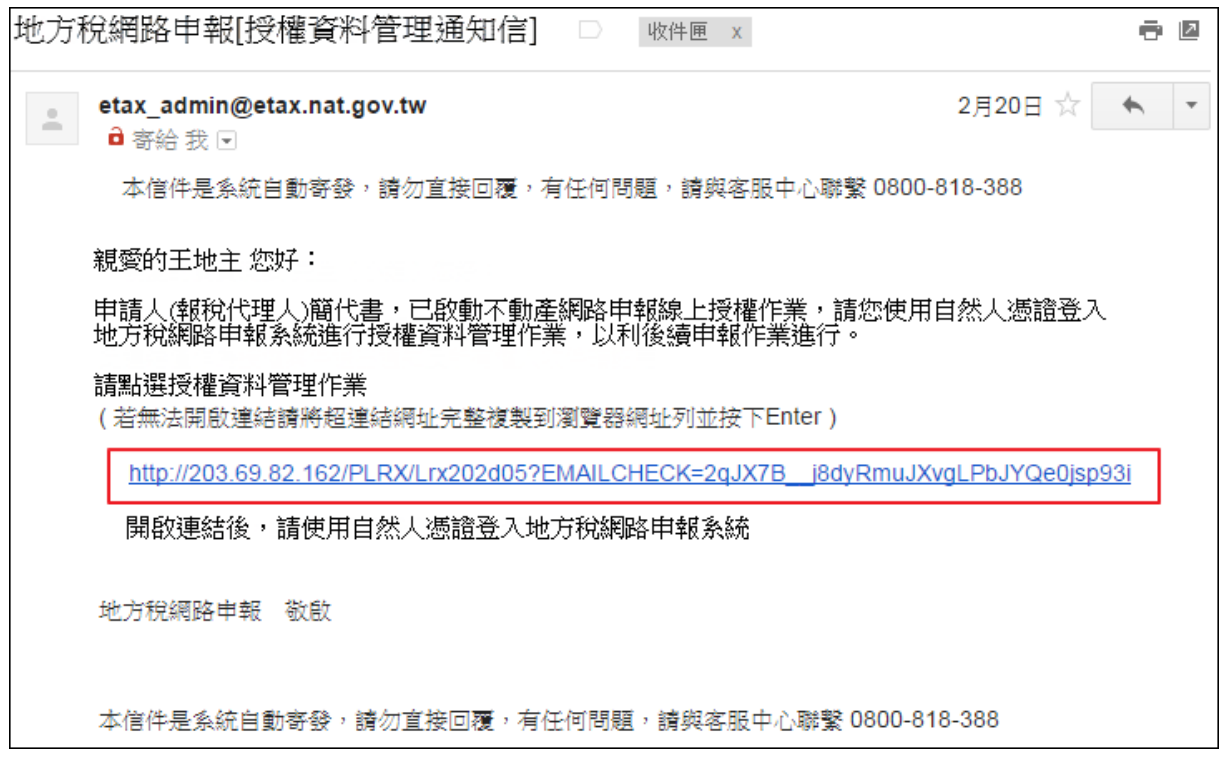

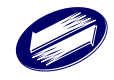

九、原所有權人登入系統:

1.進入地方稅首頁後,以一般申報人身分,點選[自然人/工商憑證 登入]。

2.選[自然人/工商憑證],並輸入原所有權人登入資訊。

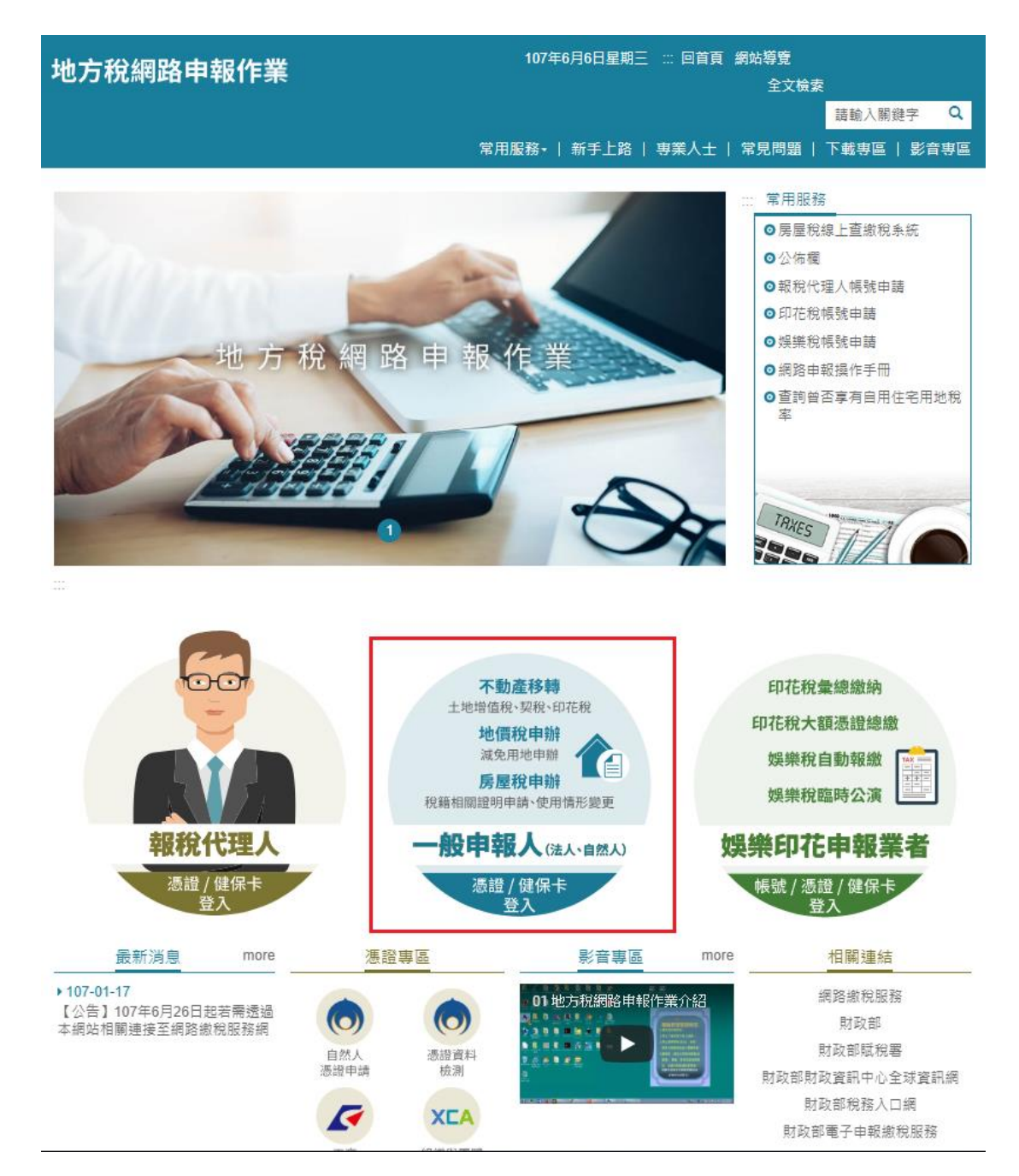

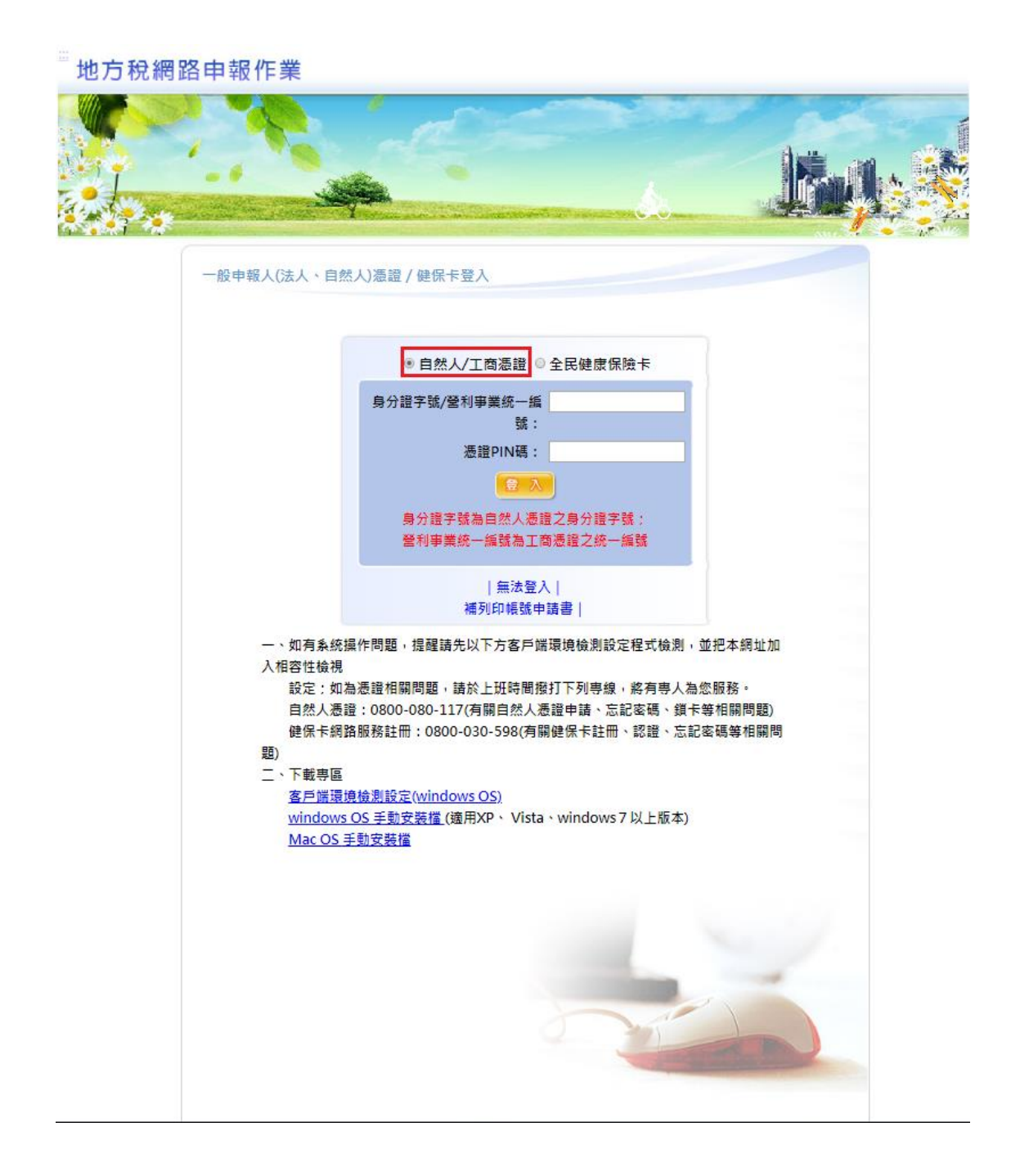

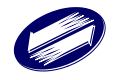

十、原所有權人進行授權資料確認:

1.展開[不動產移轉申報]功能群組→選[授權資料管理作業],於查詢 頁面點選[授權資料確認]按鈕,進入[步驟 1 土地資料]畫面。

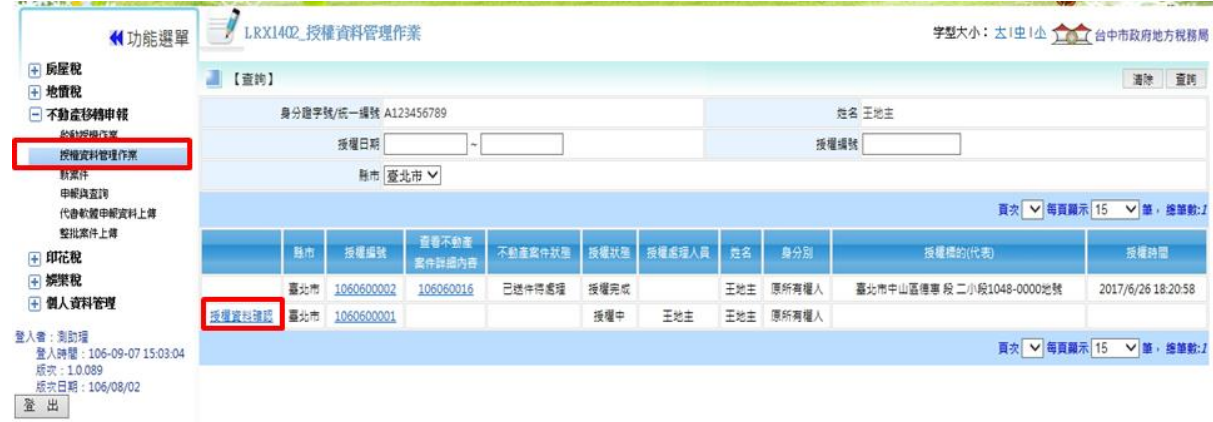

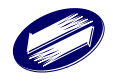

十一、步驟 1 土地資料:

- 1.原所有權人登打資料完畢後,按下右上方[存檔]按鈕,系統將把 資料存檔並將資料帶入畫面下方資料區。
- 2.配合地政司介接時程,點選[查調地籍資料]鈕,系統會自動帶入 [查調地籍資料]、[前次資料]、[地籍圖]。
- 3.原所有權人登打資料完畢後,可按下其他步驟頁籤。

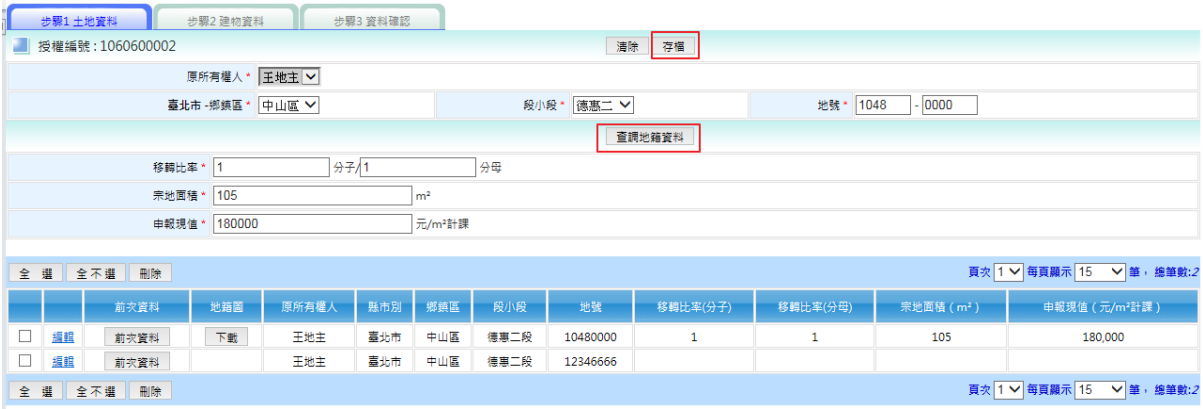

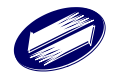

十二、步驟 2 建物資料:

- 1.原所有權人登打資料完畢後(含移轉情形(樓層)維護),按下右上方 [存檔]按鈕,系統將把資料存檔並將資料帶入畫面下方資料區。
- 2.配合地政司介接時程,點選[查調建物資料]鈕,系統會自動帶入 [查調建物資料]、 [(樓層)移轉情形]。

3.原所有權人登打資料完畢後,可按下其他步驟頁籤。

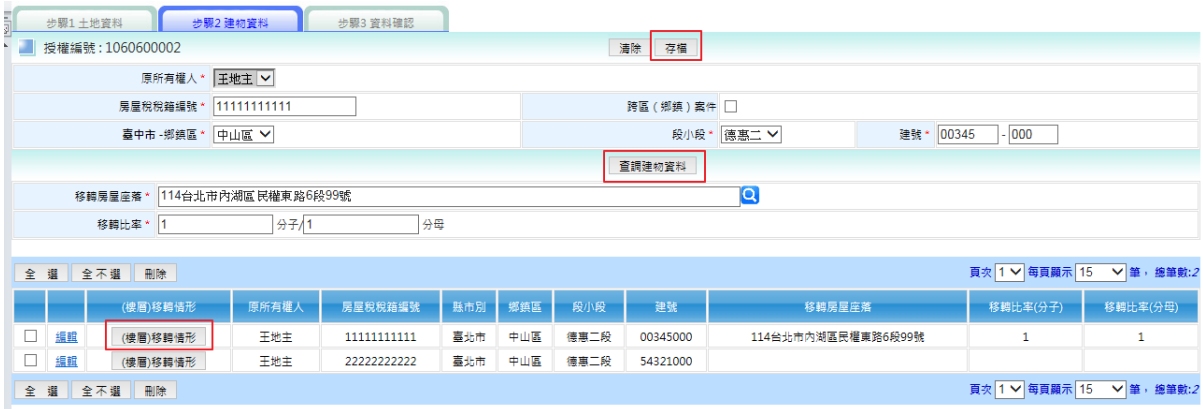

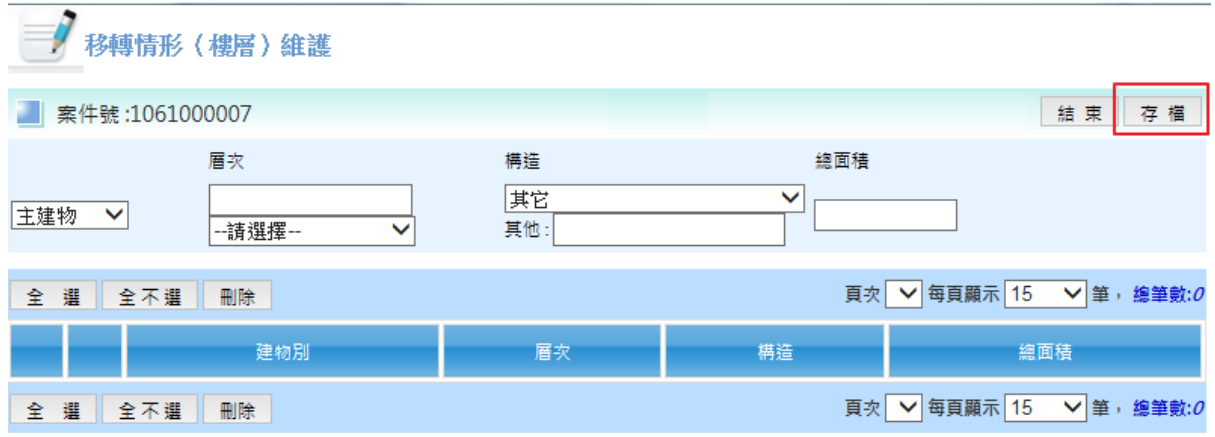

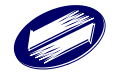

十三、步驟 3 資料確認:

1.系統列出步驟 1~2 頁面資料,供原所有權人確認。

2.原所有權人點選[授權資料確認],先出[委託書]畫面,點選[確認] 後,再輸入憑證 PIN 碼驗證後,彈跳出「授權資料管理完成」訊 息。

#### 3.系統寄送[授權資料管理通知信]給新所有權人。

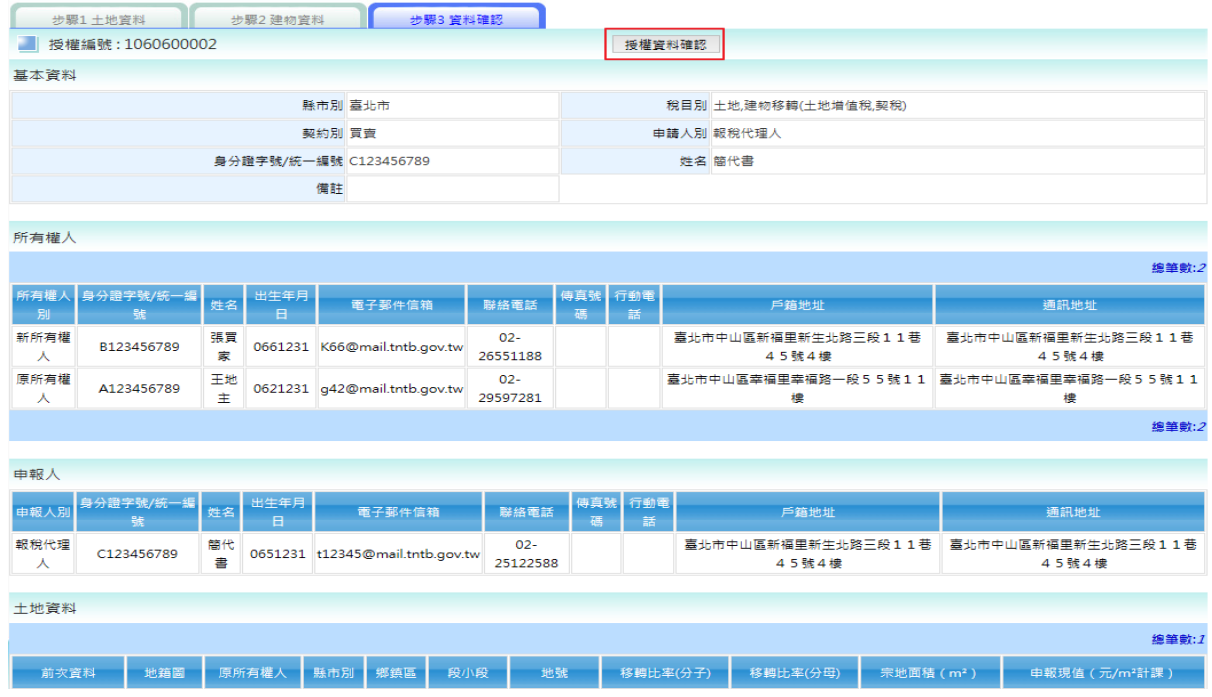

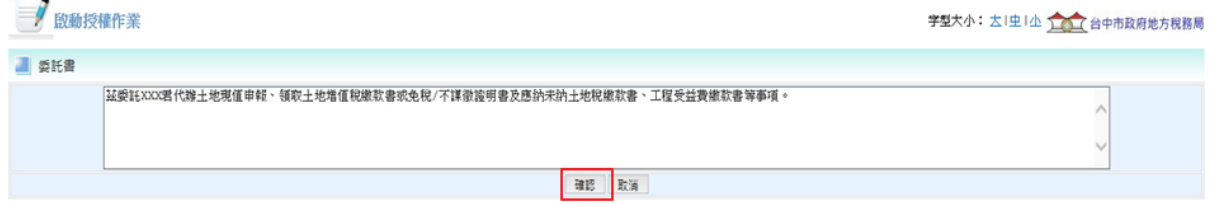

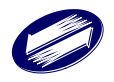

十四、新所有權人收到[授權資料管理通知信]:

 1.新所有權人點選[授權資料管理通知信]中之超連結,彈跳「授權 資料管理認證完成,請使用自然人憑證登入本系統」訊息,並導 向地方稅網路申報系統登入頁。

地方稅網路申報[授權完成通知信] □ 收件匣 x 春图 2月20日 ☆ ★ ▼ etax\_admin@etax.nat.gov.tw

 $\frac{\alpha}{\sin \alpha}$ **自寄给我问** 

本信件是系统自動寄發,請勿直接回覆,有任何問題,請與客服中心聯繫 0800-818-388

親愛的張買家 您好:

申請人(報稅代理人)簡代書,已啟動不動產網路申報線上授權作業,請您使用自然人憑諳登入地方稅<br>網路申報系統進行授權資料管理作業,以利後續申報作業進行。

請點選授權資料管理作業

(若無法開啟連結請將超達結網址完整複製到瀏覽器網址列並按下Enter)

http://203.69.82.162/PLRX/Lrx202d05?EMAILCHECK=2qJX7B\_j8dyRmuJXvgLPbJYQe0jsp93j

開啟連結後,請使用自然人憑證登入地方稅網路申報系統

地方税網路申報 敬啟

本信件是系统自動寄發,請勿直接回覆,有任何問題,請與客服中心聯繫 0800-818-388

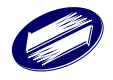

十五、新所有權人登入系統:

- 1.進入地方稅首頁後,以一般申報人身分,點選[自然人/工商憑證 登入]。
- 2.選[自然人/工商憑證],並輸入新所有權人登入資訊。

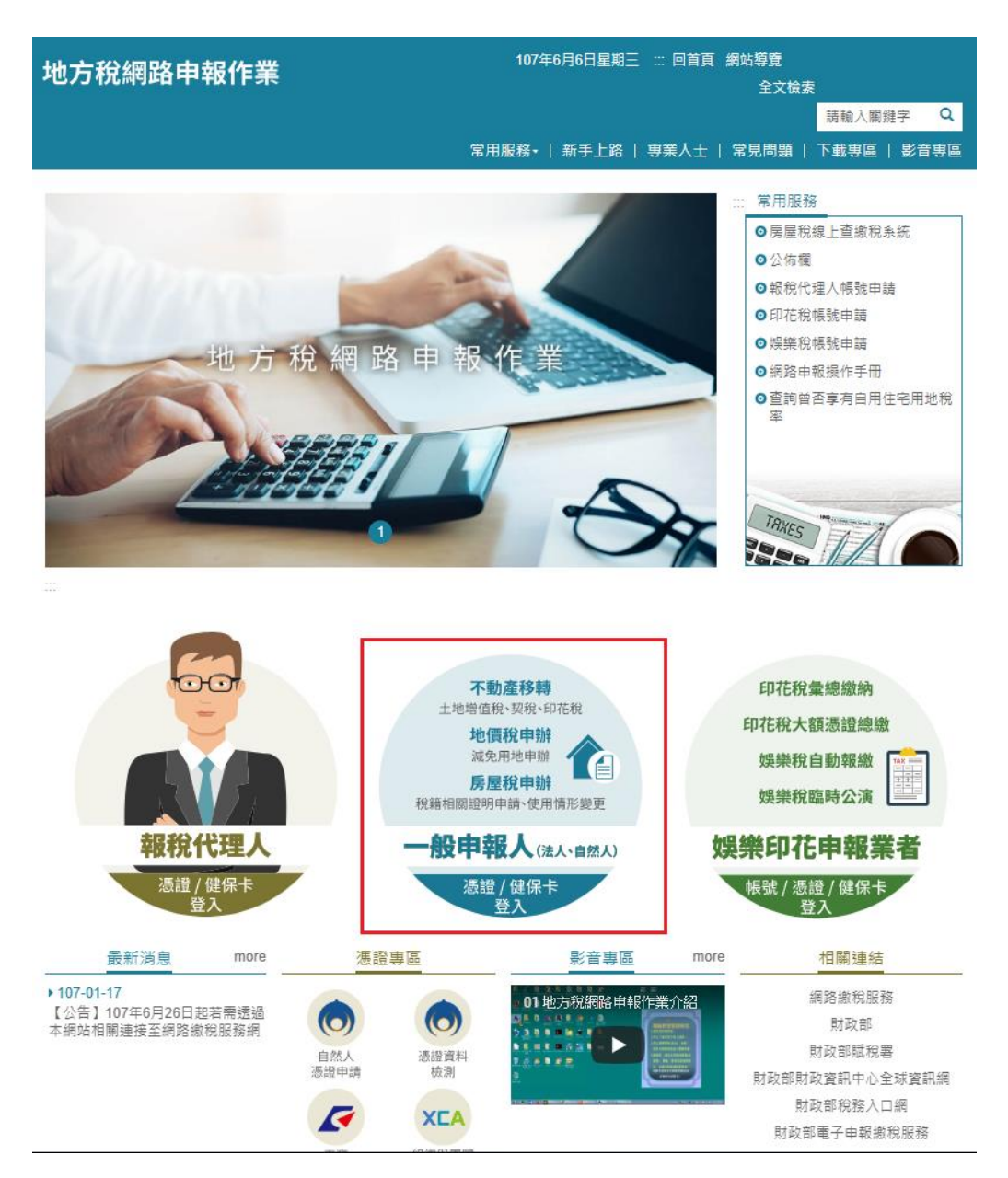

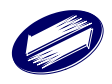

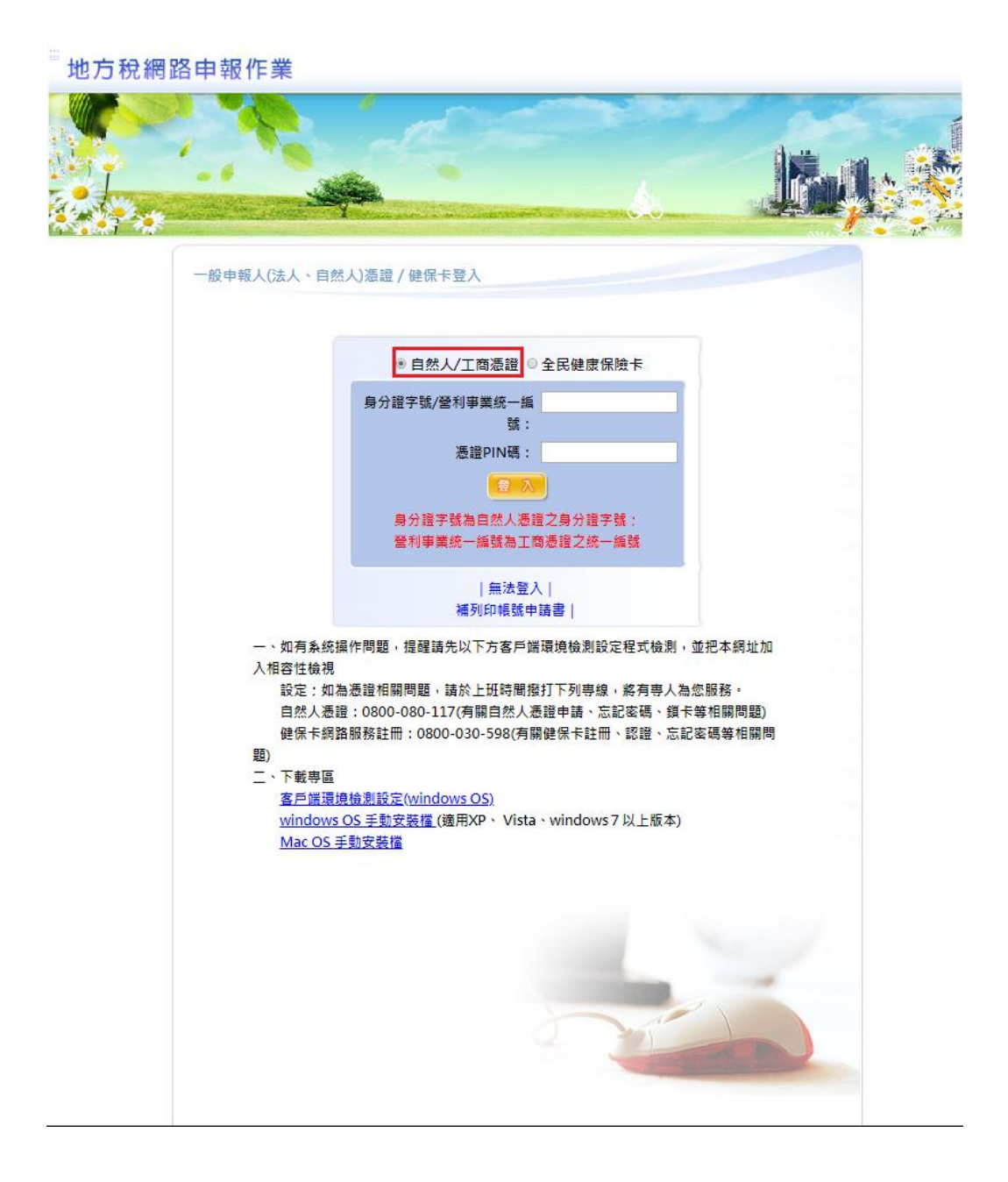

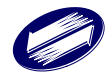

十六、新所有權人進行授權資料確認:

# 1.展開[不動產移轉申報]功能群組→選[授權資料管理作業],於查詢 頁面點選[授權資料確認]按鈕,進入[步驟 1 資料確認]畫面。

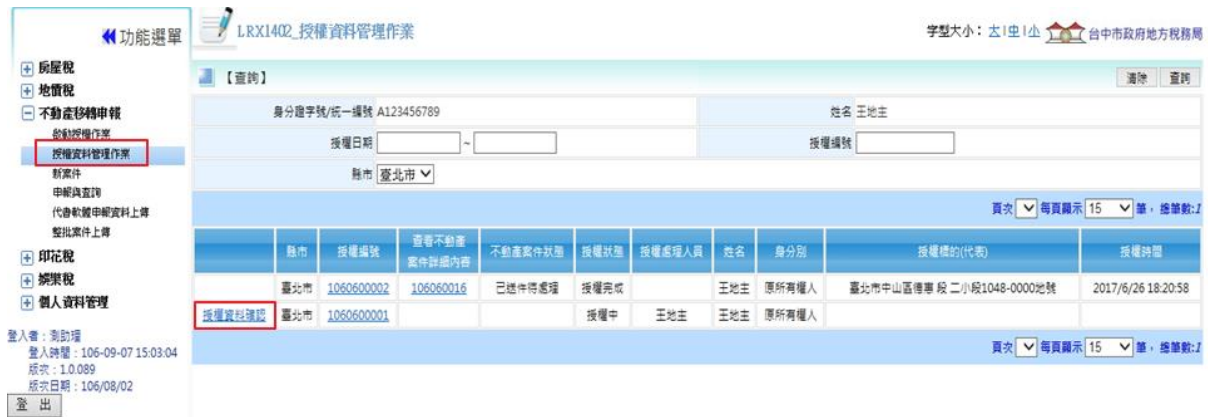

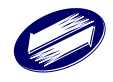

十七、步驟 1 資料確認:

1.系統列出該案授權資料,供新所有權人確認。

2.新所有權人點選[授權資料確認],先出[委託書]畫面,點選[確認] 後,再輸入憑證 PIN 碼驗證後,彈跳出「授權資料管理完成」訊 息。

3.系統寄送[授權資料管理通知信]給報稅代理人。

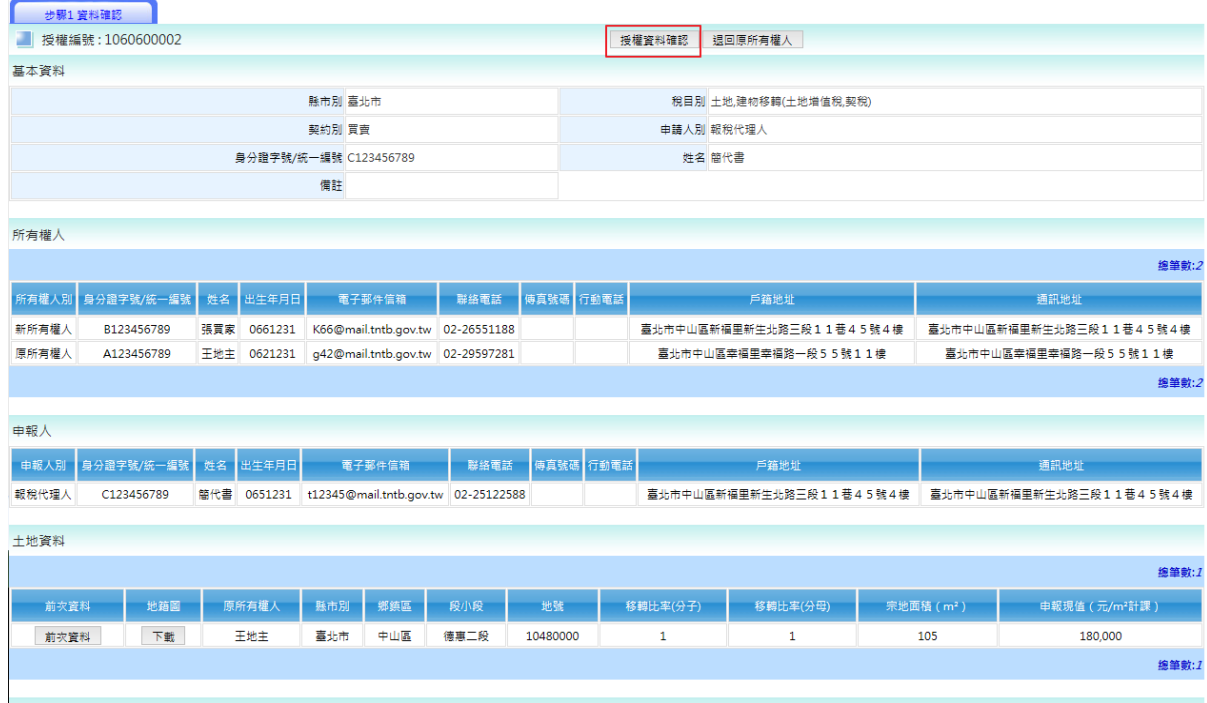

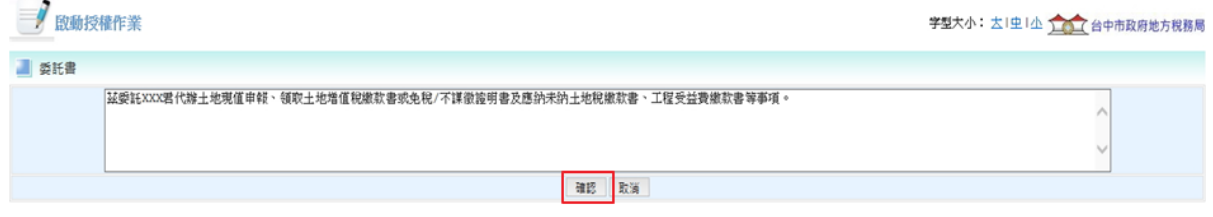

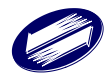

十八、報稅代理人收到[授權資料管理通知信]:

 1.報稅代理人點選[授權資料管理通知信]中之超連結,彈跳「授權 資料管理認證完成,請使用自然人憑證登入本系統」訊息,並導 向地方稅網路申報系統登入頁。

地方稅網路申報[授權完成通知信] □ 收件匣 x 西图 2月20日 ☆ ★ ▼ etax\_admin@etax.nat.gov.tw

□ 寄给我 →

本信件是系統自動寄發,請勿直接回覆,有任何問題,請與客服中心聯繫 0800-818-388 親愛的簡代書您好:

原所有權人(賣方)王地主,已完成不動產網路申報線上授權作業,請您使用自然人憑證登入地方稅<br>網路申報系統進行授權資料管理作業,以利後續申報作業進行。

請點選授權資料管理作業

(若無法開啟連結請將超連結網址完整複製到瀏覽器網址列並按下Enter)

http://203.69.82.162/PLRX/Lrx202d05?EMAILCHECK=2qJX7B\_j8dyRmuJXvgLPbJYQe0jsp93i

開啟連結後,請使用自然人憑證登入地方稅網路申報系統

地方祝闲路中靴 叙臥

本信件是系统自動寄發,請勿直接回覆,有任何問題,請與客服中心聯繫 0800-818-388

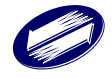
十九、報稅代理人登入系統:

1.進入地方稅首頁後,以報稅代理人身分,點選[憑證登入]。

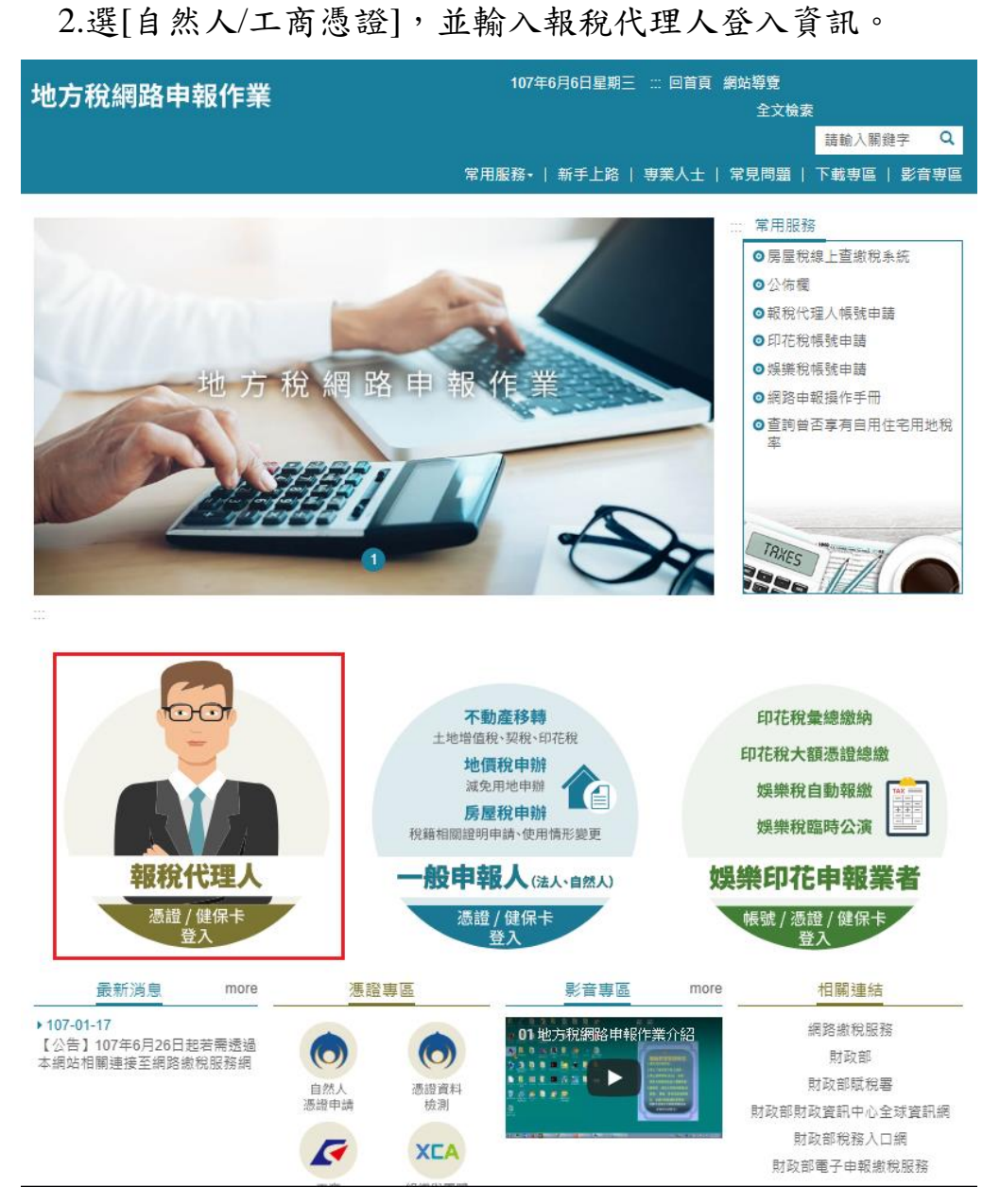

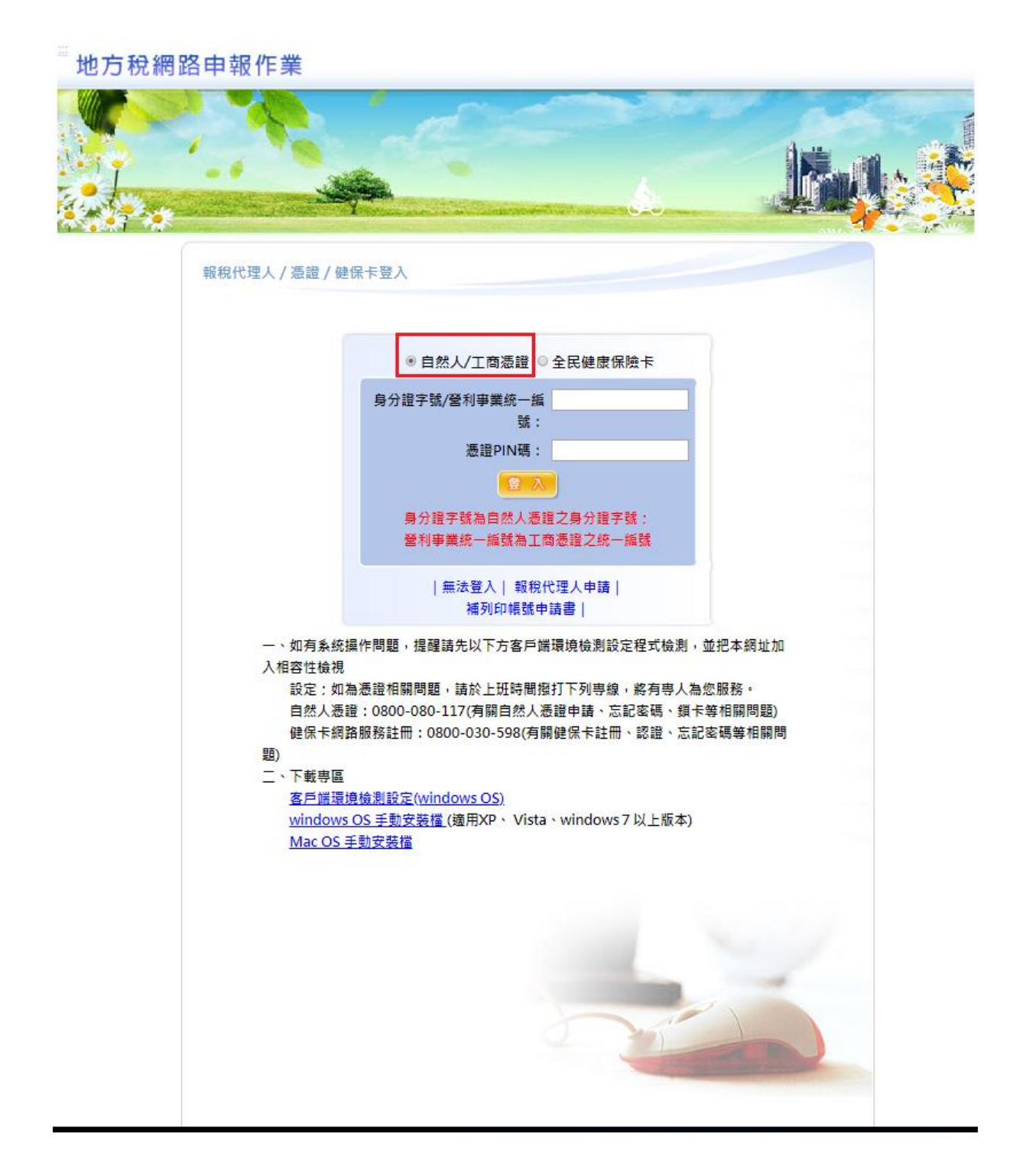

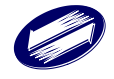

二十、報稅代理人進行授權資料確認:

# 1.展開[不動產移轉申報]功能群組→選[授權資料管理作業],於查詢 頁面點選[授權資料確認]按鈕,進入[步驟 1 資料確認]畫面。

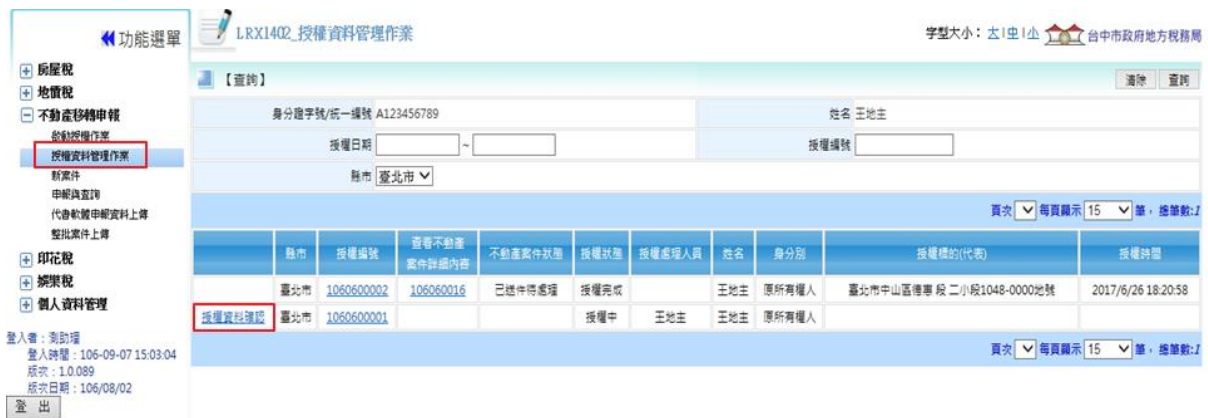

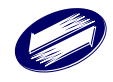

二十一、步驟 1 資料確認:

- 1.系統列出該案授權資料,供報稅代理人確認。
- 2.報稅代理人點選[案件確認],輸入憑證 PIN 碼驗證後,彈跳出「授 權資料管理完成」訊息。
- 3.系統寄送[授權完成通知信]給原所有權人、新所有權人、報稅代 理人。

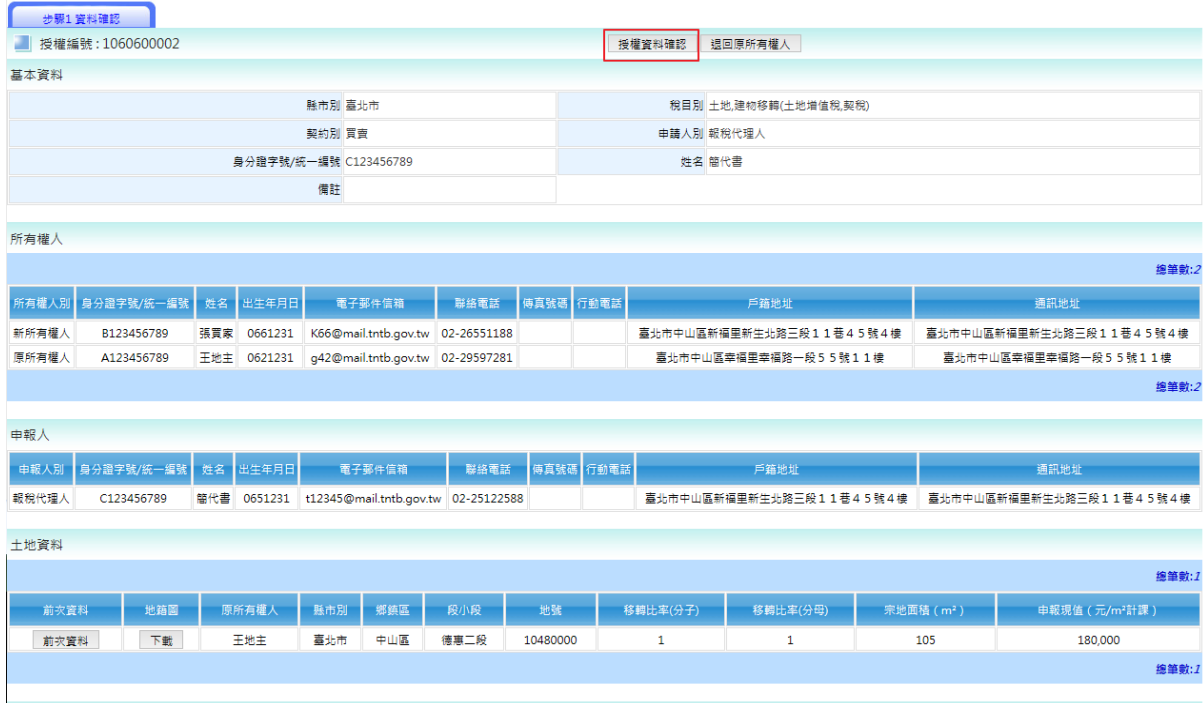

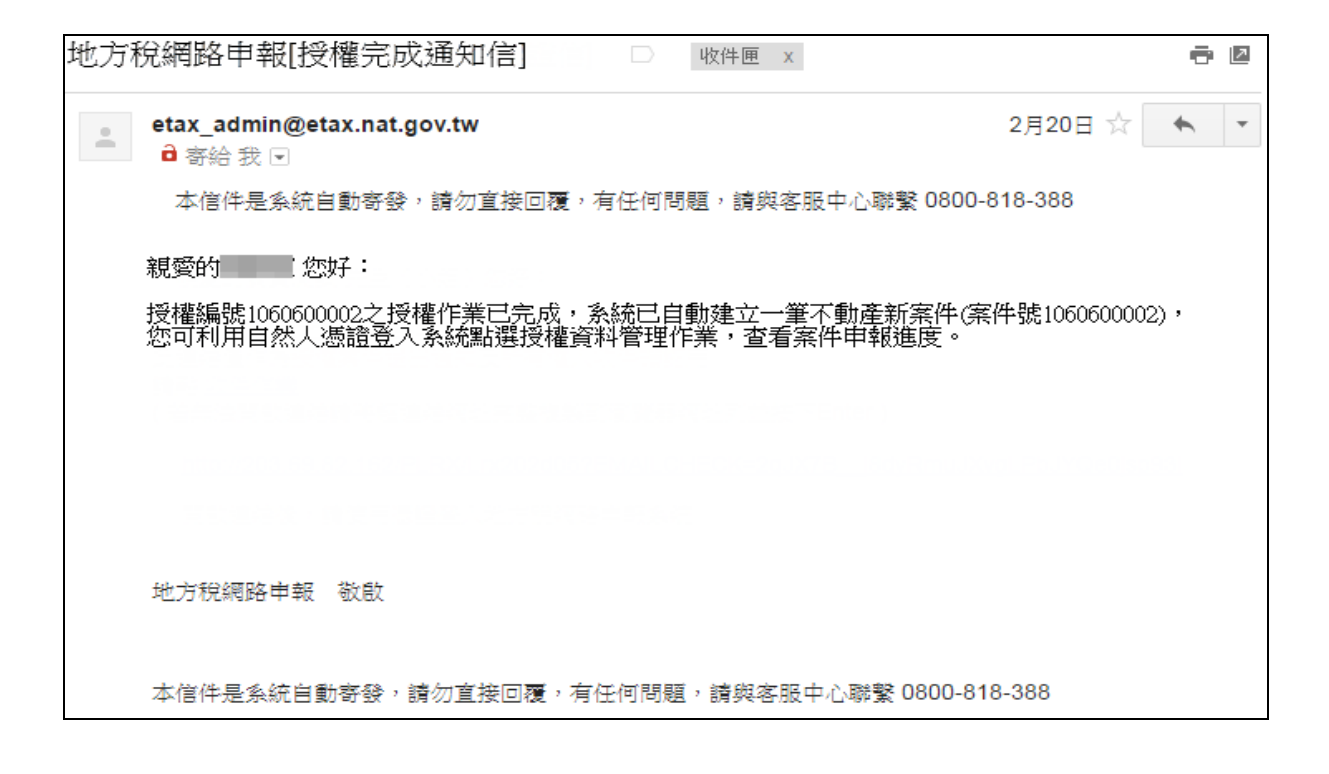

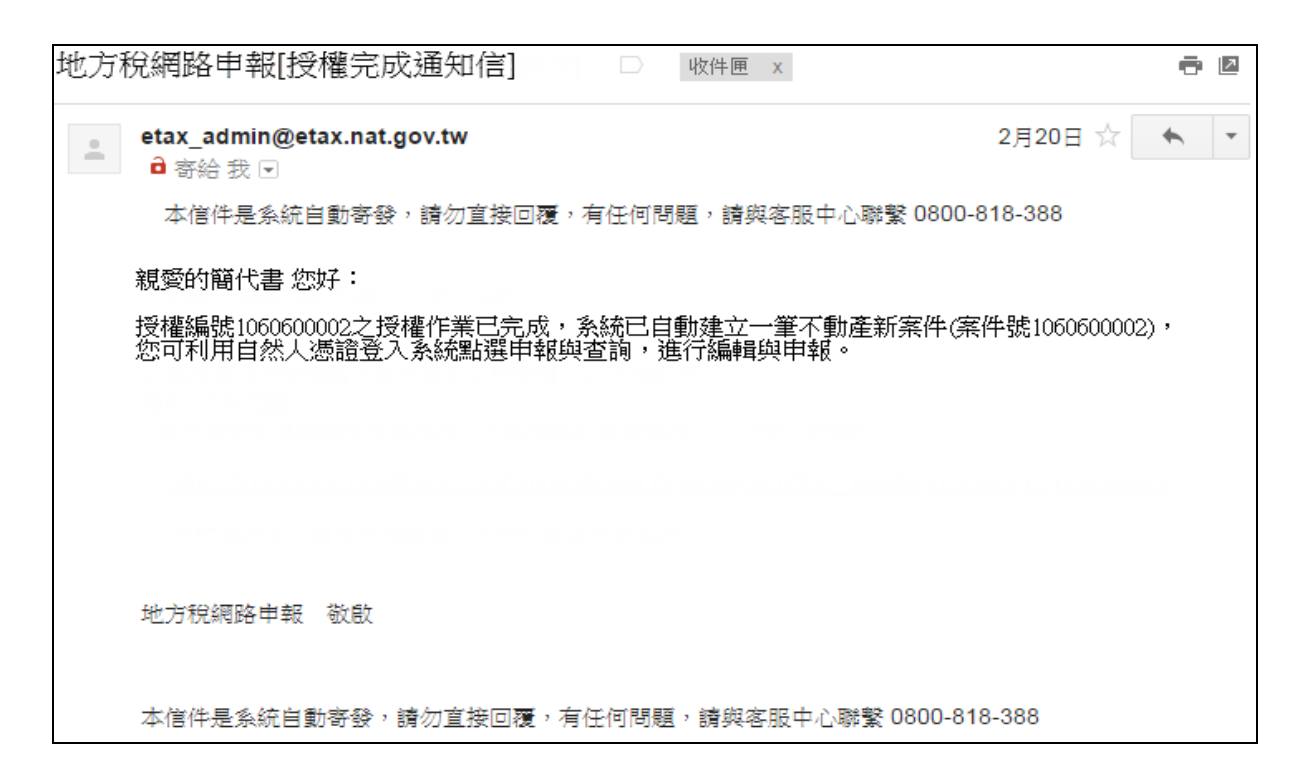

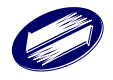

## 二十二、報稅代理人授權案件進度查詢:

# 1.若是授權案件,案件別請選擇[授權案件]查詢。

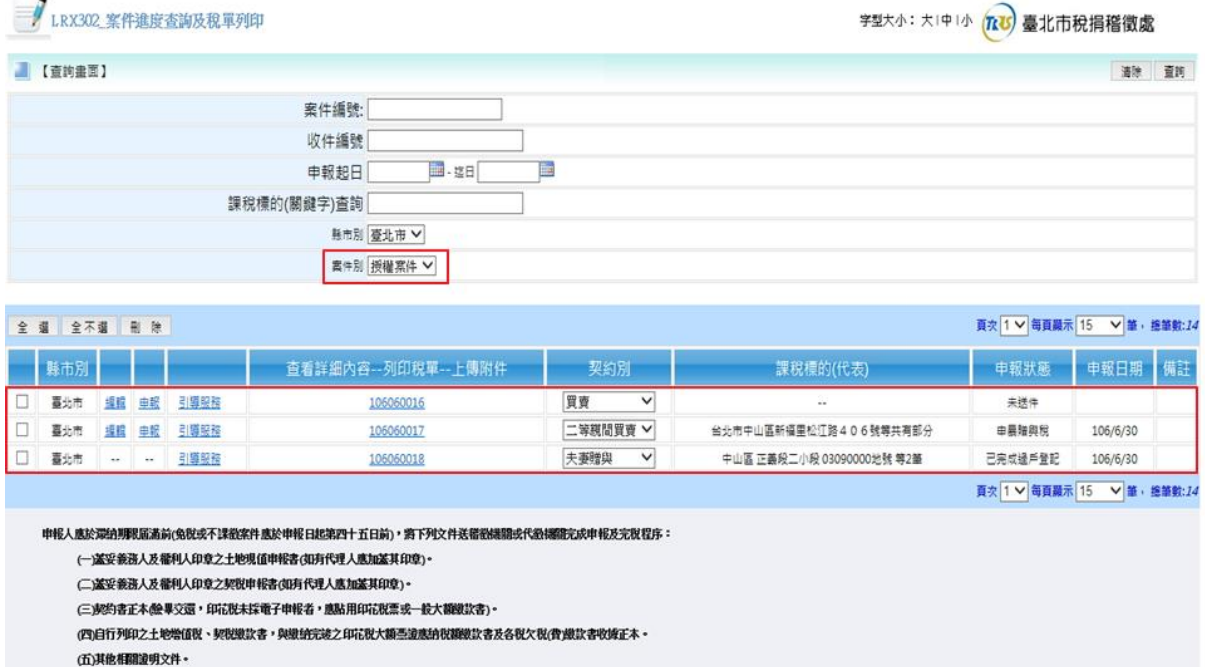

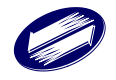

## **1.4.** 授權**-**原所有權人**-**啟動授權

功能說明:此作業由原所有權人設定所有權人、申報人、土地資料及建物 資料後,啟動線上授權申報作業流程,由系統自動發信通知相關人員利用 自然人憑證登入系統做「授權資料管理作業」,線上授權作業流程完成後, 才可讓申報人透過系統取得原所有權人自行查調之資料。

操作說明:

一、原所有權人登入系統:

- 1.進入地方稅首頁後,以一般申報人身分,點選[自然人/工商憑證 登入]。
- 2.選[自然人/工商憑證],並輸入原所有權人登入資訊。

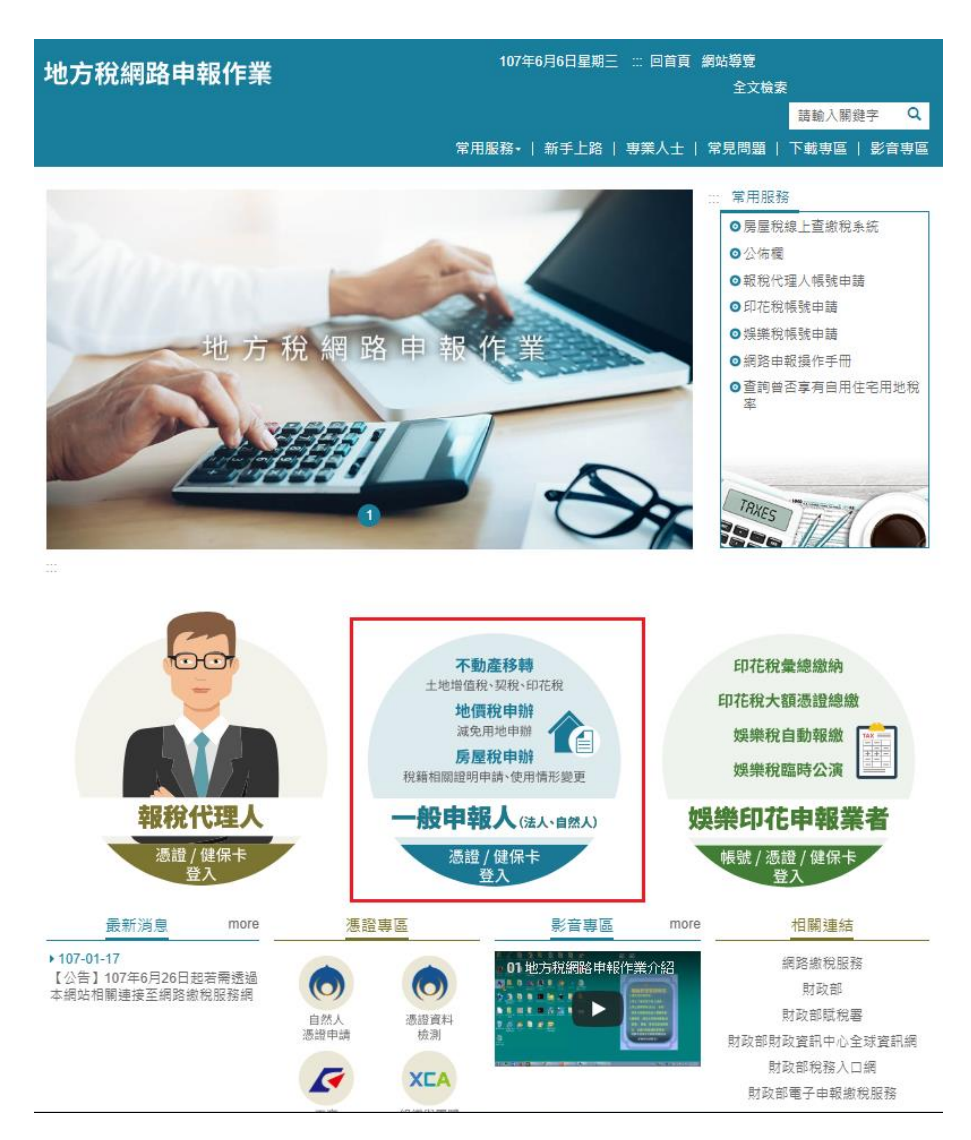

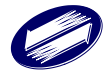

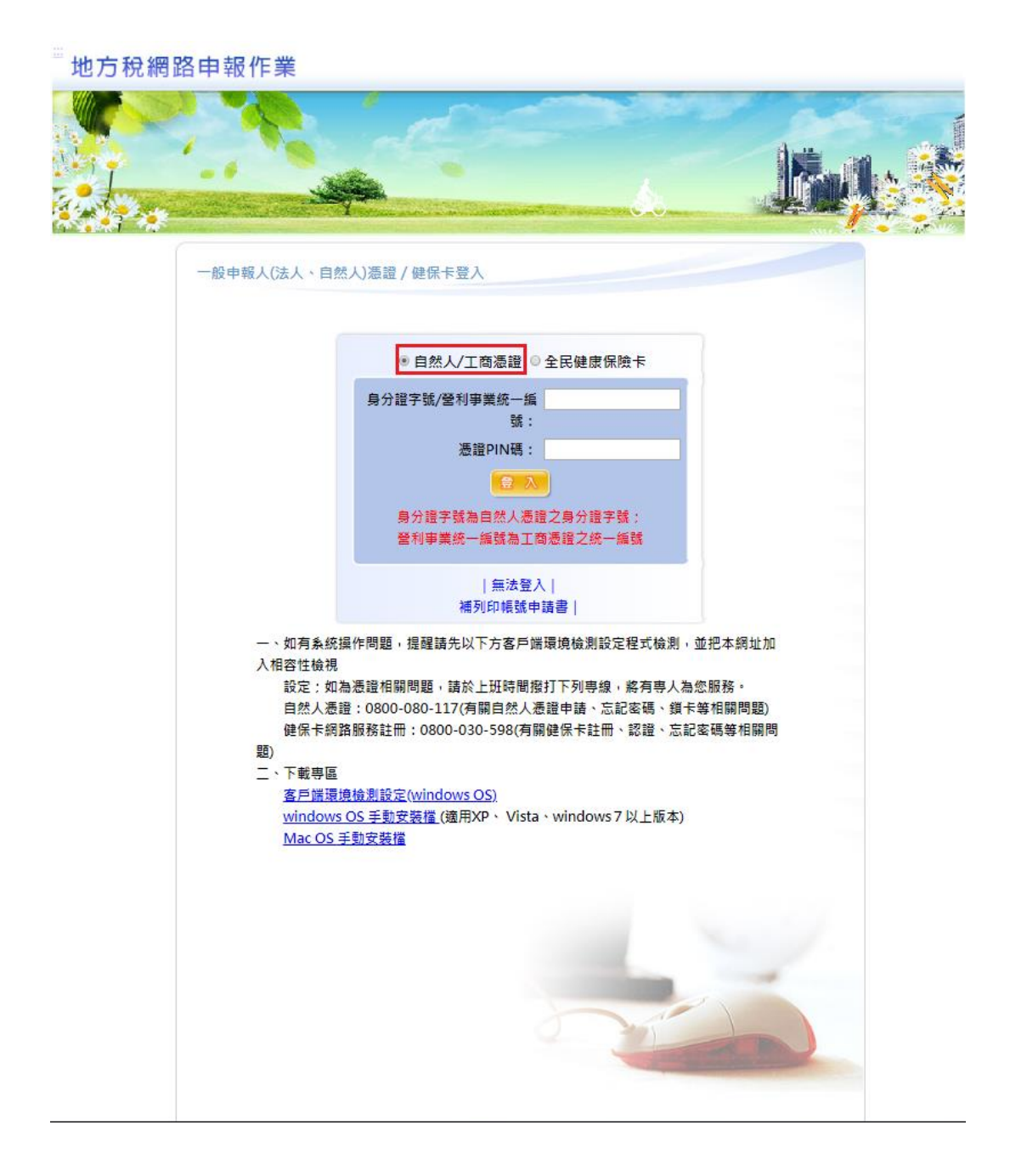

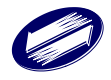

二、原所有權人進入[新增授權]功能:

1.展開[不動產移轉申報]功能群組→選[啟動授權作業],於查詢頁 面右上方點選[新增授權]按鈕,進入[授權說明]書面,點選 [已閱 讀],進入[基本資料]頁面,登打個人資料完畢後按下右上方[存檔] 按鈕。

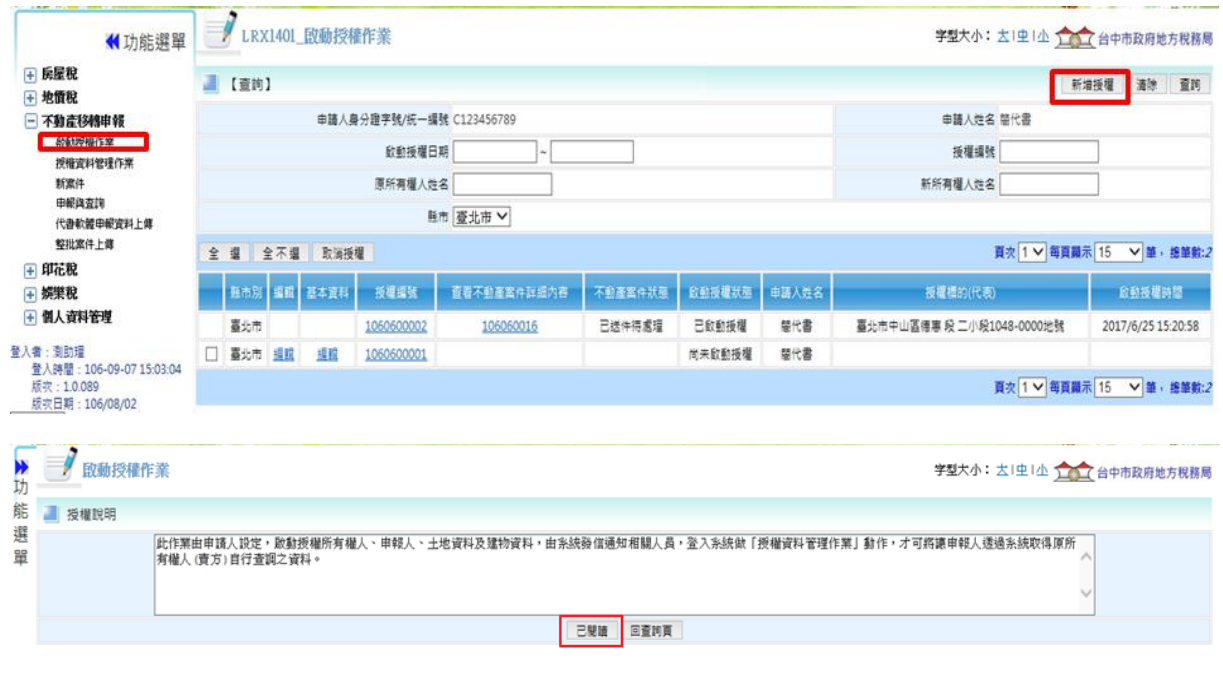

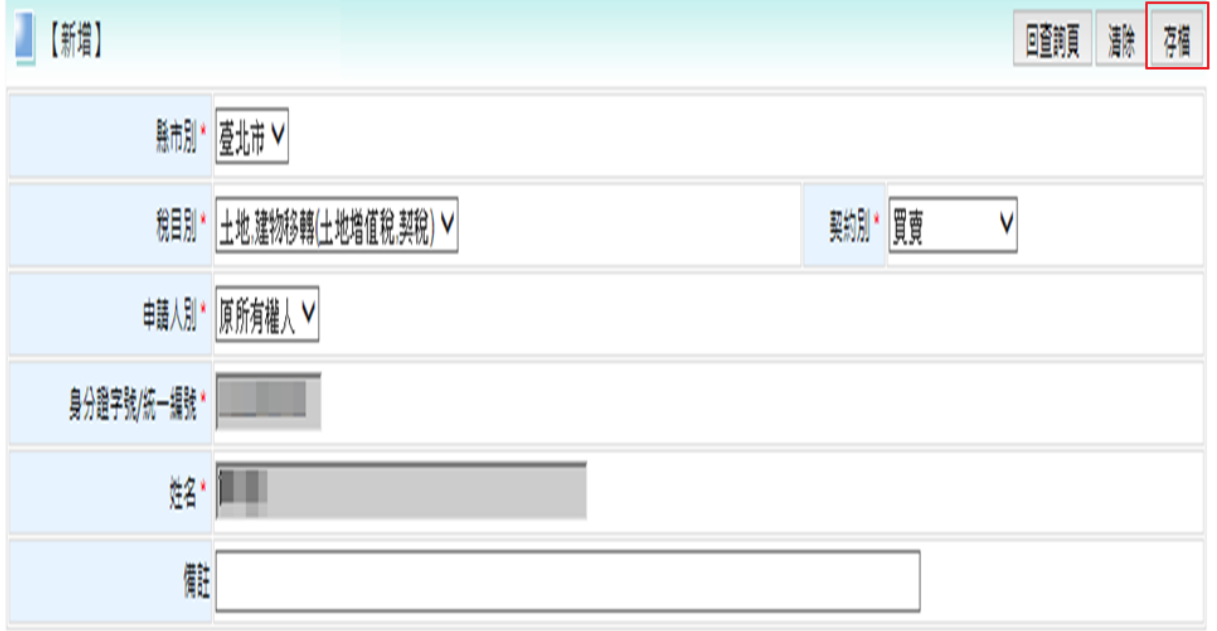

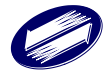

三、步驟 1 所有權人:

- 1.原所有權人於[基本資料]頁面按下[存檔]鈕,或於查詢頁面上按下 [編輯]鈕後,即可進入[步驟 1 所有權人]畫面。
- 2.原所有權人登打原、新所有權人資料完畢後,按下右上方[存檔] 按鈕,系統將把資料存檔並將資料帶入畫面下方資料區。
- 3.原所有權人登打原、新所有權人資料完畢後,可按下其他步驟頁 籤。

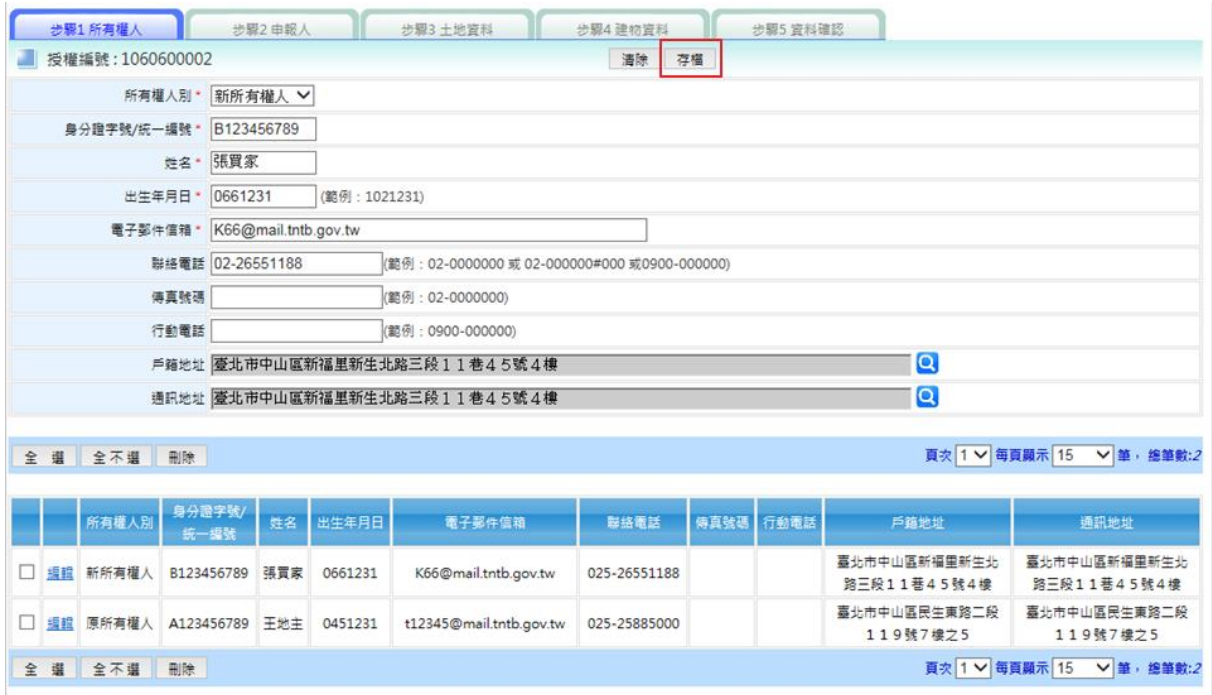

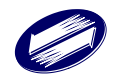

四、步驟2 申報人:

 1.原所有權人登打資料完畢後(指定自己為申報人),按下右上方[存 檔]按鈕。

## 2.原所有權人登打資料完畢後,可按下其他步驟頁籤。

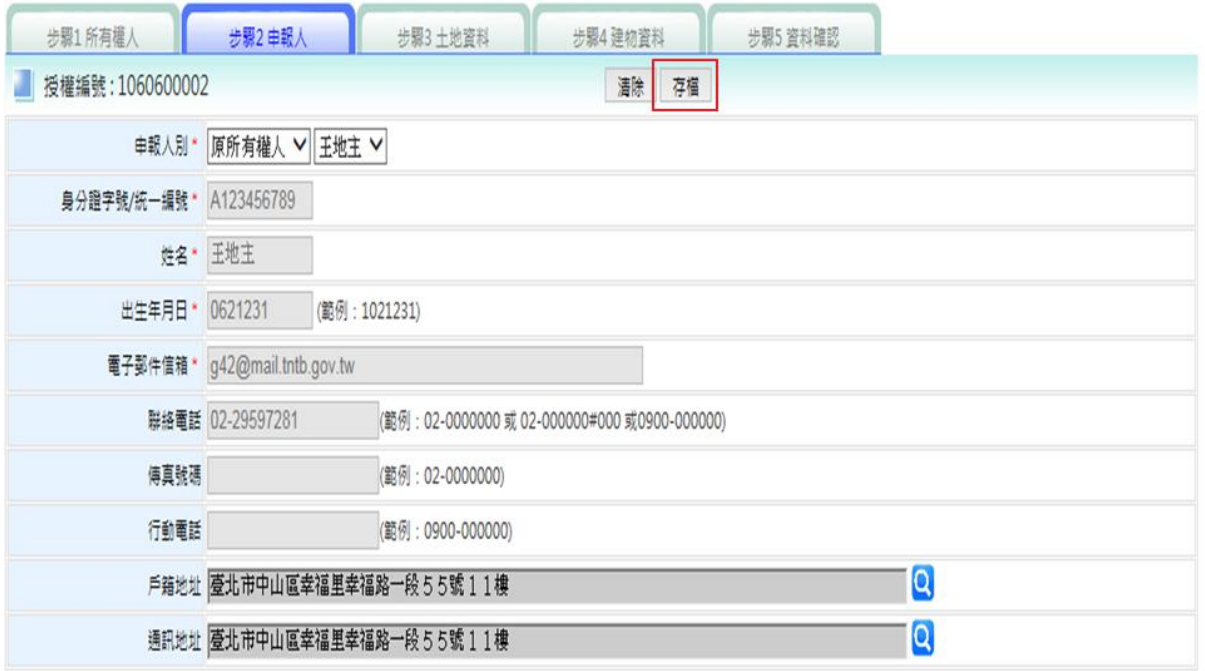

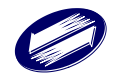

五、步驟 3 土地資料:

- 1.原所有權人登打資料完畢後,按下右上方[存檔]按鈕,系統將把 資料存檔並將資料帶入畫面下方資料區。
- 2.配合地政司介接時程,點選[查調地籍資料]鈕,系統會自動帶入 [查調地籍資料]、[前次資料]、[地籍圖]。

3.原所有權人登打資料完畢後,可按下其他步驟頁籤。

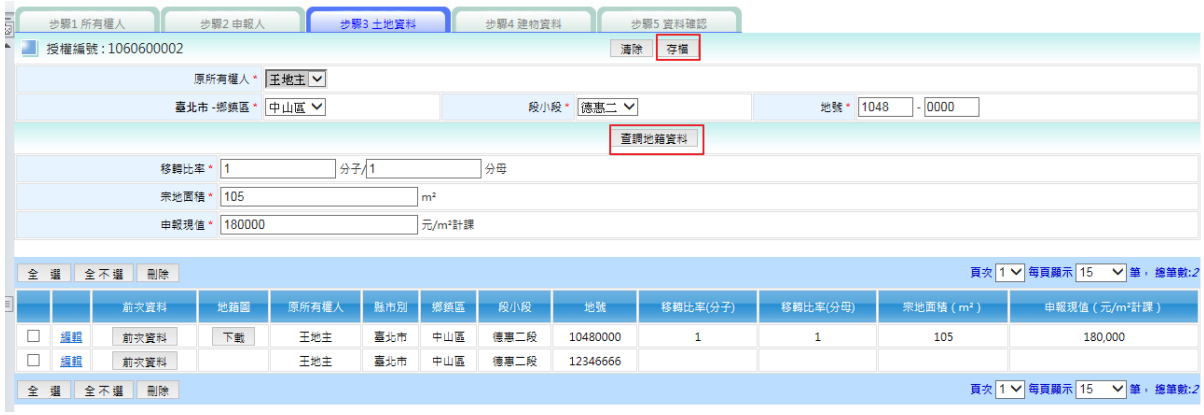

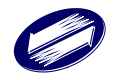

六、步驟 4 建物資料:

- 1.原所有權人登打資料完畢後(含移轉情形(樓層)維護),按下右上方 [存檔]按鈕,系統將把資料存檔並將資料帶入畫面下方資料區。
- 2.配合地政司介接時程,點選[查調建物資料]鈕,系統會自動帶入 [查調建物資料]、 [(樓層)移轉情形]。

3.原所有權人登打資料完畢後,可按下其他步驟頁籤。

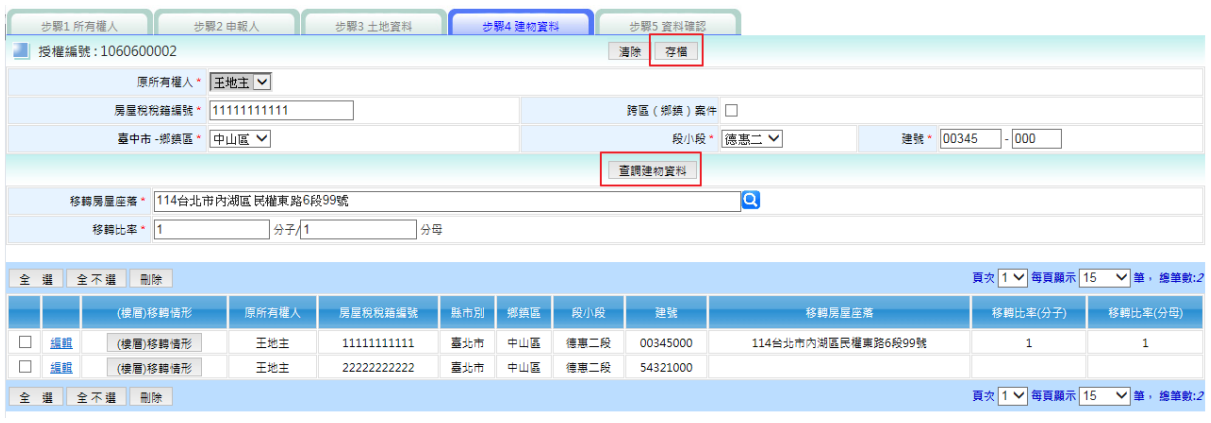

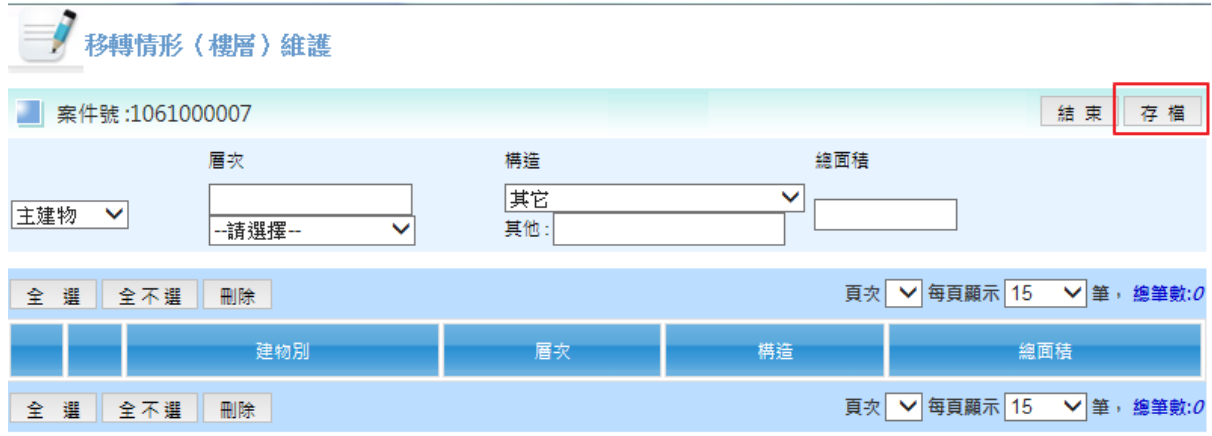

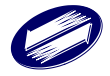

七、步驟 5 資料確認:

- 1.系統列出步驟 1~4 頁面資料,供原所有權人確認。
- 2.原所有權人點選[啟動授權],輸入憑證 PIN 碼驗證後,彈跳出「啟 動授權完成」訊息。
- 3.系統寄送[授權資料管理通知信]給新所有權人。

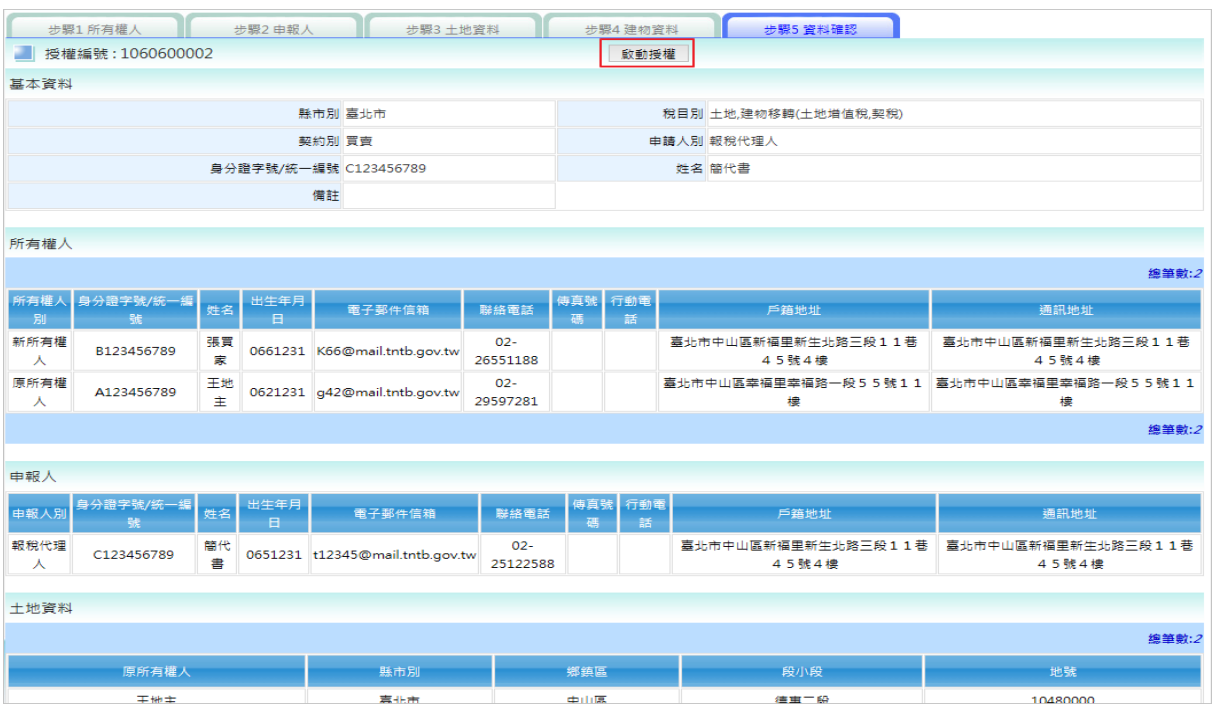

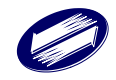

八、新所有權人收到[授權資料管理通知信]:

 1.新所有權人點選[授權資料管理通知信]中之超連結,彈跳「授權 資料管理認證完成,請使用自然人憑證登入本系統」訊息,並導 向地方稅網路申報系統登入頁。

地方稅網路申報[授權完成通知信] 

<u> 즉 년</u>

2月20日☆ ★ ▼ etax admin@etax.nat.gov.tw  $\equiv$ □寄給我回 本信件是系統自動寄發,請勿直接回覆,有任何問題,請與客服中心聯繫 0800-818-388 親愛的張買家 您好:

申請人(原所有權人(實方))王地主,已啟動不動產網路申報線上授權作業,請您使用自然人憑證<br>登入地方稅網路申報系統進行授權資料管理作業,以利後續申報作業進行。

請點選授權資料管理作業

(若無法開啟連結請將超連結網址完整複製到瀏覽器網址列並按下Enter)

http://203.69.82.162/PLRX/Lrx202d05?EMAILCHECK=2gJX7B j8dyRmuJXvgLPbJYQe0jsp93i

開啟連結後,請使用自然人憑證登入地方稅網路申報系統

地方税網路申報 敬啟

本信件是系統自動寄發,請勿直接回覆,有任何問題,請與客服中心聯繫 0800-818-388

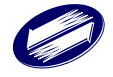

- 九、新所有權人登入系統:
	- 1.進入地方稅首頁後,以一般申報人身分,點選[自然人/工商憑證 登入]。
	- 2.選[自然人/工商憑證],並輸入新所有權人登入資訊。

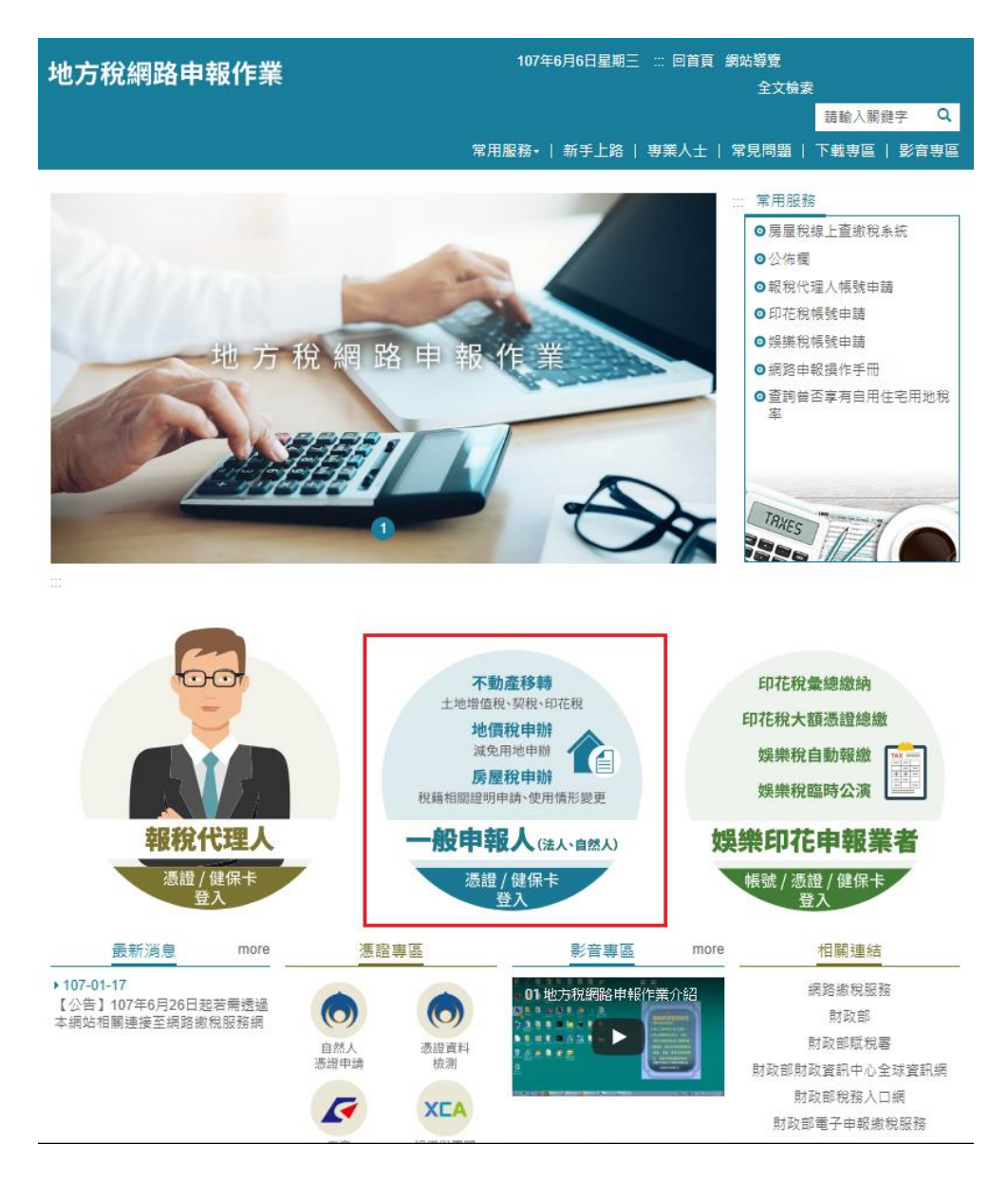

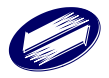

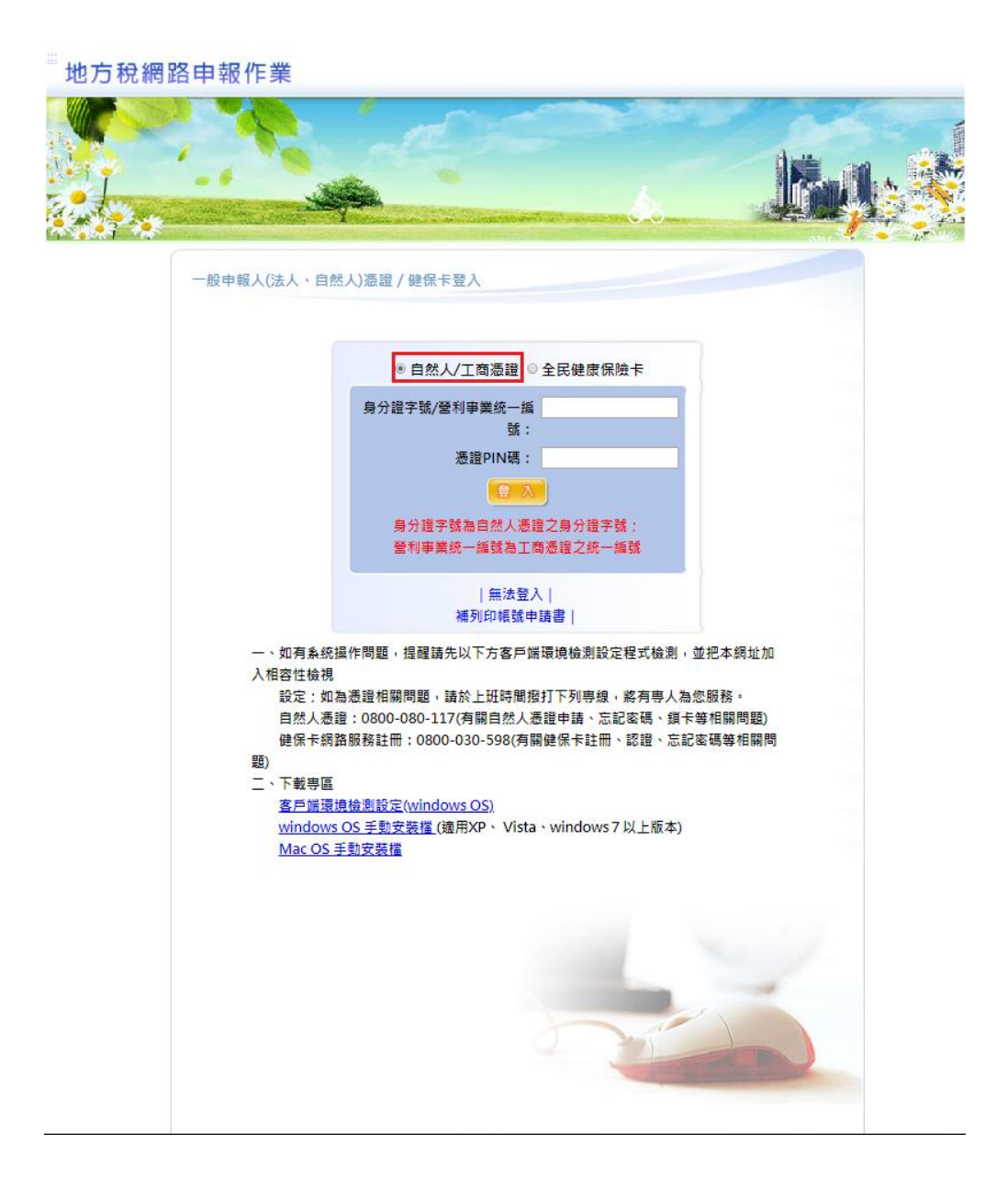

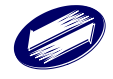

十、新所有權人進行授權資料確認:

# 1.展開[不動產移轉申報]功能群組→選[授權資料管理作業],於查詢 頁面點選[授權資料確認]按鈕,進入[步驟 1 資料確認]畫面。

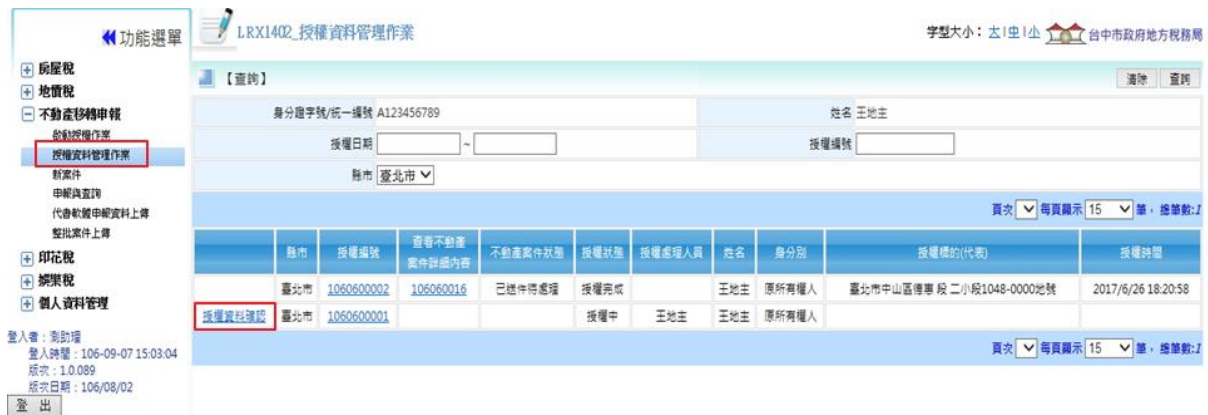

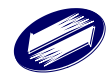

十一、步驟 1 資料確認:

1.系統列出該案授權資料,供新所有權人確認。

2.新所有權人點選[授權資料確認],先出[委託書]畫面,點選[確認] 後,再輸入憑證 PIN 碼驗證後,彈跳出「授權資料管理完成」訊 息。

3.系統寄送[授權完成通知信]給原所有權人、新所有權人。

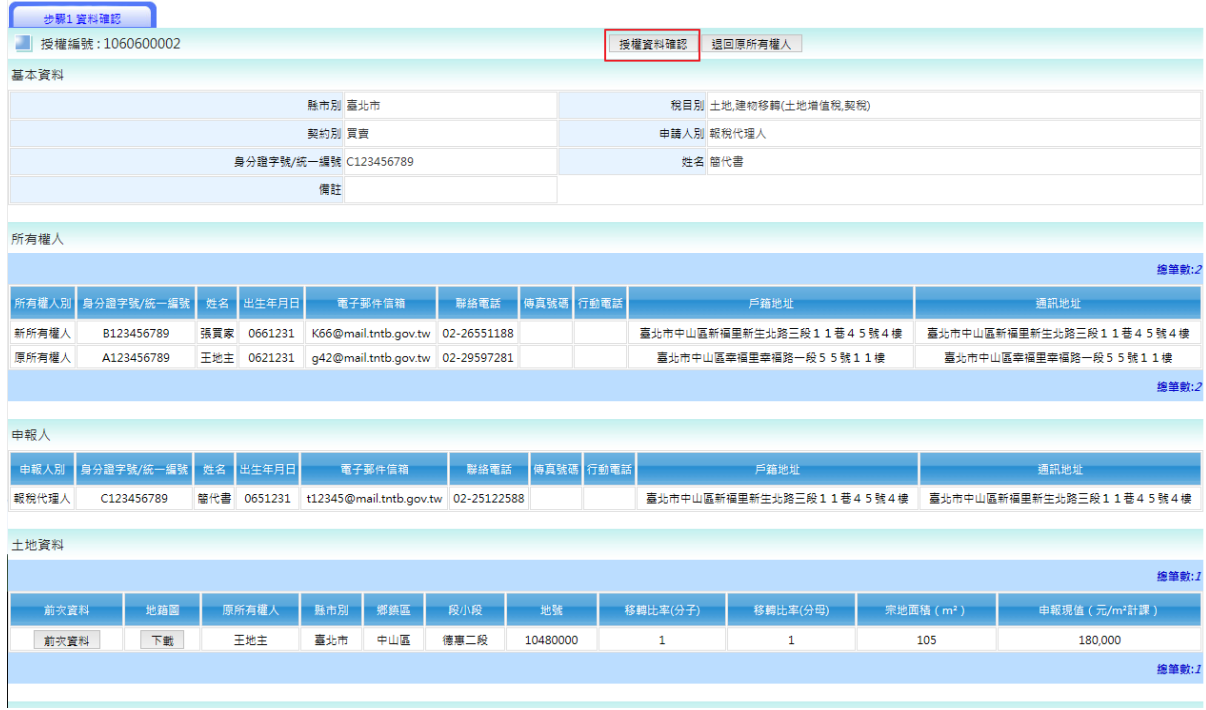

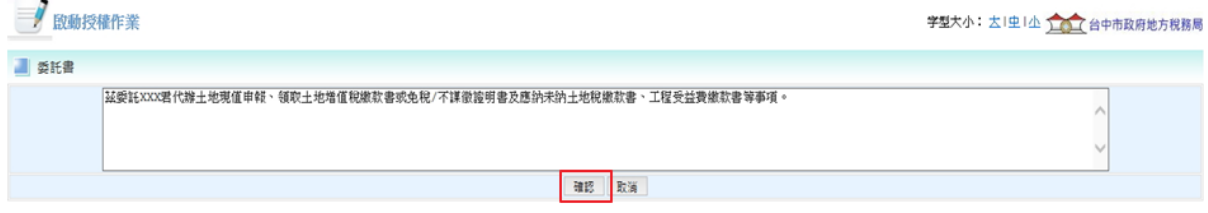

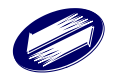

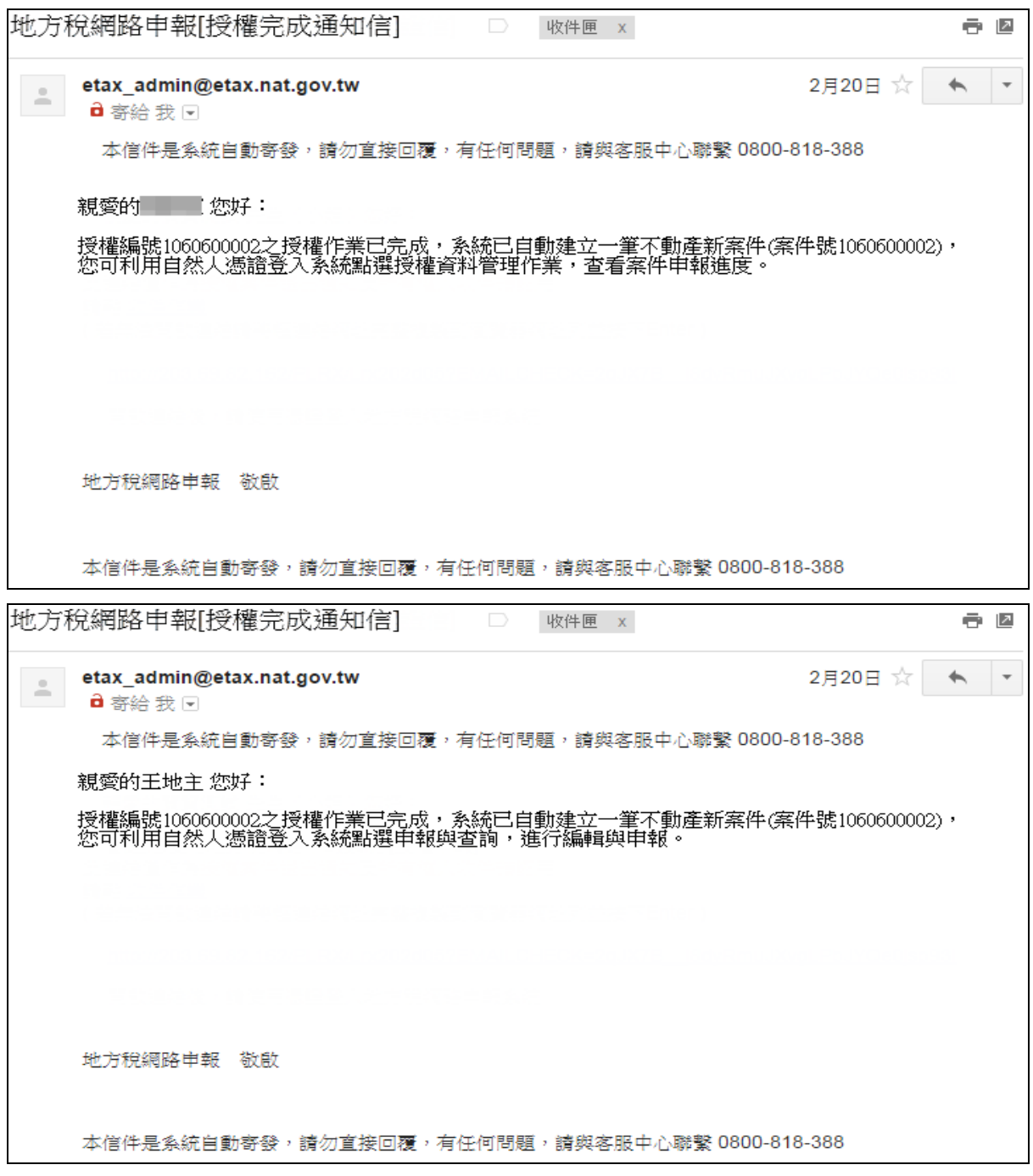

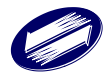

# 十二、原所有權人授權案件進度查詢:

# 1.若是授權案件,案件別請選擇[授權案件]查詢。

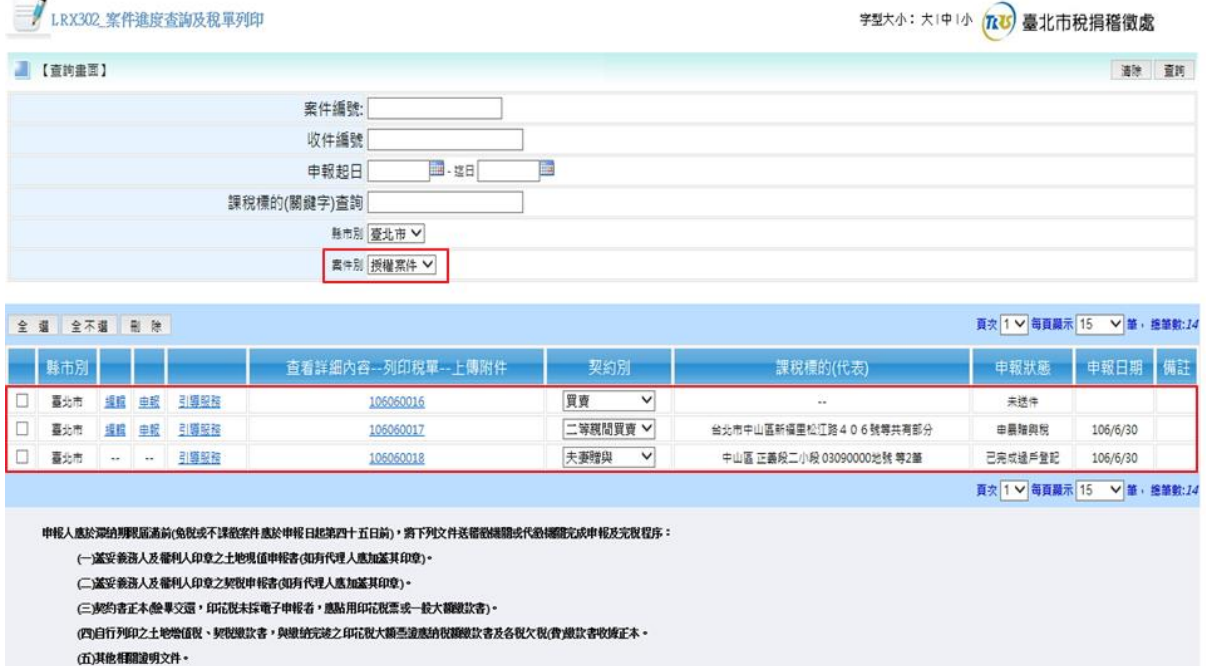

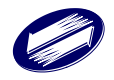

# **1.5.** 新增案件

作業畫面:

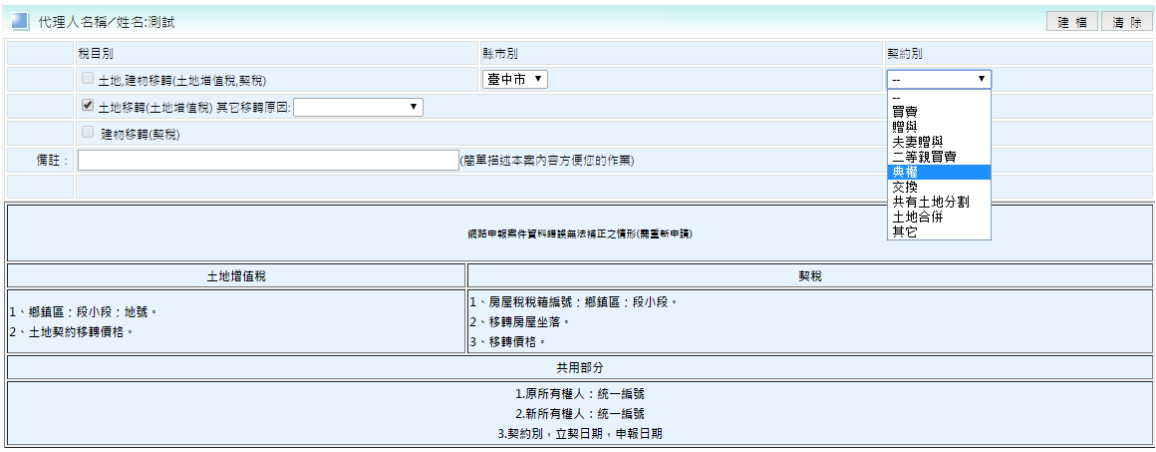

功能說明:新增案件

操作說明:

1.先勾選欲申報之稅目別、申報縣市(系統將預設常申報之縣市為預設值)和 契約別和備註,確認無誤後再點建檔當建檔完成並確認所有資料無誤後,

系統會自動給案件編號,接著就開始登錄欲申報之稅目相關畫面。

2.點<mark>清除</mark>建可回復畫面初始設定畫面。

1.5.1. 土地資料建檔

作業畫面:

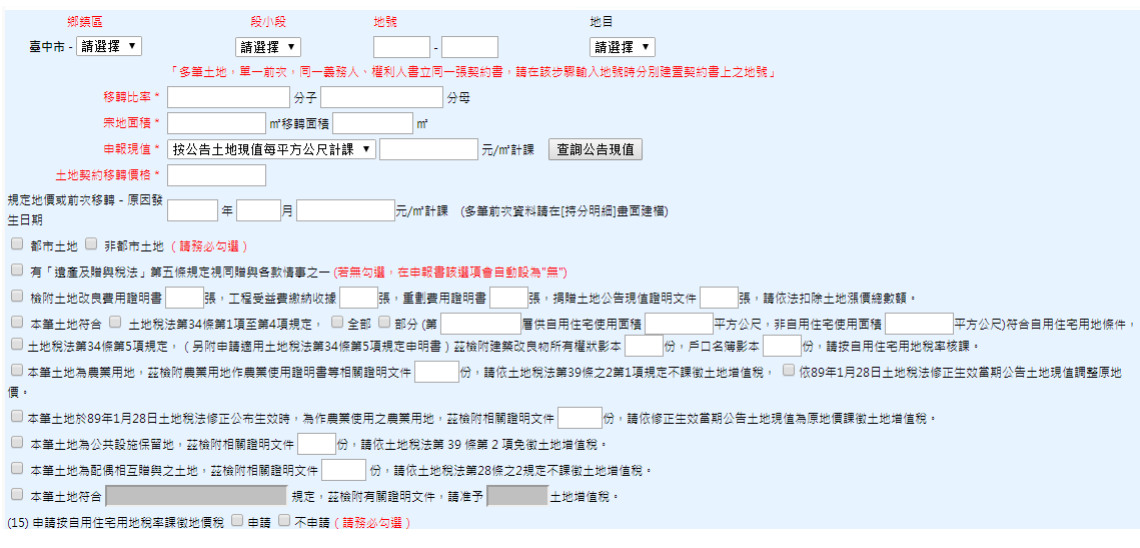

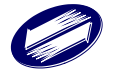

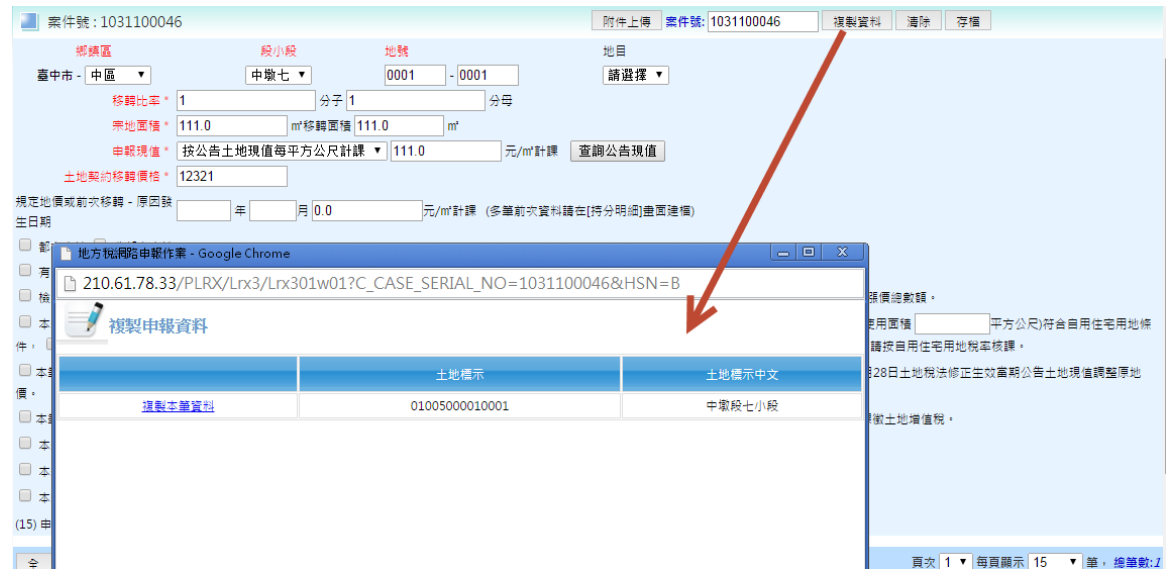

功能說明:土地資料建檔

操作說明:

- 1.於系統作業畫面中依照各欄位所需資料填入,依序輸入完畢後,按存檔鈕 進行資料新增建檔。
- 2.點 編輯編後,即進入修改畫面,變更欲修改的欄位後按存檔鈕即可。
- 3.勾選欲刪除之資料列按刪除鈕即可。
- 4.點 清除按鈕,畫面資料將會全部清除,可重新編輯資料。
- 5. 複製資料功能,提供使用者透過案號查詢勾選欲複製之土地資料即可帶入 畫面中進行編輯。

★注意事項:

- 1. 鄉鎮市區、段小段等資料應用點選的方式建檔,不可填入中文。
- 2. 同一地號不得重覆新增,應新增另一案件登打。
- 3. 契約種類請依契稅契約種類點選。
- 4. 夫妻贈與案件如欲申請不課徵時,應另於土地資料畫面選擇
- 『本筆土地符合土地稅法第28 條之2 規定,茲檢附有關證明文

件,請准予不課徵土地增值稅。』

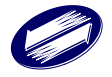

#### **1.5.1.1** 申報共有土地分割

作業畫面:

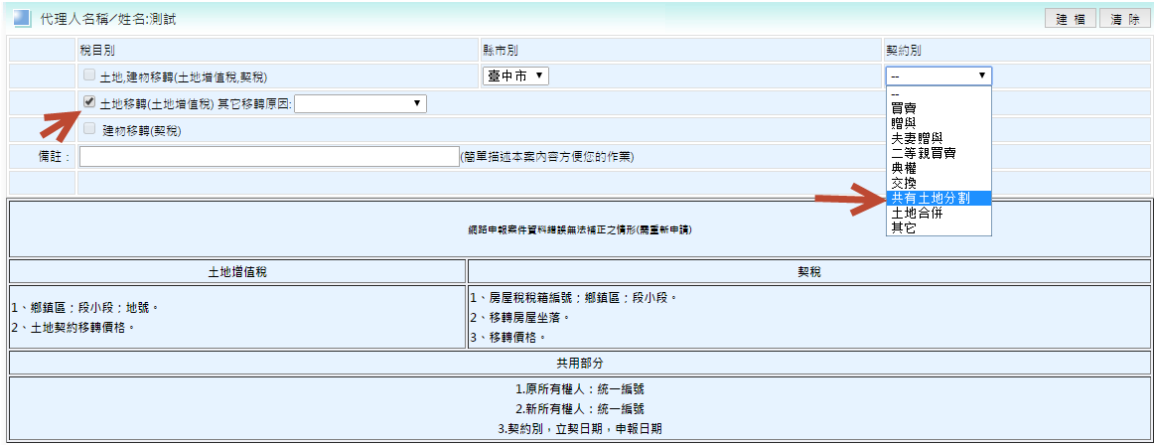

功能說明:使用者可透過該功能申報土地分割案件。

操作說明:

1‧稅目別點選土地移轉(土地增值稅) 其它移轉原因。

- 2‧契約別點選共有土地分割。
- 3‧按建檔。
- 作業畫面:步驟 1 案件狀態

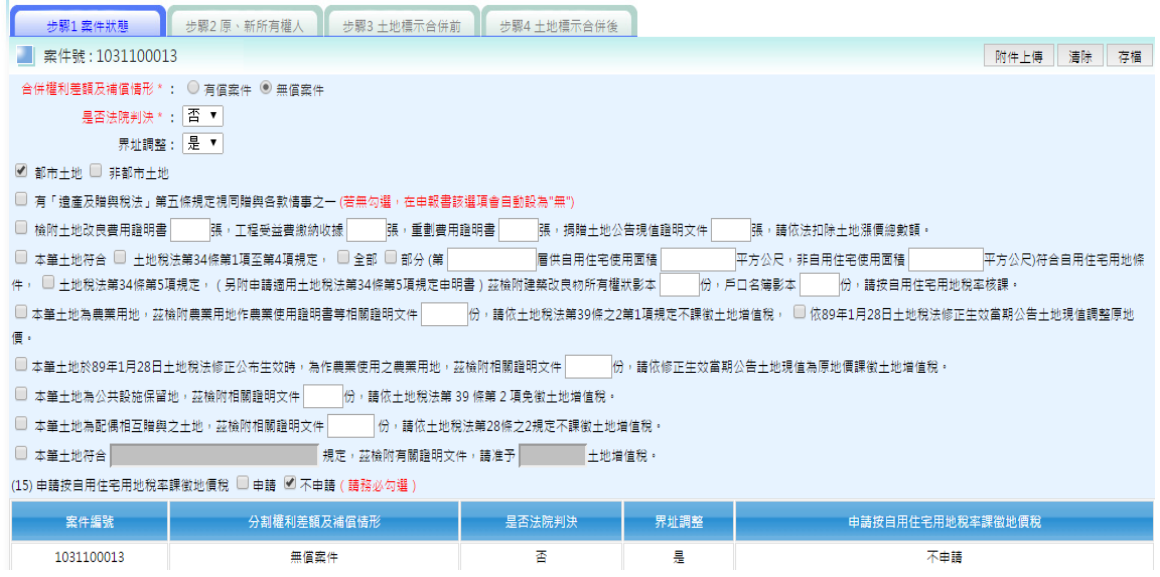

功能說明:土地資料建檔

操作說明:

1.於系統作業畫面中依照各欄位所需資料填入,依序輸入完畢後,按存檔鈕 進行資料新增建檔。

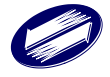

### 作業書面:步驟2 原、所有權人

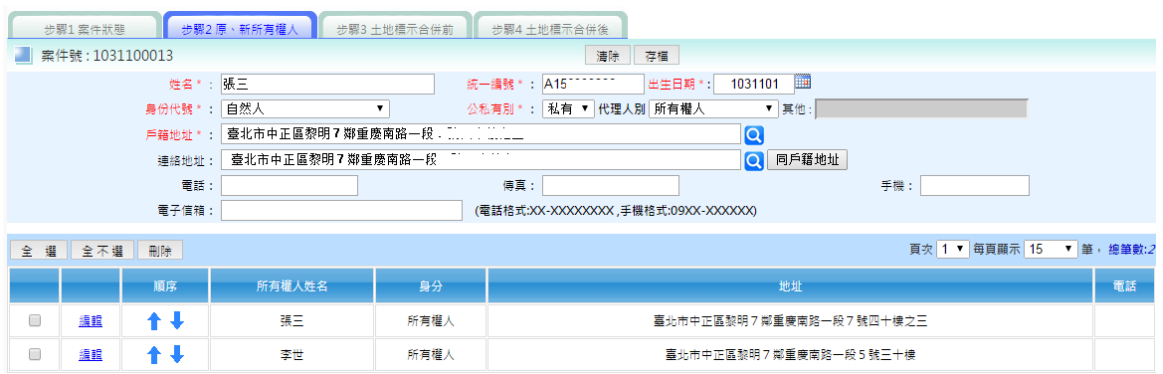

操作說明:

1.於系統作業畫面中依照各欄位所需資料填入,依序輸入完畢後,按存檔鈕 進行資料新增建檔。

#### 作業畫面:步驟 3 土地標示分割前

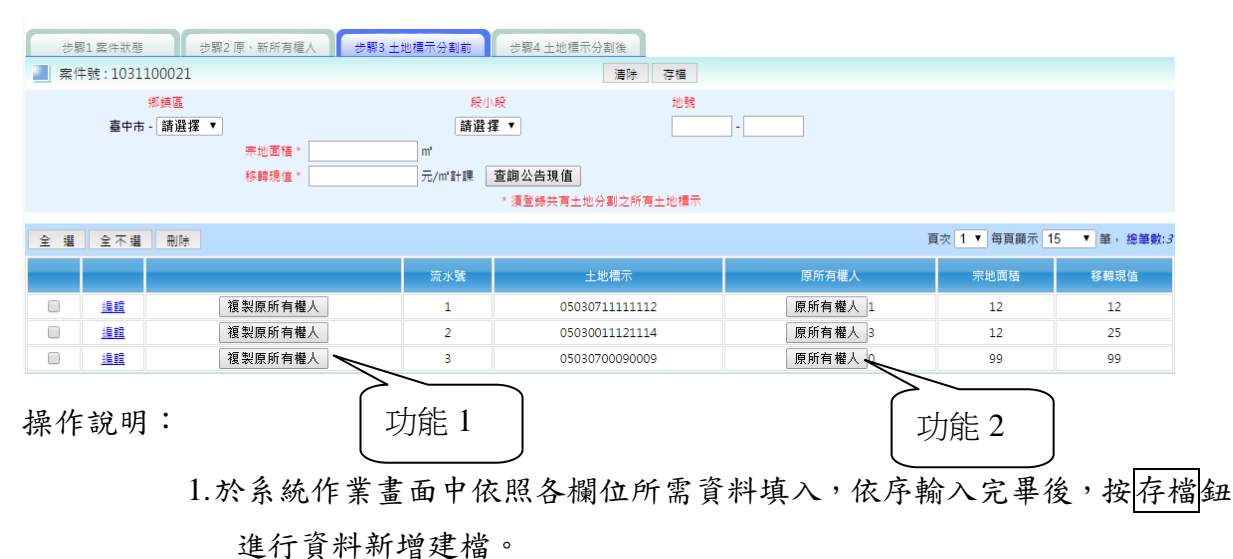

2.可以依' 土地標示'複製原、新所有權人,減少資料登打。

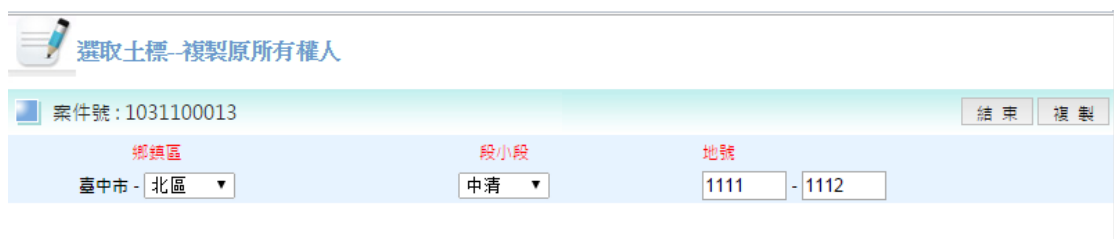

(功能 1)

3.依'土地標示'登打土地分割前持分人資料。

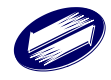

| 案件號: 1031100011                                                         |     |                            |        |      |   |                   | 存檔<br>緖<br>東                |
|-------------------------------------------------------------------------|-----|----------------------------|--------|------|---|-------------------|-----------------------------|
| 姓名 *:                                                                   |     | 張一 ▼                       |        |      |   |                   |                             |
| 統一編號 * :                                                                |     | 張一戶籍地址<br>地址<br>A149732864 |        |      |   |                   |                             |
| 分割後持分 *:                                                                |     |                            | / 4    |      |   |                   |                             |
| 頁次 1 ▼ 每頁顯示 15<br>筆, 總筆數:3<br>邏<br>$\pmb{\mathrm{v}}$<br>全<br>全不選<br>刪除 |     |                            |        |      |   |                   |                             |
|                                                                         |     | 序號                         | 所有權人姓名 | 統一編號 |   | 持分分子              | 持分分母                        |
| □                                                                       | 編輯  | 1                          | 張一     | A1.  | 4 | 1                 | 4                           |
| 0                                                                       | 編輯  | 2                          | 張二     | A1.  | 5 | 1                 | 4                           |
| 0                                                                       | 編輯  | 3                          | 張三     | A1.  | Э | 1                 | 4                           |
| 總持分: 3/4                                                                |     |                            |        |      |   |                   |                             |
| 選<br>全                                                                  | 全不選 | 刪除                         |        |      |   | 每頁顯示 15<br>頁次 1 ▼ | 筆,<br>$\mathbf{v}$<br>總筆數:3 |

(功能 2)

## 作業畫面:步驟 4 土地標示分割後

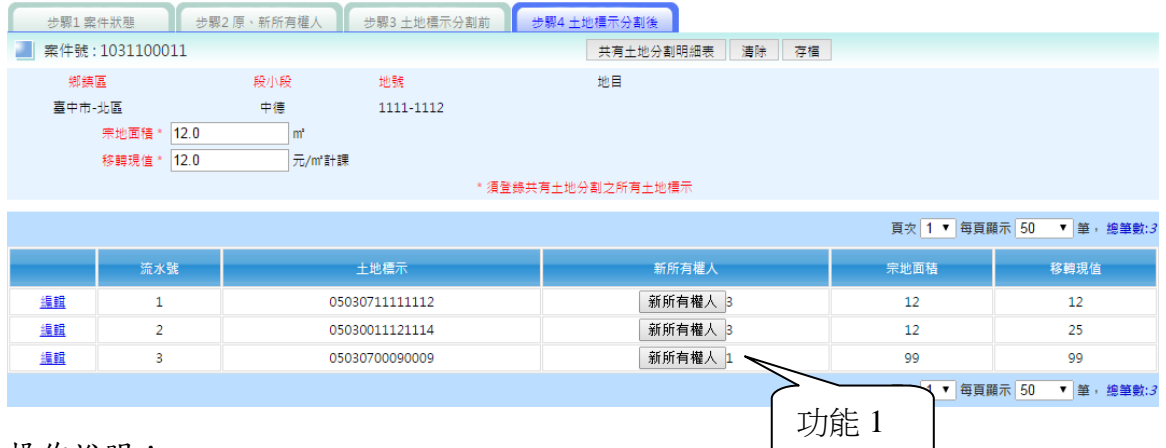

操作說明:

1.系統自動複製土地分割前持分人資料到步驟 4。

# 2.按<mark>新所有權人</mark> 登打土地標示分割後持分人資料。

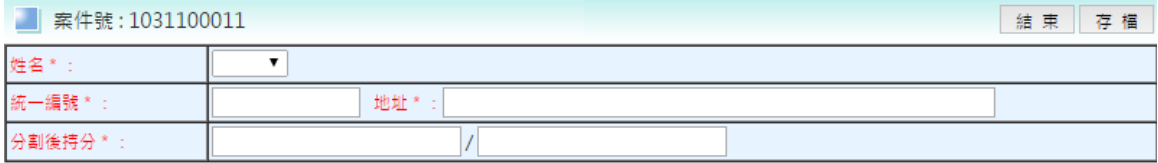

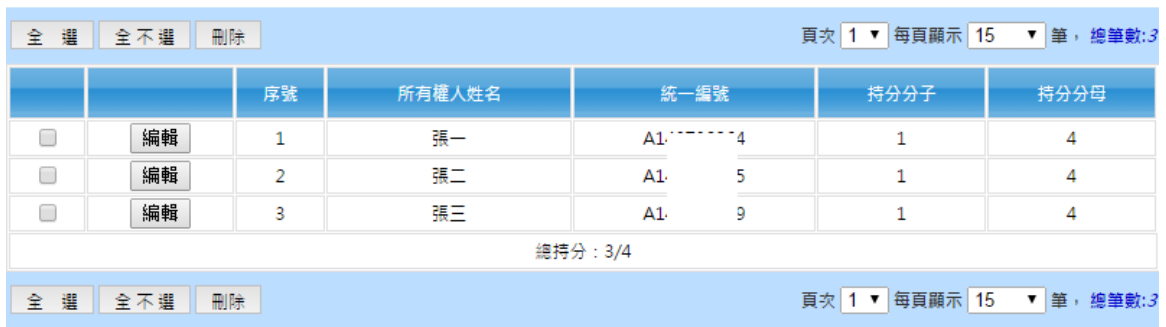

(功能 1)

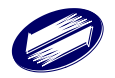

**1.5.1.2** 申報土地合併

作業畫面:

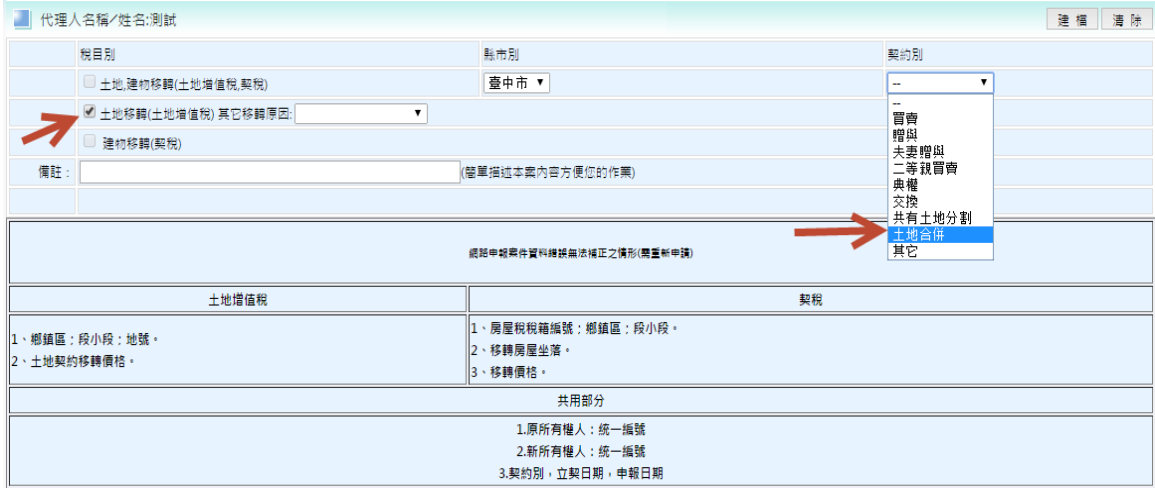

功能說明:使用者可透過該功能申報土地合併案件。

操作說明:

1‧稅目別點選土地移轉(土地增值稅) 其它移轉原因。

2‧契約別點選共有土地合併。

3‧按建檔。

作業畫面:步驟 1 案件狀態

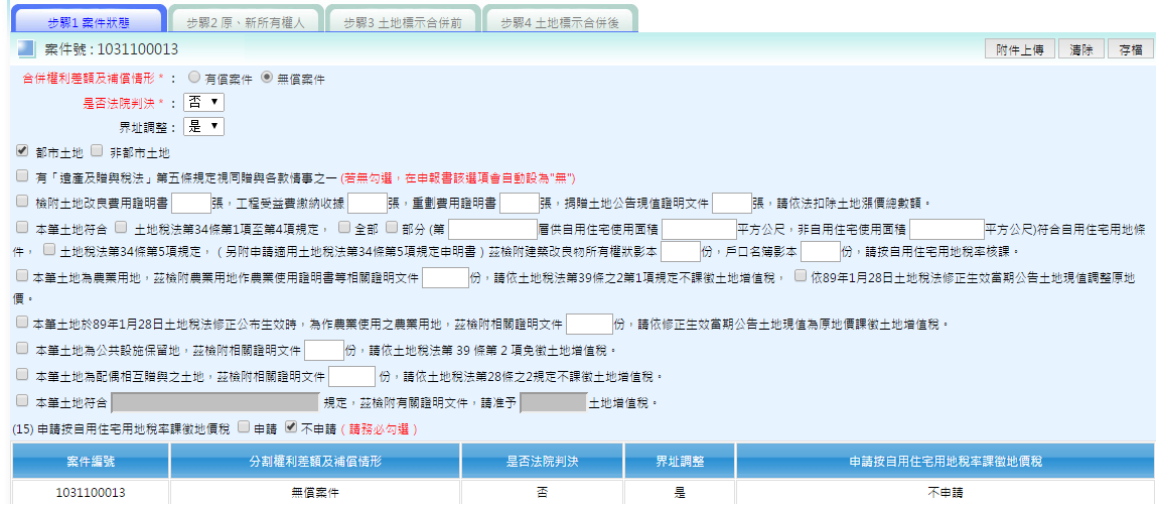

功能說明:土地資料建檔

操作說明:

1.於系統作業畫面中依照各欄位所需資料填入,依序輸入完畢後,按存檔鈕 進行資料新增建檔。

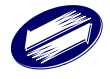

### 作業畫面:步驟 2 原、所有權人

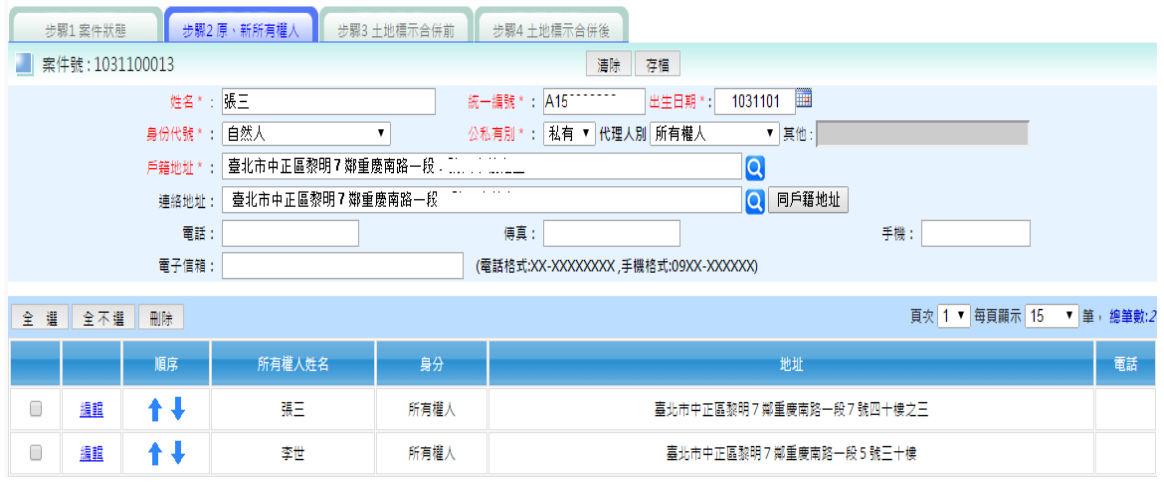

操作說明:

1.於系統作業畫面中依照各欄位所需資料填入,依序輸入完畢後,按存檔鈕 進行資料新增建檔。

作業畫面:步驟 3 土地標示合併前

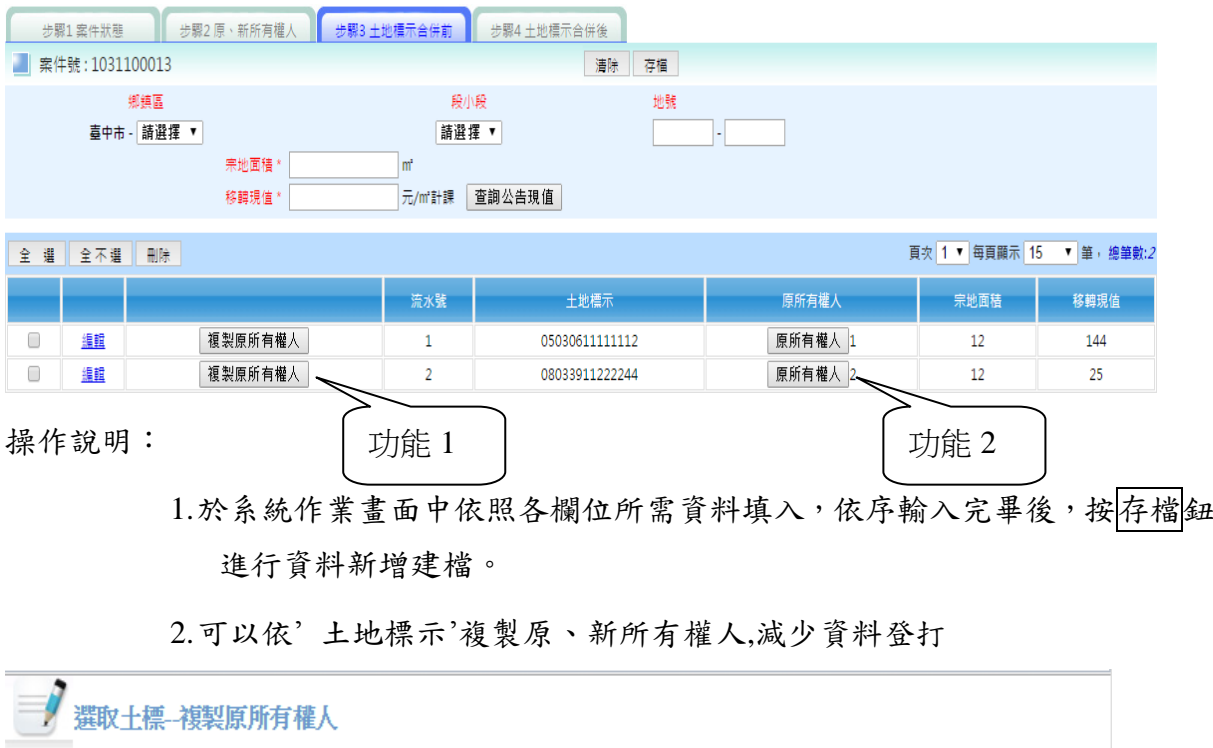

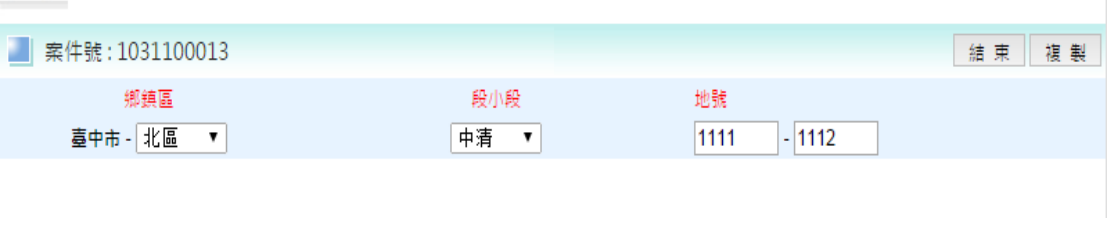

(功能 1)

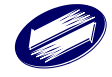

原所有權人 ■ 案件號: 1031100013 結束存檔 姓名 \*:  $\overline{\phantom{0}}$ 統一編號 \*: 地址\*: 合併前持分\*: 分子/ 分母 原地價年月 \* 原地價單價 \* : 全 選 全不選 刪除 頁次 1 ▼ 每頁顯示 15 ▼ 筆, 總筆數:1 序號 原地價年月 原地價單價

### 3.依'土地標示'登打土地合併前持分人資料

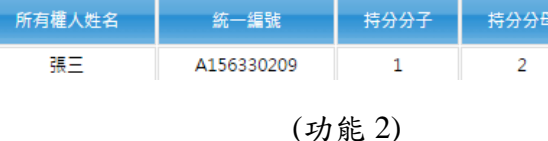

10202

10

### 作業畫面:步驟 4 土地標示合併後

 $1$ 

□ [編輯]

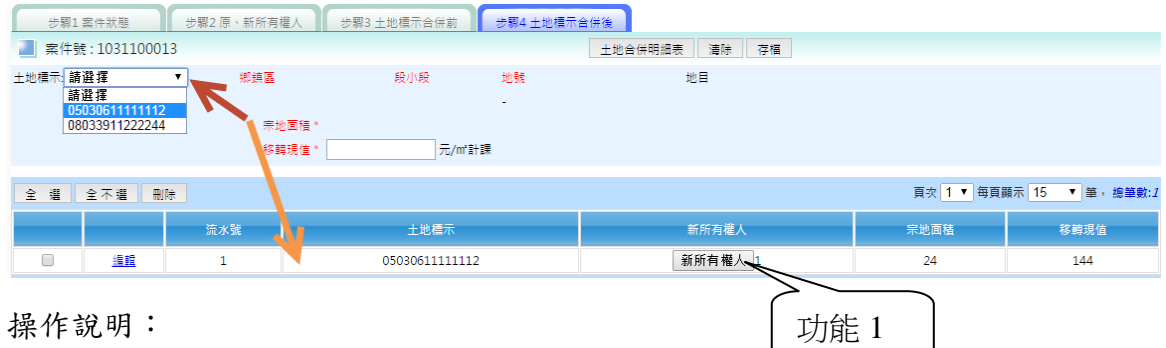

1.選擇合併後'土地標示'。

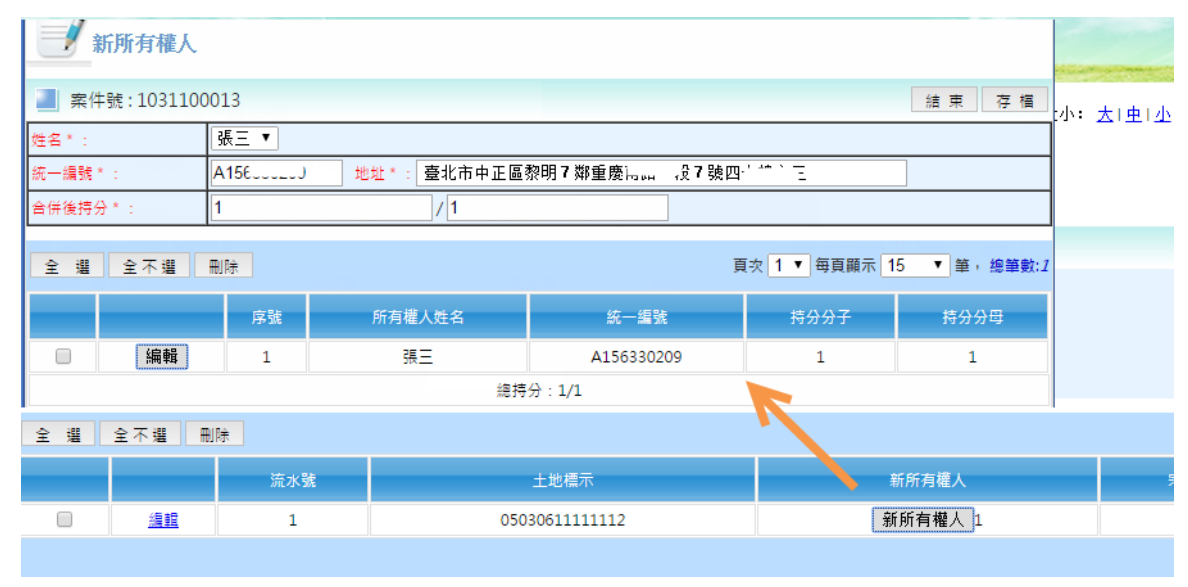

### 2.登打土地合併後持分人資料

(功能 1)

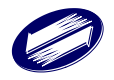

## 1.5.2. 建物資料建檔

作業畫面:

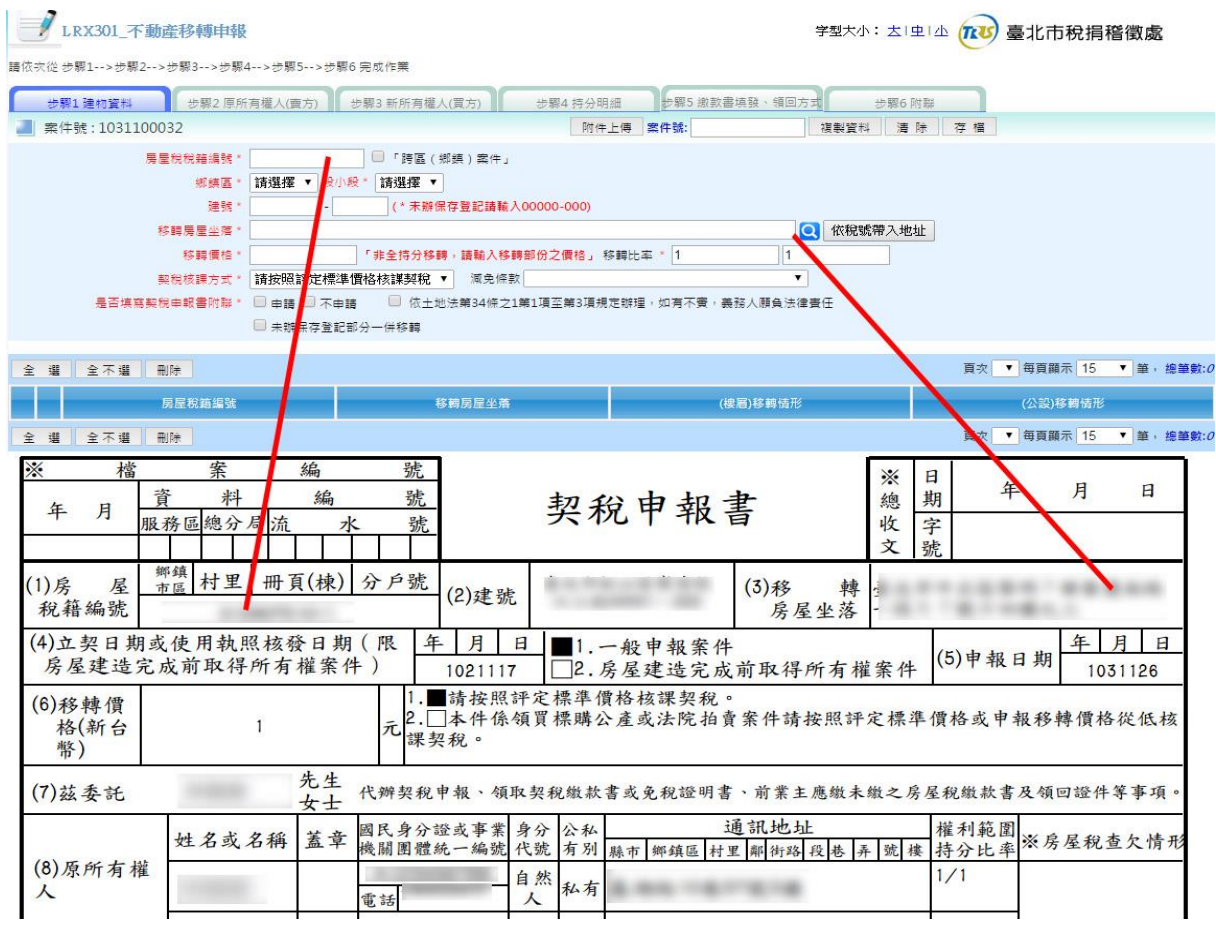

功能說明:建物資料建檔

操作說明:

- 1.於系統作業畫面中依照各欄位所需資料填入,依序輸入完畢後,按存檔鈕 進行資料新增建檔。
- 2.點編輯編後,即進入修改畫面,變更欲修改的欄位後按存檔鈕即可。
- 3.勾選欲刪除之資料列按<mark>刪除</mark>鈕即可。
- 4.點 清除按鈕,畫面資料將會全部清除,可重新編輯資料。
- 5. 複製資料功能,提供使用者透過案號查詢勾選欲複製之土地資料即可帶入 畫面中進行編輯。
- 6.是否填寫契稅申報書附聯欄位,若勾選申請,送出申報時必須填寫步驟 6 附聯。若勾選不申請,步驟 6 附聯則不會出現座落選單。

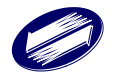

### **1.5.2.1** 建物資料建檔**-**主建物建號建檔

作業畫面:

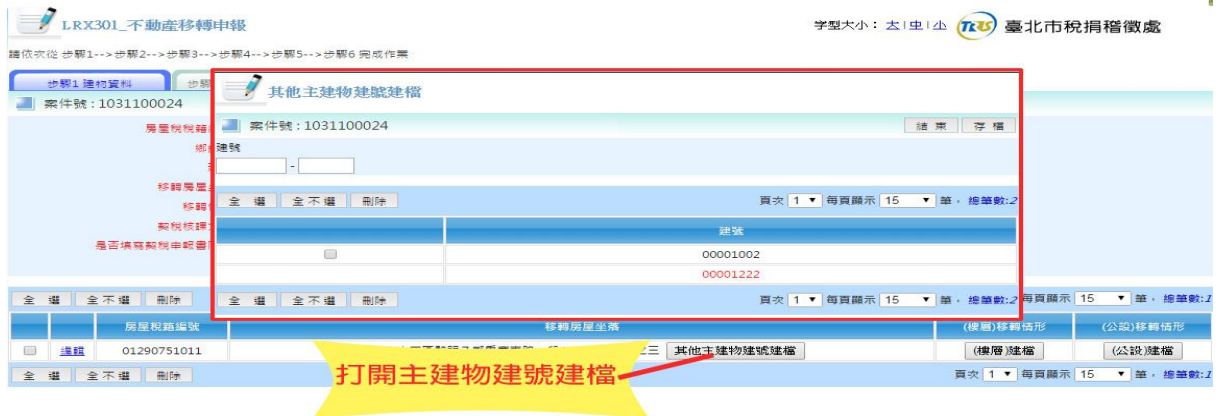

功能說明:當建物資料建立完成後,若有一筆以上之建號時,可透過該功能新增其它建 號。

操作說明:

- 1.於系統作業畫面中欄位填入相關地號,輸入完畢後,按存檔鈕進行資料新 增建檔。
- 2.點編輯編後,即進入修改畫面,變更欲修改的欄位後按存檔鈕即可。
- 3.勾選欲刪除之資料列按刪除鈕即可。

#### **1.5.2.2** 建物資料建檔**-**移轉情形(樓層)維護

作業畫面:

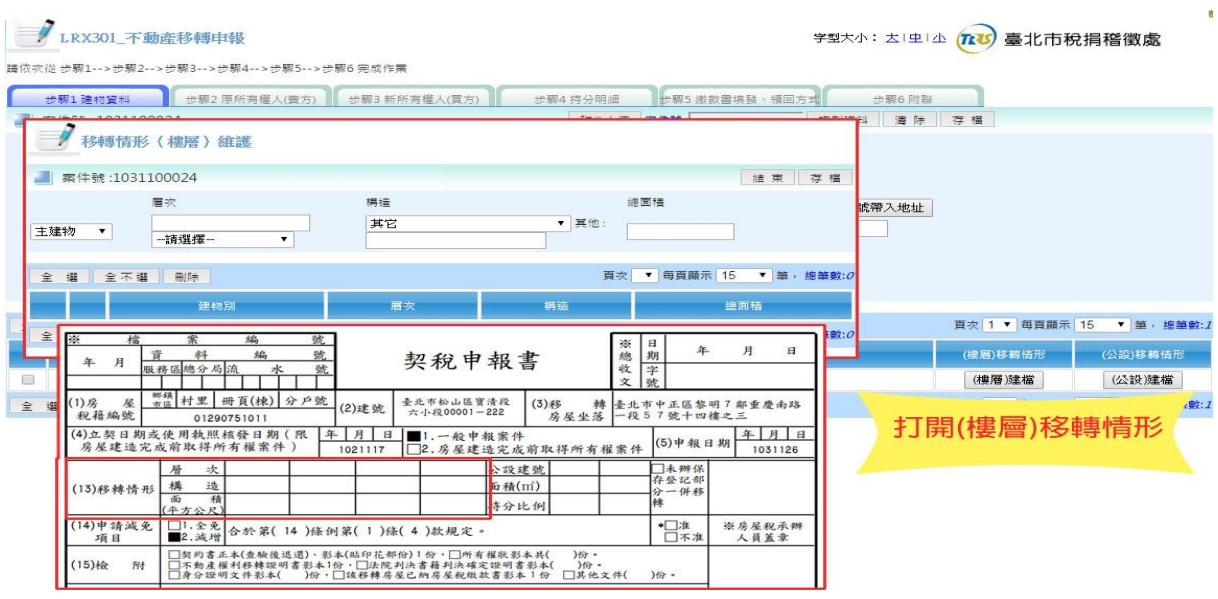

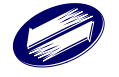

功能說明:當建物資料建立完成後,建立該建物樓層資料。

操作說明:

2.點編輯編後,即進入修改畫面,變更欲修改的欄位後按存檔鈕即可。

3.勾選欲刪除之資料列按<mark>刪除</mark>鈕即可。

### **1.5.2.3** 建物資料建檔**-**移轉情形(公設)維護

作業畫面:

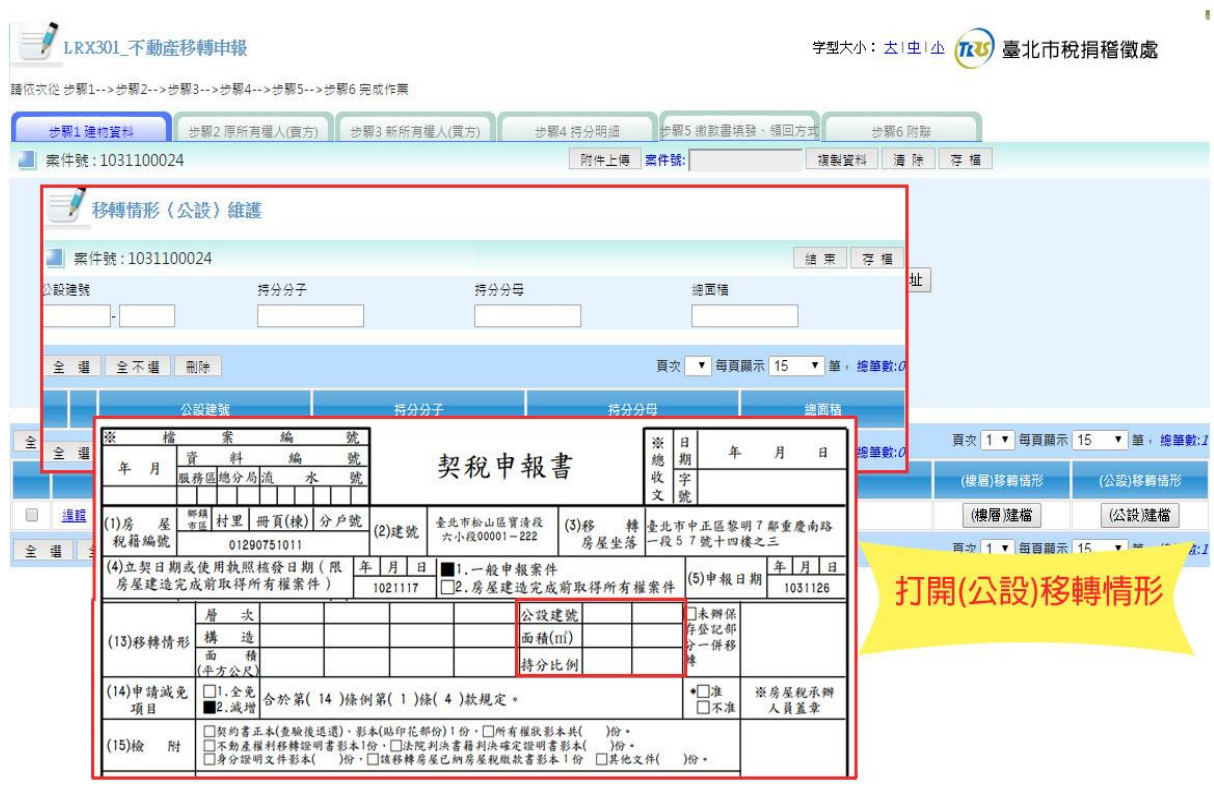

功能說明:當建物資料建立完成後,建立公設資料。

操作說明:

1.於系統作業畫面中依照各欄位所需資料填入,依序填入公設建號、持分分 子、持分分母、面積,按存檔鈕進行資料新增建檔。

2.點編輯編後,即進入修改畫面,變更欲修改的欄位後按存檔鈕即可。

3.勾選欲刪除之資料列按刪除鈕即可。

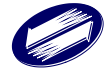

<sup>1.</sup>於系統作業畫面中依照各欄位所需資料填入,依序輸入樓層相關資料後, 按存檔鈕進行資料新增建檔。

## 1.5.3. 原所有權人建檔

#### 作業畫面:

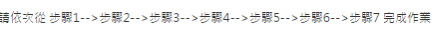

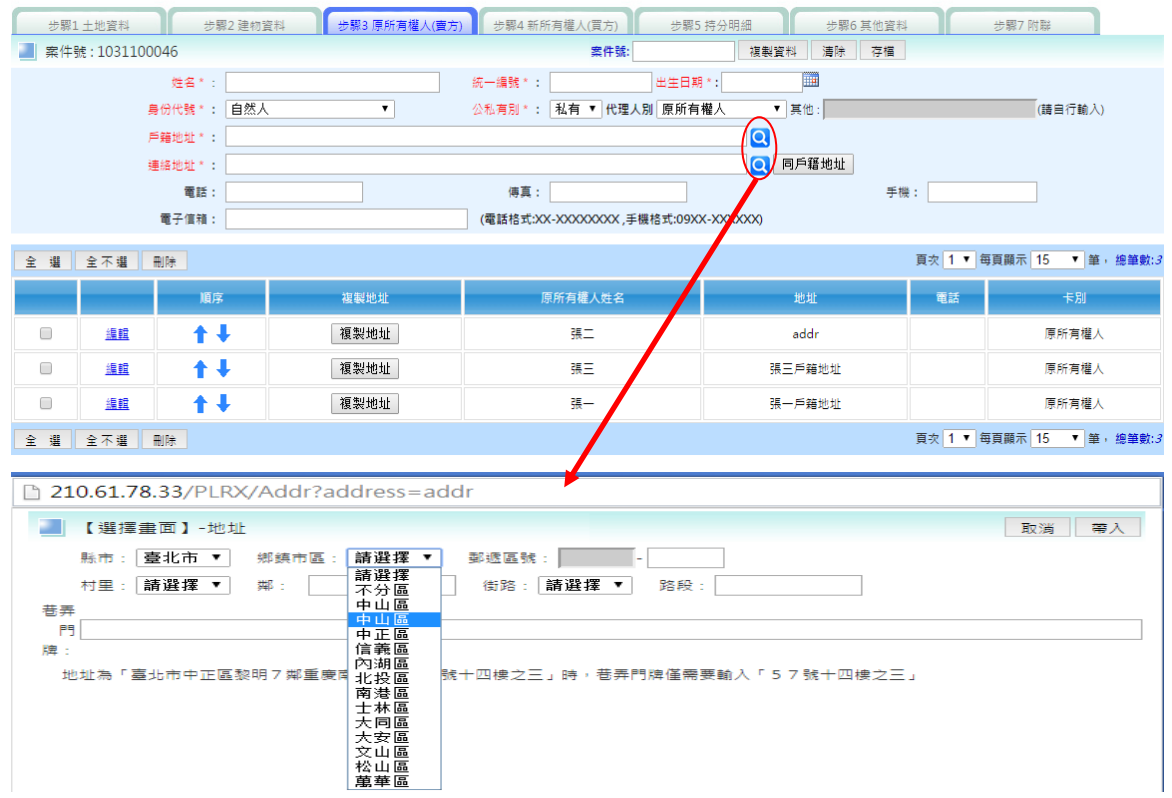

功能說明:原所有權人資料建檔

操作說明:

1.於系統作業畫面中依照各欄位所需資料填入,依序輸入完畢後,按存檔鈕 進行資料新增建檔(地址部分:目前改由開窗點選地址相關資料)。

2.點 編輯編後,即進入修改畫面,變更欲修改的欄位後按存檔鈕即可。

- 3.勾選欲刪除之資料列按刑除鈕即可。
- 4.點 清除鈕,畫面資料將會全部清除,可重新編輯資料。
- 5.放大鏡查詢功能,提供標準地址選取。所有權人資料即可帶入畫面中進行 編輯(減少資料重複登打之麻煩)。
- 6.複製資料功能,提供使用者透過案號查詢勾選欲複製之原新所有權人資料 即可帶入畫面中進行編輯(減少資料重複登打之麻

★注意事項:

當統一編號為公司行號時, 出生日期系統自動轉為非必填資料。

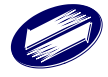

## 1.5.4. 新所有權人資料建檔

作業畫面:

|請依次從 步驟1-->步驟2-->步驟3-->步驟4-->步驟5-->步驟6-->步驟7 完成作業

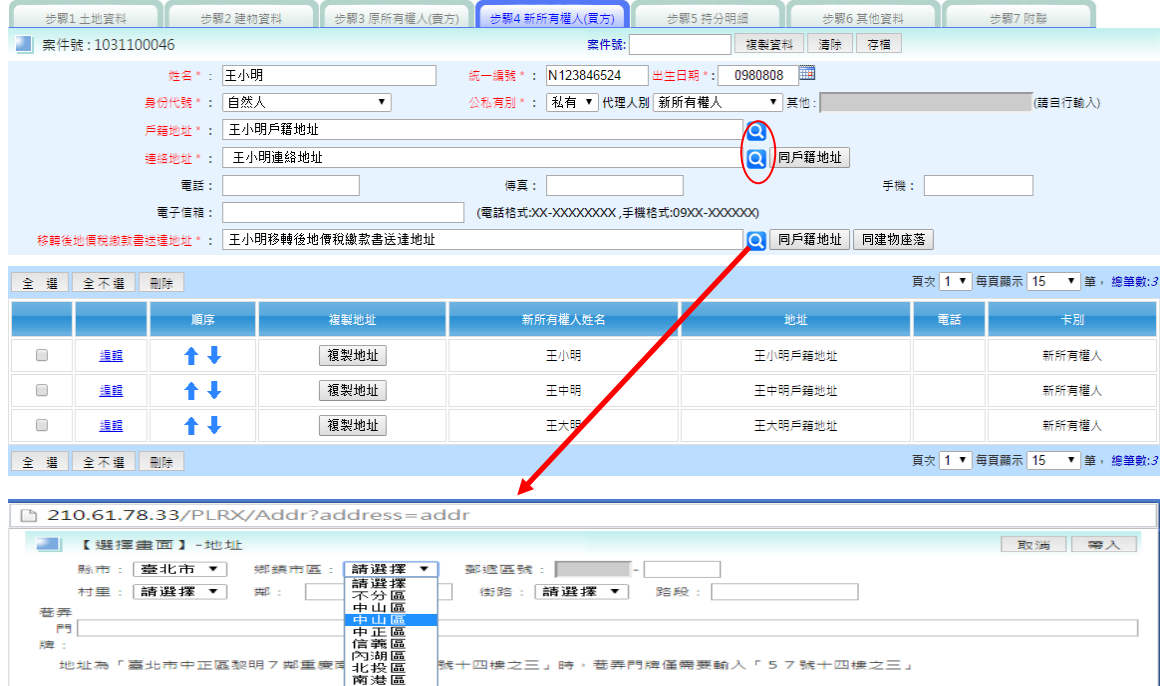

功能說明:新所有權人資料建檔

操作說明:

- 1.於系統作業畫面中依照各欄位所需資料填入,依序輸入完畢後,按存檔鈕 進行資料新增建檔(地址部分:目前改由開窗點選地址相關資料)。
- 2.點編輯編後,即進入修改畫面,變更欲修改的欄位後按存檔鈕即可。
- 3.勾選欲刪除之資料列按刪除紐即可。

士大大文 松井<br>大大文化山井<br>松田 山井

- 4.點 清除鈕,畫面資料將會全部清除,可重新編輯資料。
- 5.複製資料功能,提供使用者透過案號查詢勾選欲複製之原新所有權人資料 即可帶入畫面中進行編輯(減少資料重複登打之麻煩)。

★注意事項:

1.當統一編號為公司行號時, 出生日期系統自動轉為非必填資料。

2.判決移轉,和解移轉,調解移轉等案件統一編號可為\*0001。

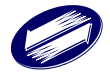

## 1.5.5. 持分資料建檔

#### 作業畫面:

|請依次從 步驟1-->步驟2-->步驟3-->步驟4-->步驟5-->步驟6-->步驟7 完成作業

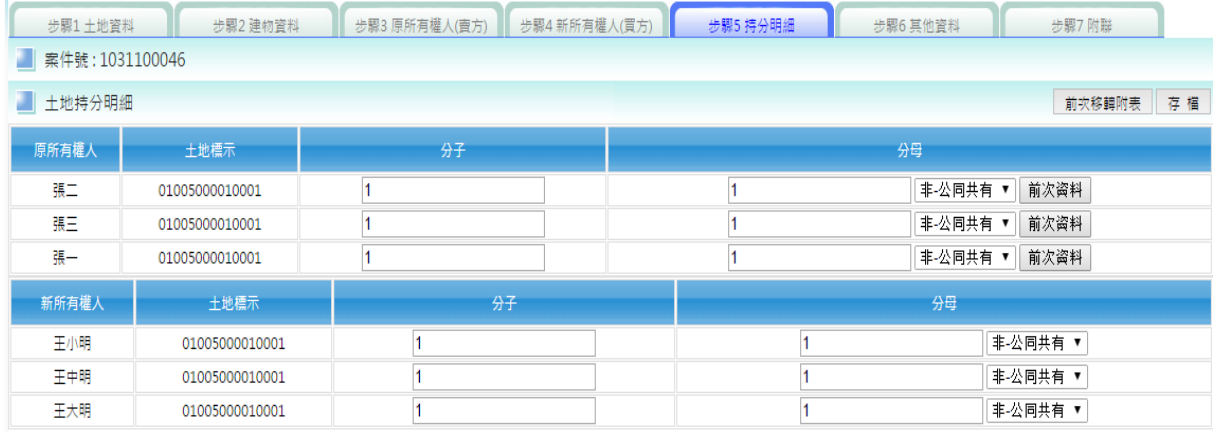

功能說明:持分明細建檔

操作說明:

於系統作業畫面中依照各欄位所需資料填入原所有權人及新所有權人之持分資 料,並勾選共同共有選項,按下存檔鈕進行資料新增建檔。

### 1.5.6. 其他資料

作業畫面:

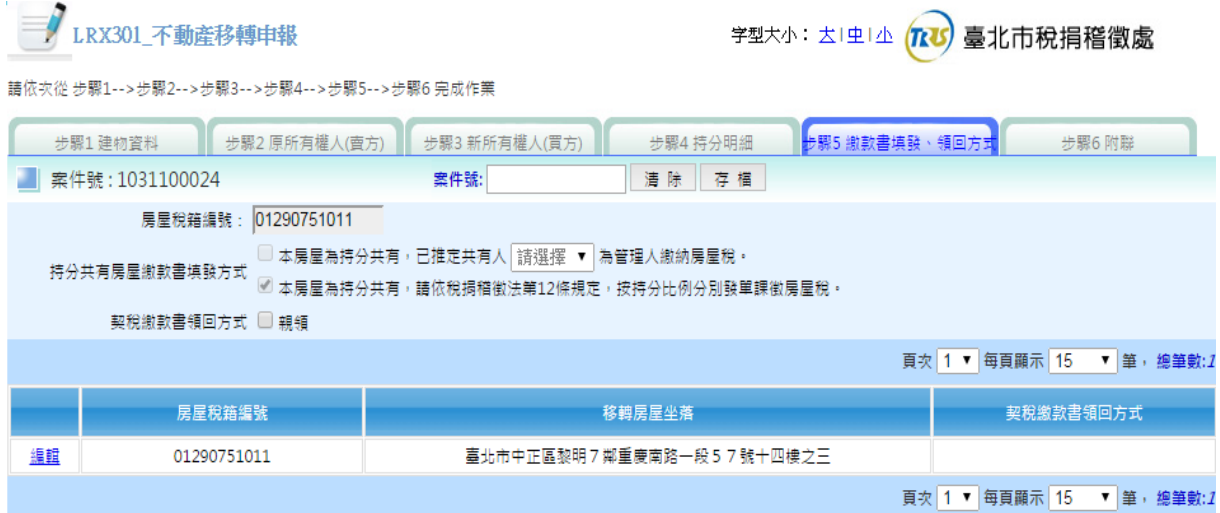

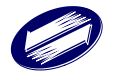

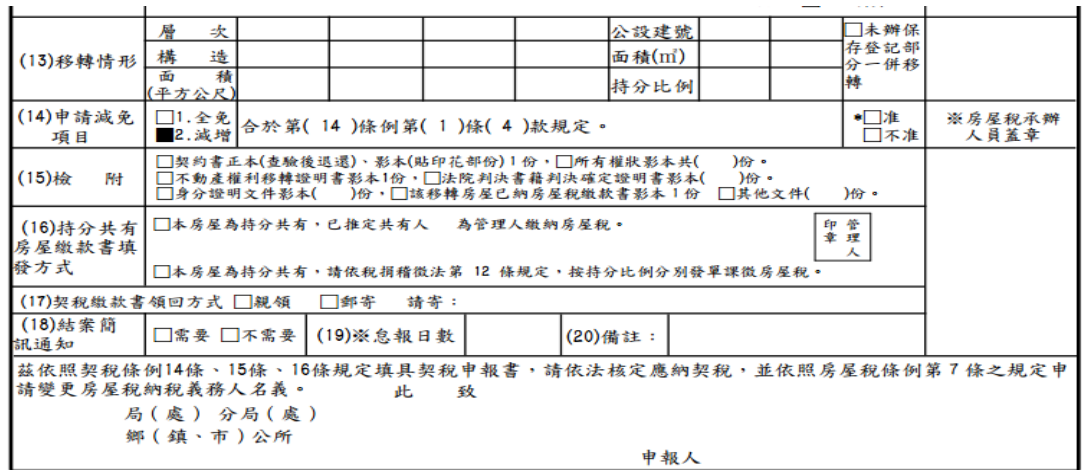

功能說明:持分明細建檔

操作說明:

全持分移轉1人,不填(16)欄。

全持分移轉多人,可填(16)欄推定管理人或按持分比例分別發單,若未填寫,則一律按 持分比例分別發單。

非全持分移轉1人,不填(16)欄,一律按持分比例分別發單。

非全持分移轉多人,不填(16)欄,一律按持分比例分別發單。

確認後按下存檔鈕進行資料新增建檔。

## 1.5.7. 附聯資料建檔

作業畫面:

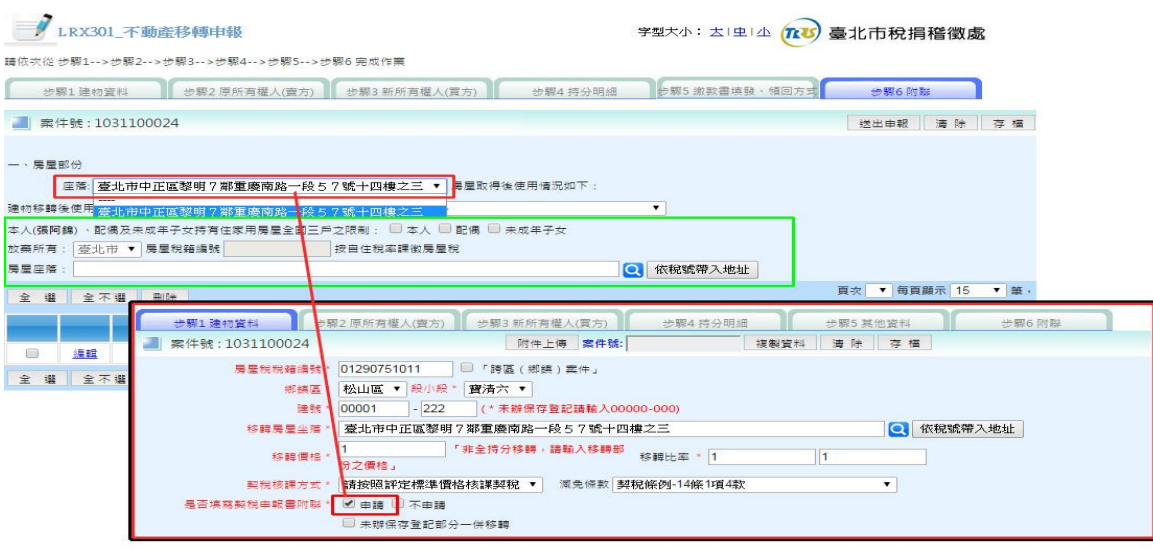
功能說明:附聯中若該筆建物有多筆地號資料,可於此處新增資料。

操作說明:

1.於系統作業畫面中依序選擇房屋座落(於步驟 1 勾選申請)、建物移轉使用 情形…等相關資訊後,按存檔鈕進行資料新增建檔。

2.點編輯後,即進入修改畫面,變更欲修改的欄位後按存檔鈕即可。

- 3.勾選欲刪除之資料列按刪除鈕即可。
- 4.點清除鈕可重新編輯資料。
- 5.點送出申報鈕可開始執行申報步驟。
- 6.如遇新所有權人是數人持分共有且 2 人以上全國自住房屋超過 3 戶限制, 需填寫放棄相關欄位(本人(XXX) 、配偶及未成年子女持有住家用房屋 全國三戶之限制,放棄所有:…)。

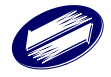

## **1.6.** 申報與查詢

#### 作業畫面:查詢畫面

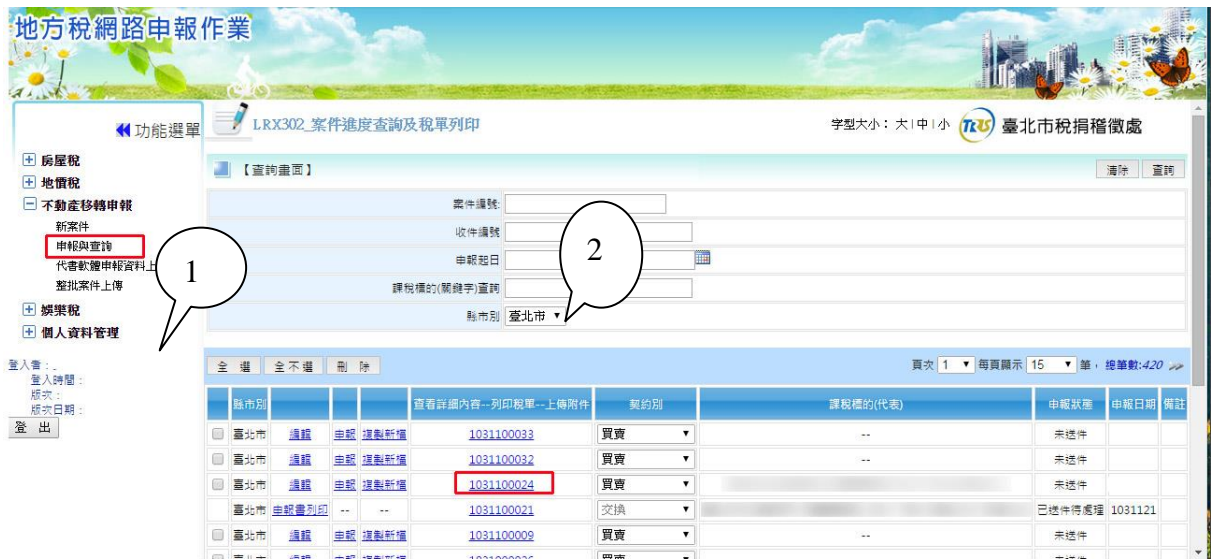

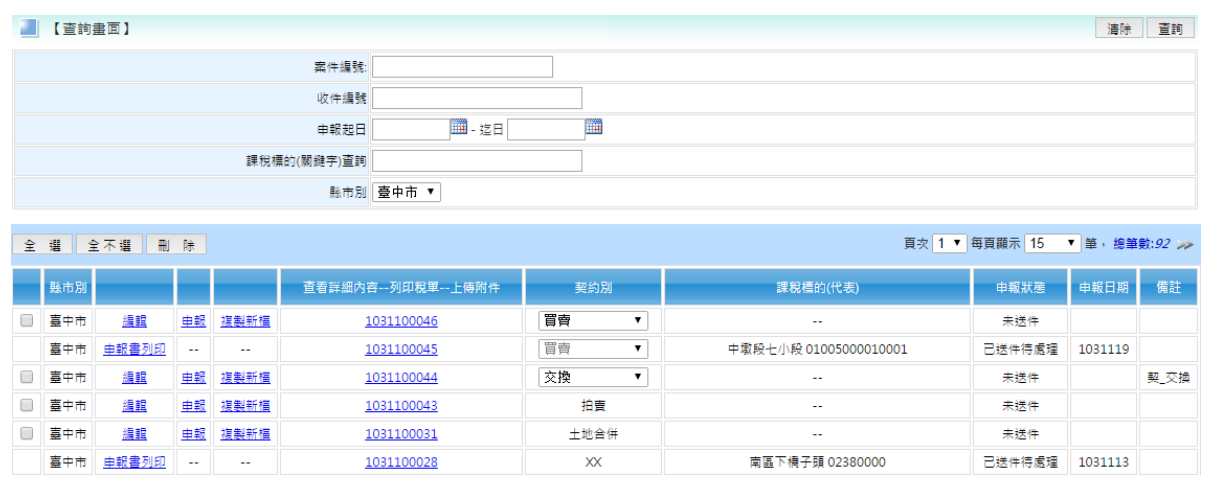

功能說明:案件進度查詢及稅單列印

操作說明:

依照畫面上之查詢鍵值輸入欲查詢之條件,按下查詢按鈕即可查詢資料。

★注意事項:

1.開放已申報案件列印申報書。

2.開放買賣,贈與,夫妻贈與,二等親間買賣,典權,交換案件

未申報前可更換契約別。

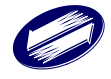

## 作業畫面:申報書列印

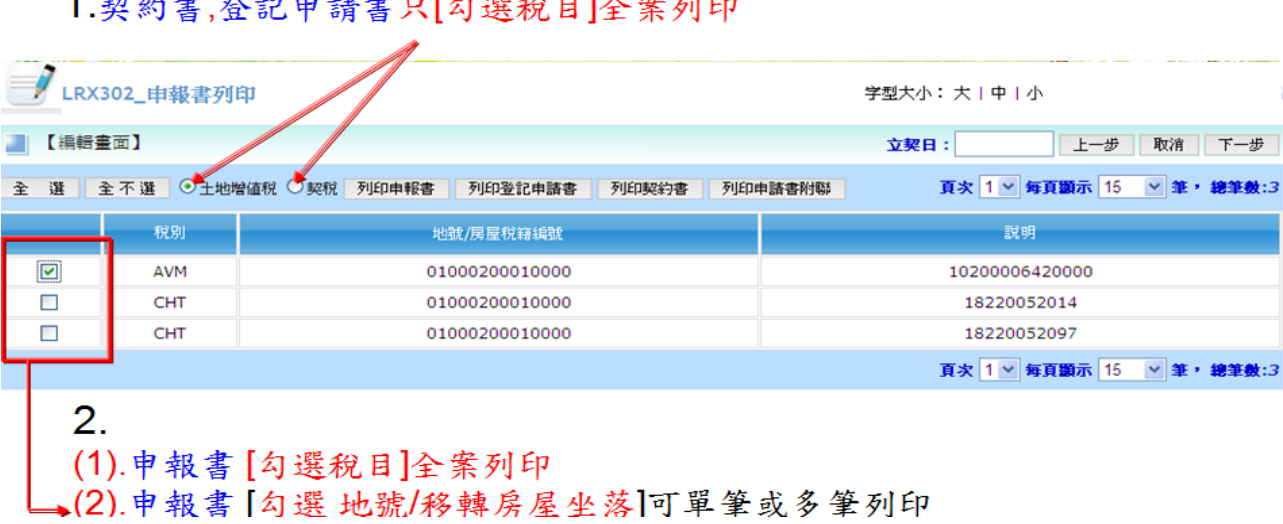

送出申報-1申報書列印

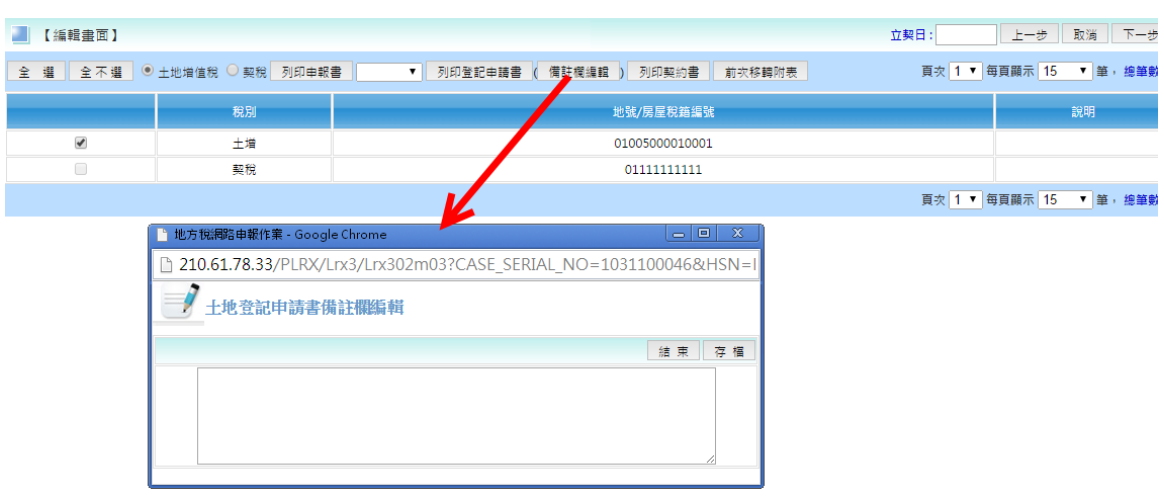

(圖一)

(圖二)

功能說明:列印相關申報書文件

操作說明:

先勾選欲列印之稅目,再點擊欲列印申報書之種類,即可列印相關文件(PDF 檔)。(圖 一)

★注意事項:

若欲編輯登記申請書之備註內容,請先點選備註欄編輯鈕,進行編輯,當編輯完畢 儲存後,再行列印土地登記申請書,系統即會將所編輯之內容自動帶入並顯示"僅供地 政機關使用"之字樣。(圖二)

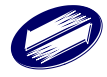

#### 土增稅相關報表**:**

土地增值稅申報書:

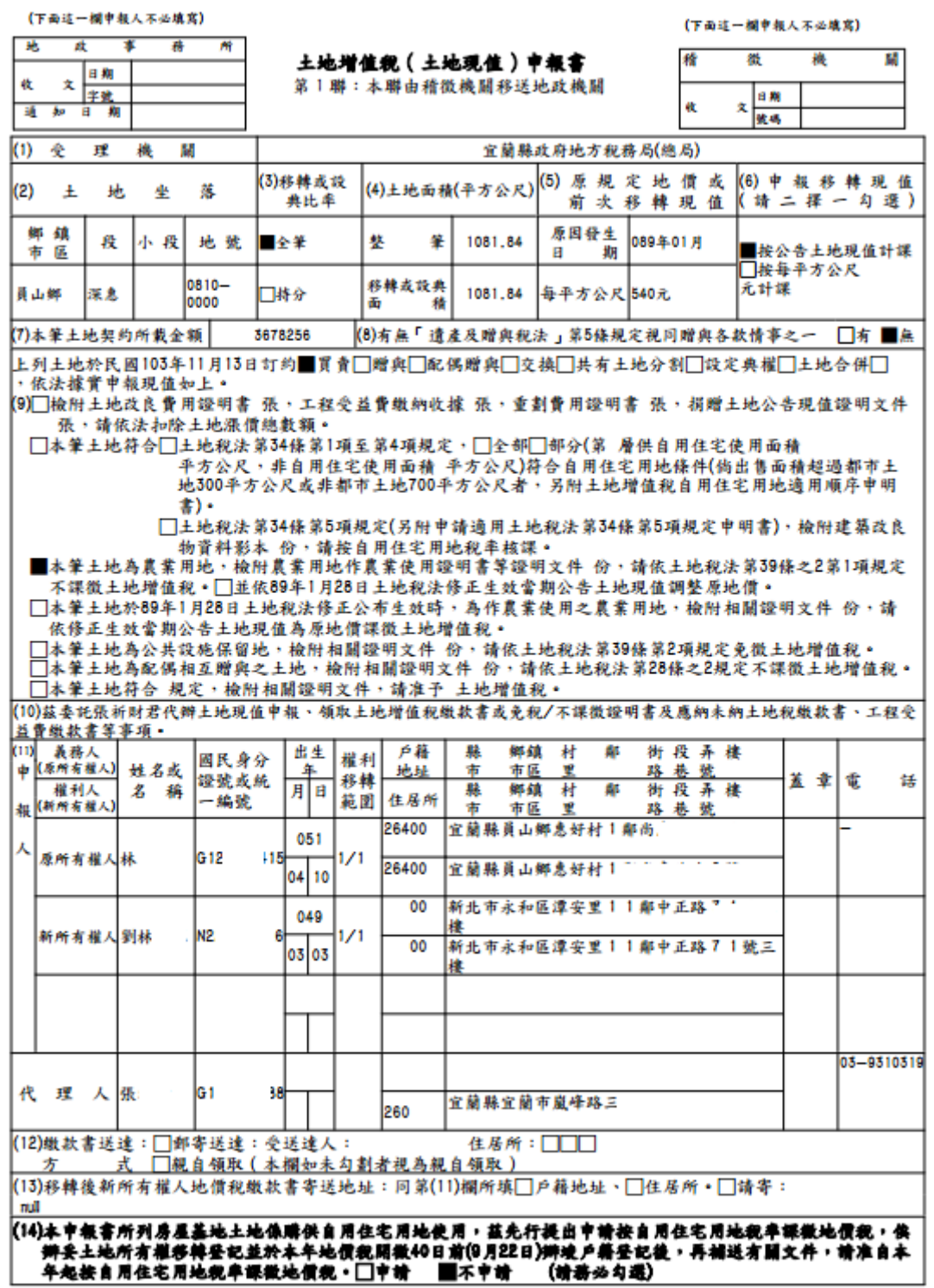

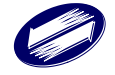

#### 土地增值稅登記申請書:

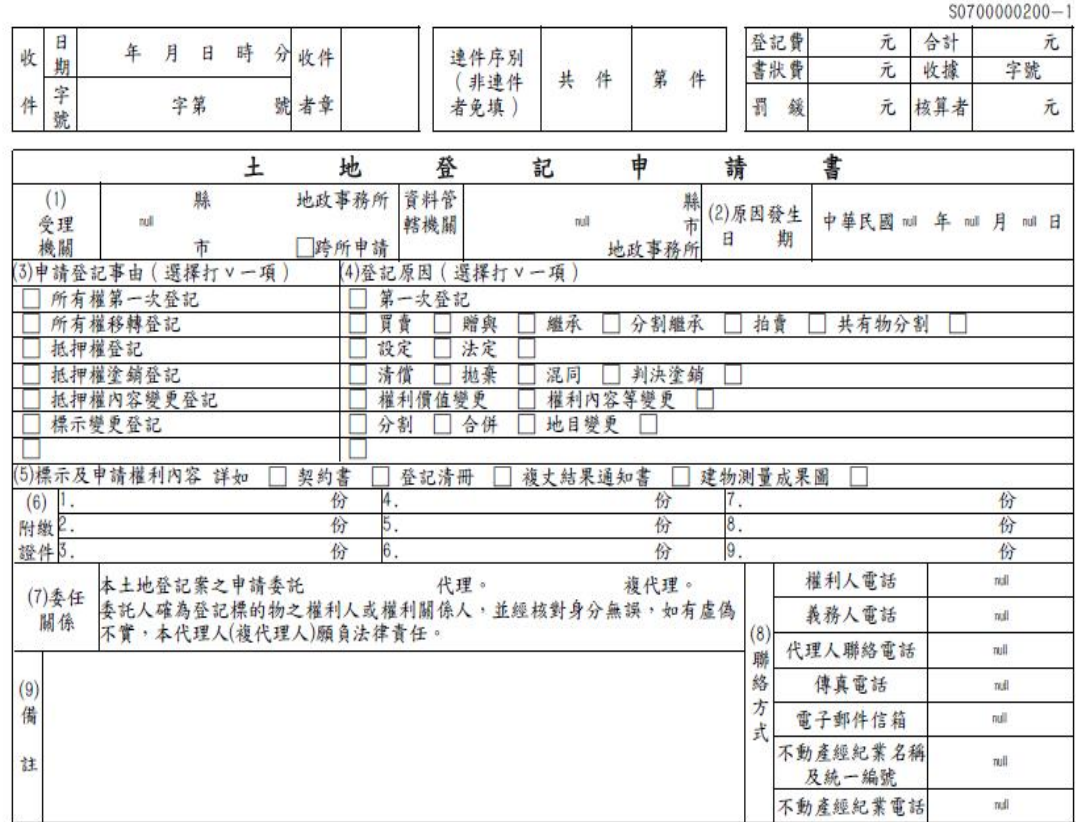

### 土地增值稅-移轉契約書

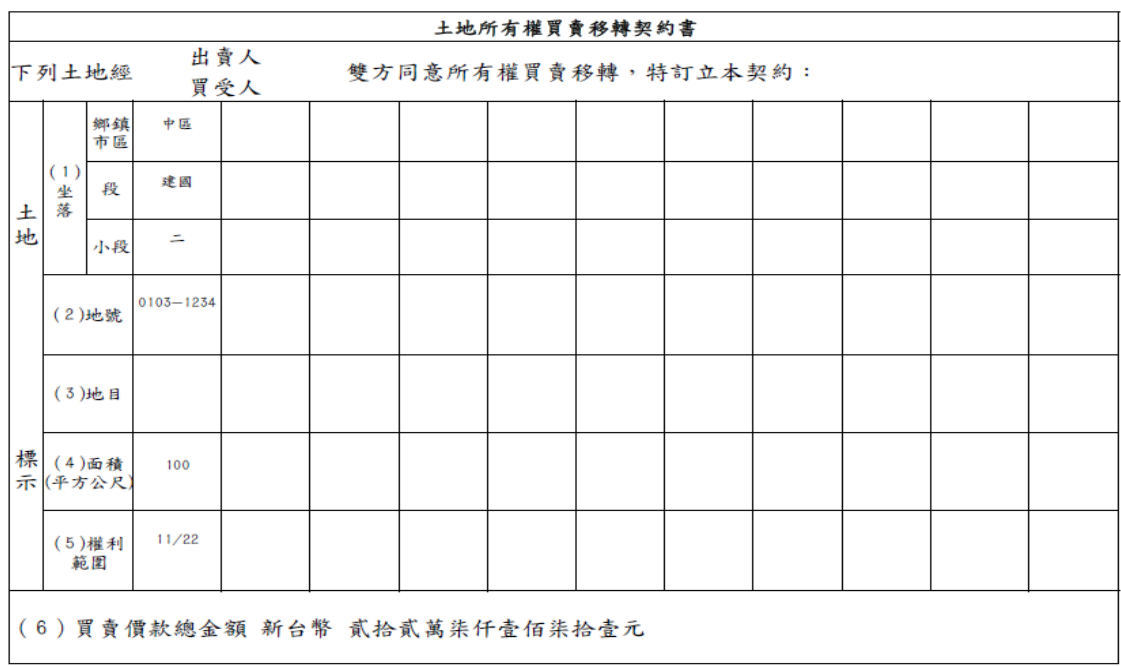

## 契稅相關報表**:**

建物移轉契約書

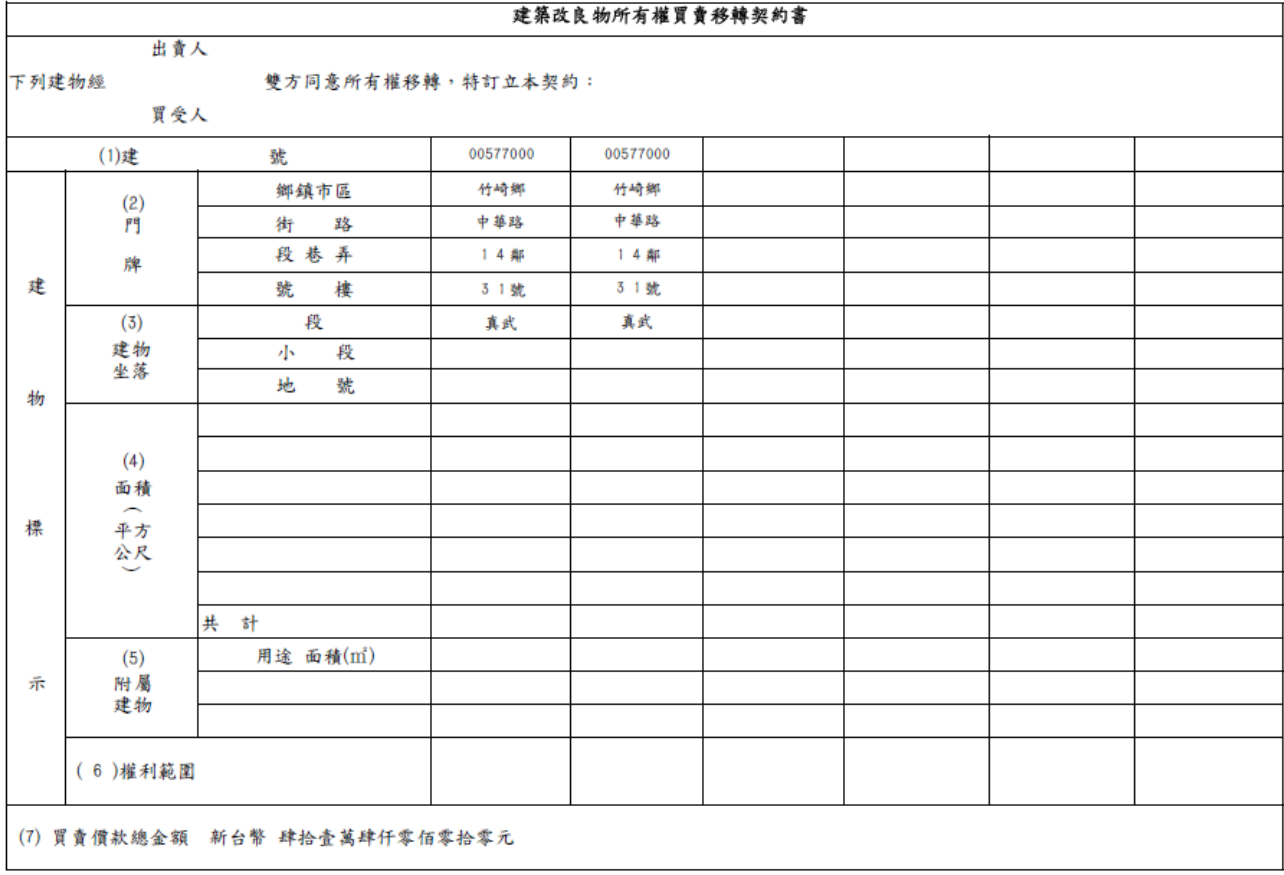

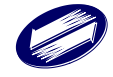

#### 契稅申報書

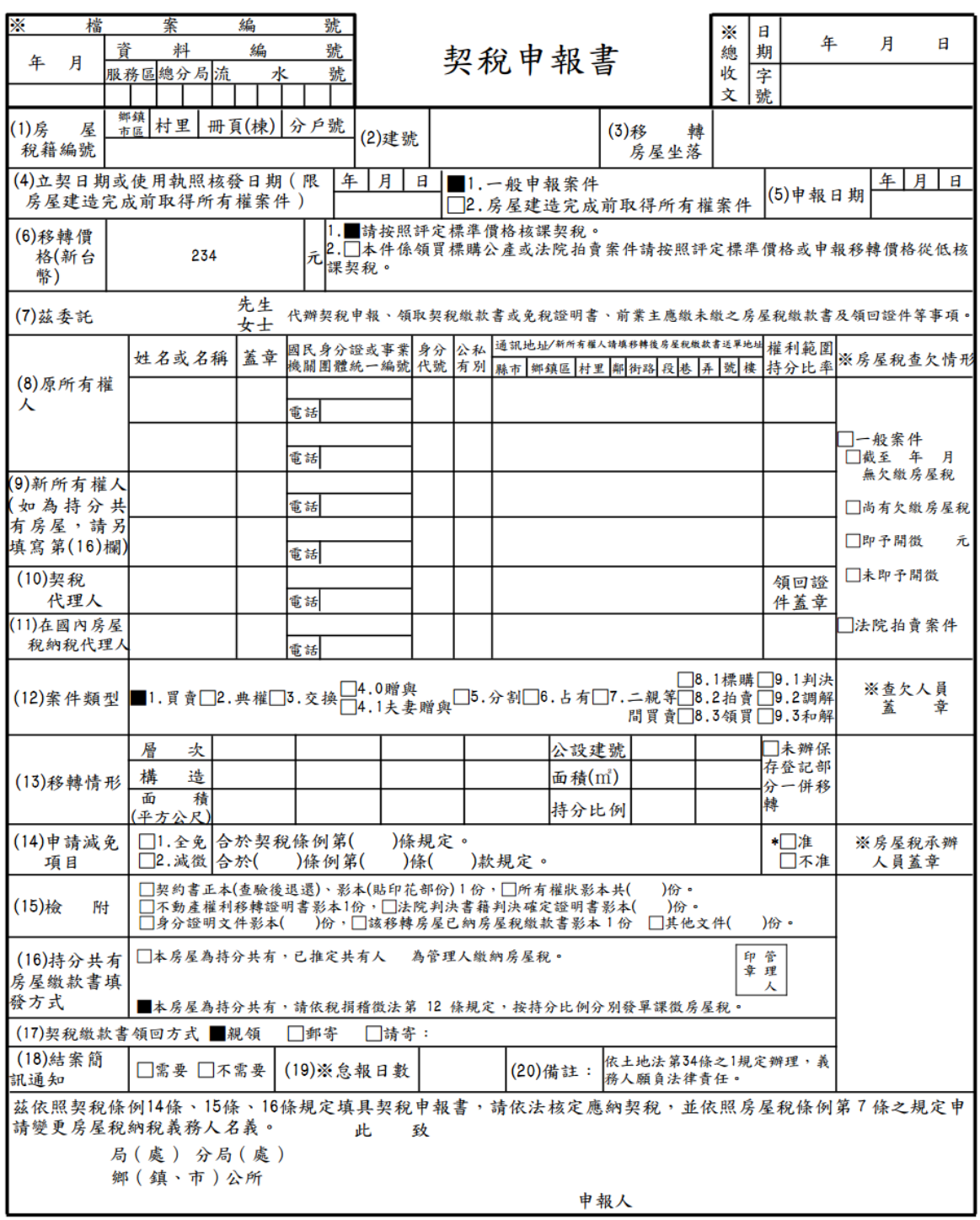

一、本表有※之欄位請免填。

一、中报为众心调证明为法、<br>二、申報人取得房屋,請依附聯填報不動產移轉後使用情形,供自住使用者,可申請按自住房屋稅率課

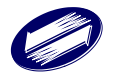

#### 契稅申報書附聯

#### 挈 稅 申 報 書 附 聮 (新所有權人使用土地、房屋情形申報表)

月

 $\mathbf{H}$ 

一、土地部分

#### 本申報書所列房屋基地 地號 土地取得後係供自用住宅用地使用,茲先行提出申請按自用住宅用地稅率課徵地價稅 , 俟辦妥土地所有權移轉登記並於本年 9 月 2 2 日前辦竣戶籍登記後,再補送有關文件,請准自本年起按自用住 宅用地税率課徵地價稅。

二、房屋部分(税籍編號:01290751011)

坐落 臺北市中正區黎明7鄰重慶南路一段57號十四樓之三 房屋取得後使用情形如下:

年

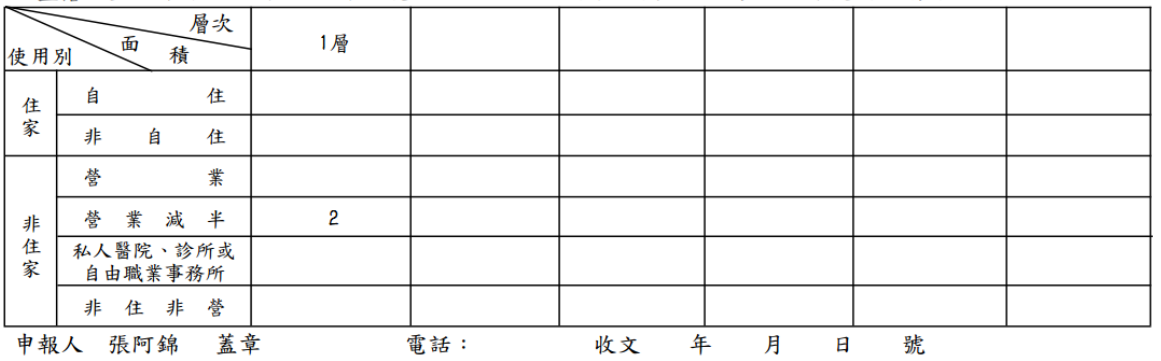

身分證統一編號: A111111113

□本人選取上述房屋為自住使用,因超過本人、配偶及未成年 子女持有自住房屋全國3戶之限制,放棄□本人□配偶□未 \_\_街路段 巷 弄 號 樓 房屋按自住稅率課徵房屋稅

備註:<br>1、自住房屋,指個人所有之住家用房屋符合無出租使用,並供本人<br>配偶或直系親屬實際居住使用,且本人、配偶及未成年子女全國 記偶或直系親屬實際居住使用,且本人、配偶及未成年子女全國合配偶或直系親屬實際居住使用,且本人、配偶及未成年子女全國合 計 3 戶以內之住家用房屋。

2、公益出租使用房屋,请持有直轄市、縣(市)主管機關核發公益出租<br>2、公益出租使用房屋,指持有直轄市、縣(市)主管機關核發公益出租 金補貼核定函或資格證明之中低所得家庭供住家使用者。如房屋符 

## 作業畫面:送出申報**-2** 申請印花稅大額憑證總繳繳款書

人擇一。

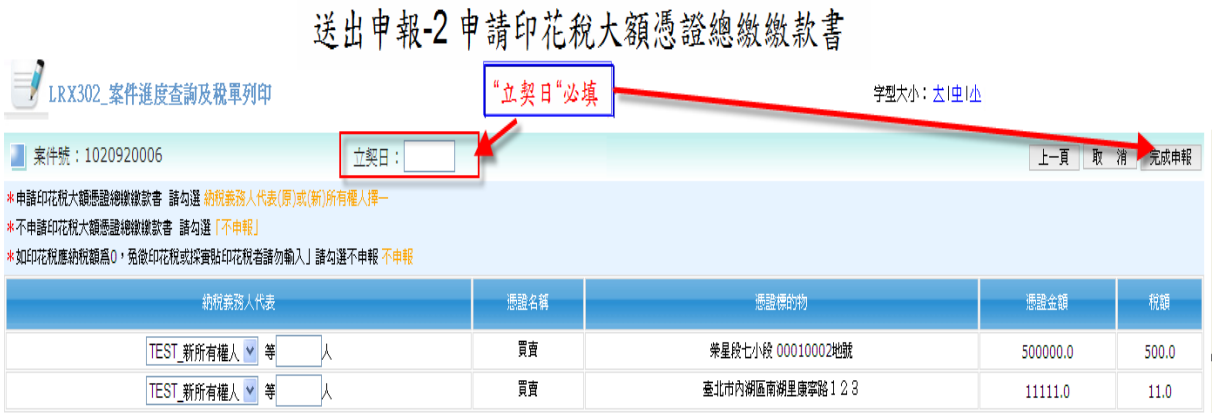

1.申請印花稅大額憑證總繳繳款書 請勾選納稅義務人代表(原)或(新)所有權

2.不申請印花稅大額憑證總繳繳款書 請勾選[不申報]。

3.填寫立契日期,並按下元成申報按鈕,即可取得收件編號完成申報之步驟。

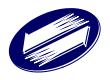

## 作業畫面:完成申報

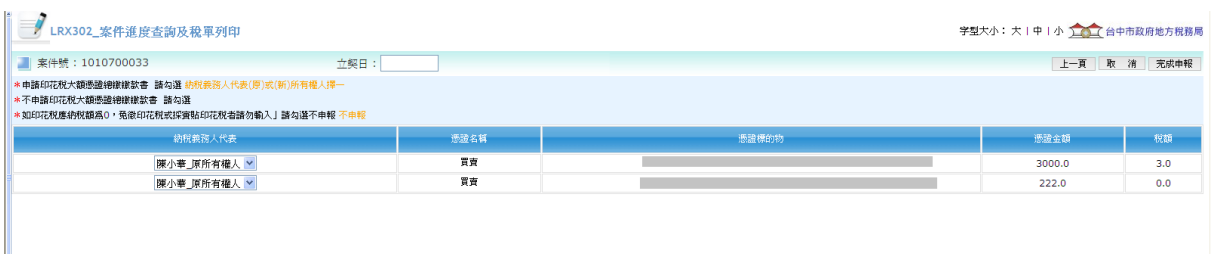

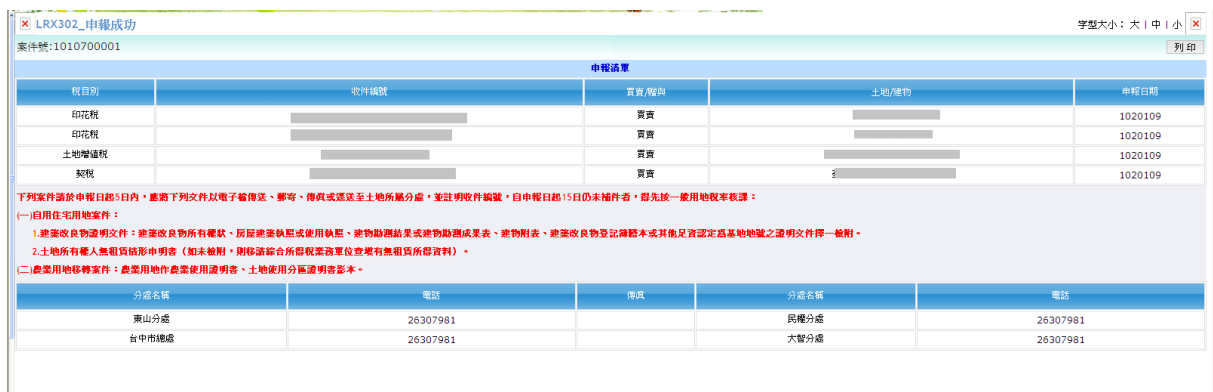

功能說明:確認完成申報之畫面

操作說明:

先行選取納稅義務人代表,並選擇是否一起申報大額印花。

填寫立契日期,若欲實貼印花稅票之案件選擇不申報,並按下完成申報按鈕,即可 取得收件編號完成申報之步驟。

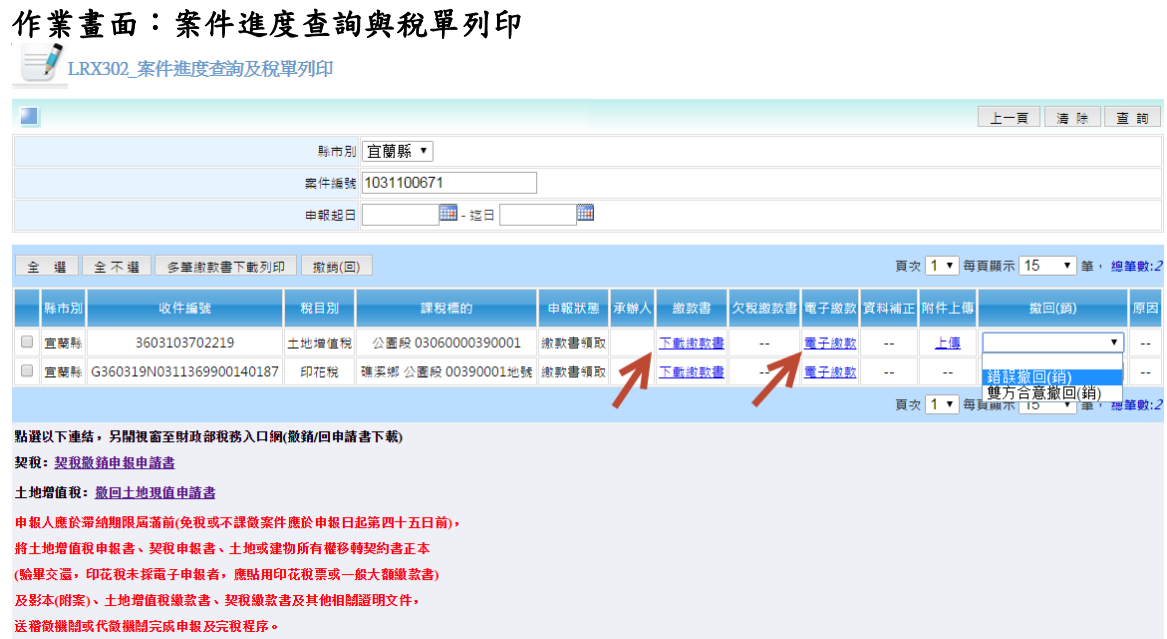

透過此畫面點選欲列印之繳款書、資料補正、附件上傳,也可透過此功能連結財金 公司進行繳款及申報進度查詢功能。

★注意事項:

1.送出補正資料之前應再列印一次申報書確認更正資料無誤。

## 作業畫面:列印繳款書

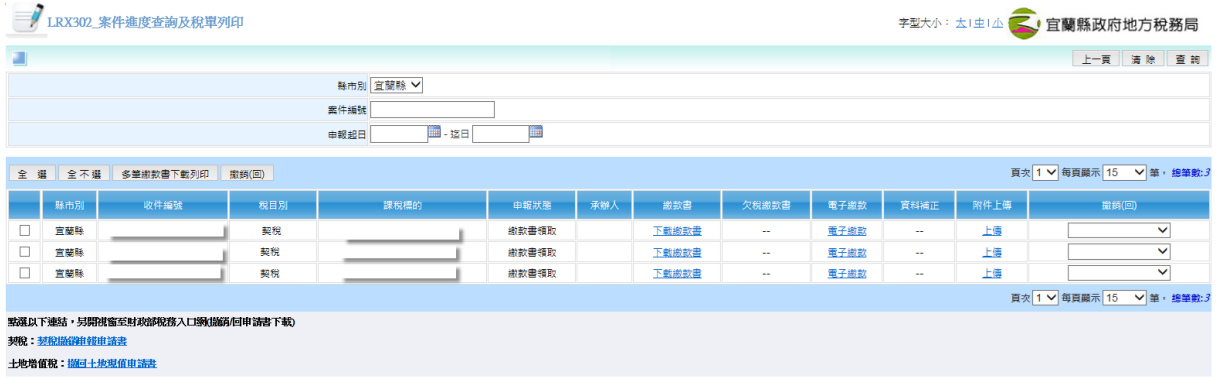

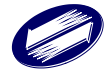

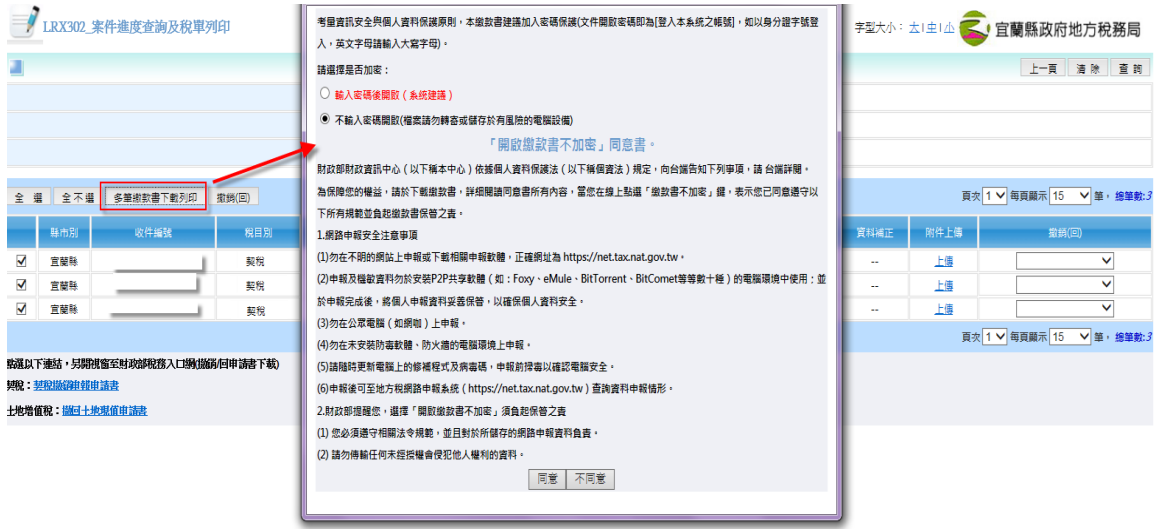

功能說明:列印繳款書

操作說明:

- 1. 若為單筆繳款書下載,可直接點選下載書連結,若為多筆繳款書,可勾 選欲下載之繳款書,並按下多筆繳款書下載列印。
- 2. 點選之後系統會彈跳出提示視窗,供使用者選擇是否要將欲下載的繳款書 加上密碼,以確保使用者安全。

#### 作業畫面:案件撤銷**(**回**)**

勾選欲撤銷(回)之案件,按下撤銷(回)按鈕。

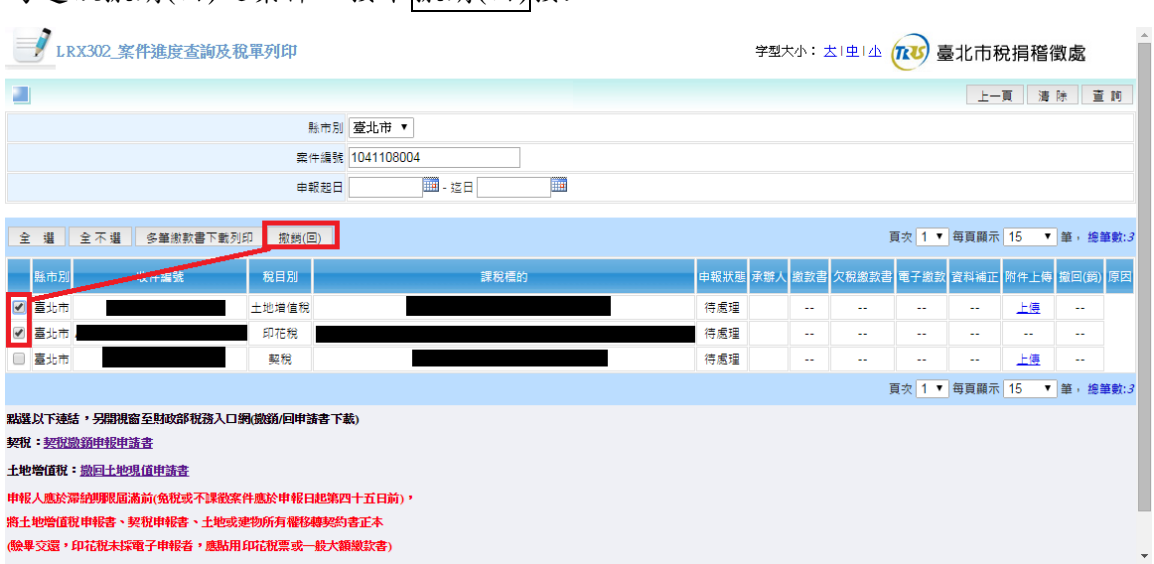

選擇撤銷(回)原因,選擇或輸入完畢後按下送出撤銷(回)按鈕。

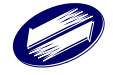

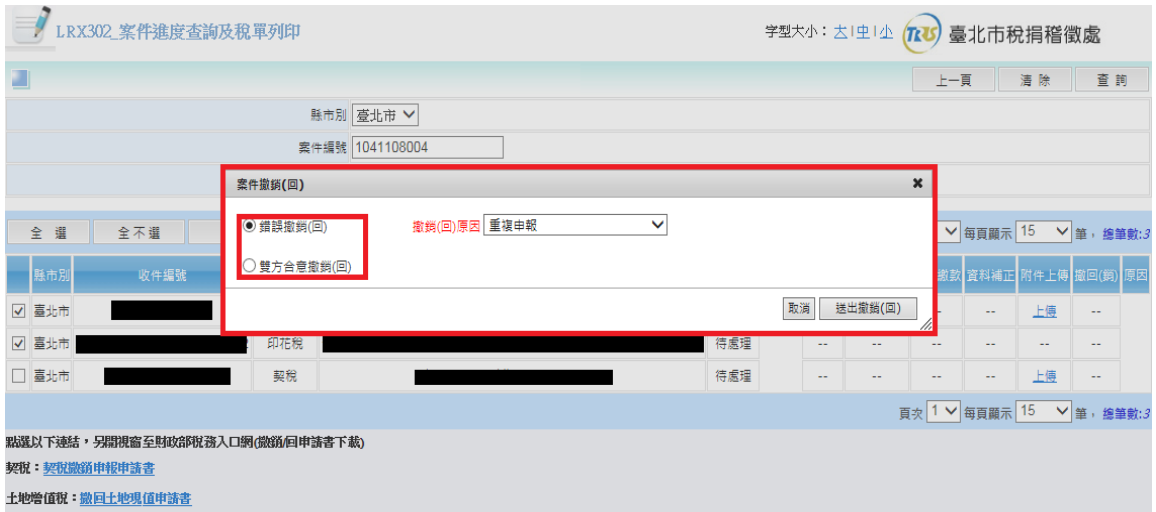

再次確認欲撤銷(回)之收件編號後,按下權定,即可送出撤銷(回)申請。

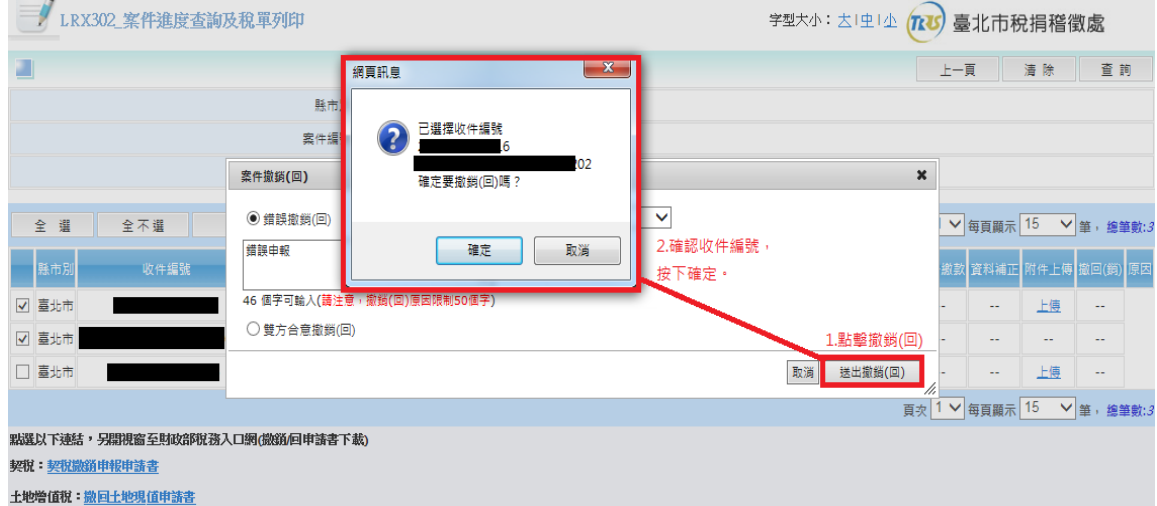

## 顯示送出撤銷(回)成功。

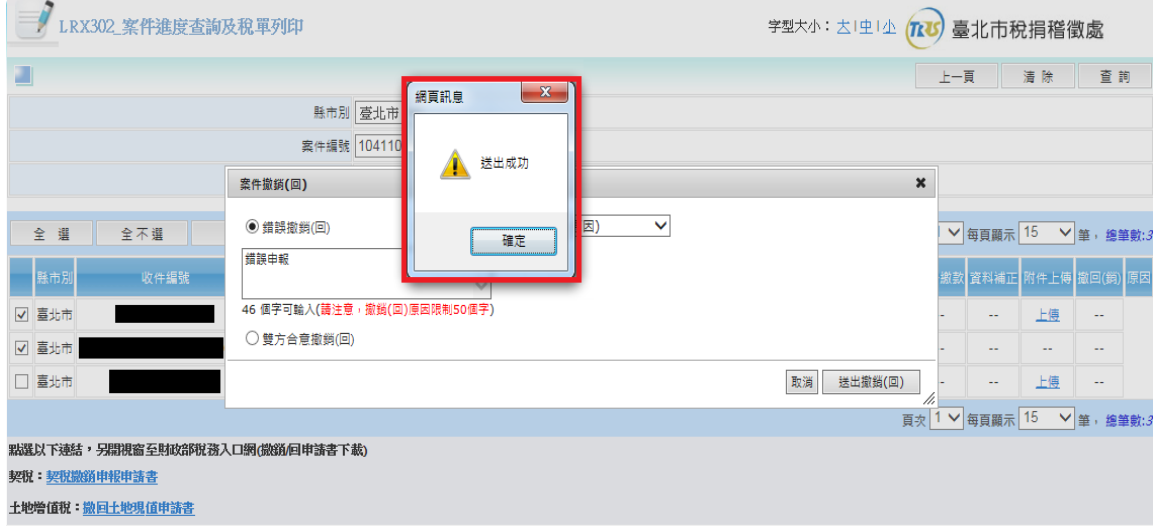

功能說明:案件撤銷回

- 1. 若案件申報後發現資料有誤,可透過此功能
- 2. 勾選欲撤銷(回)之案件,按下「撤銷(回)」按鈕,會出現選擇撤銷(回)原 因,輸入撤銷(回)原因後,按下送出撤銷(回)按鈕,確認收件號後按下確 定,即可線上申請撤銷(回)。

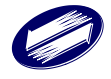

## **1.7.** 申報案件上傳**(**媒體上傳作業**)**

作業畫面:

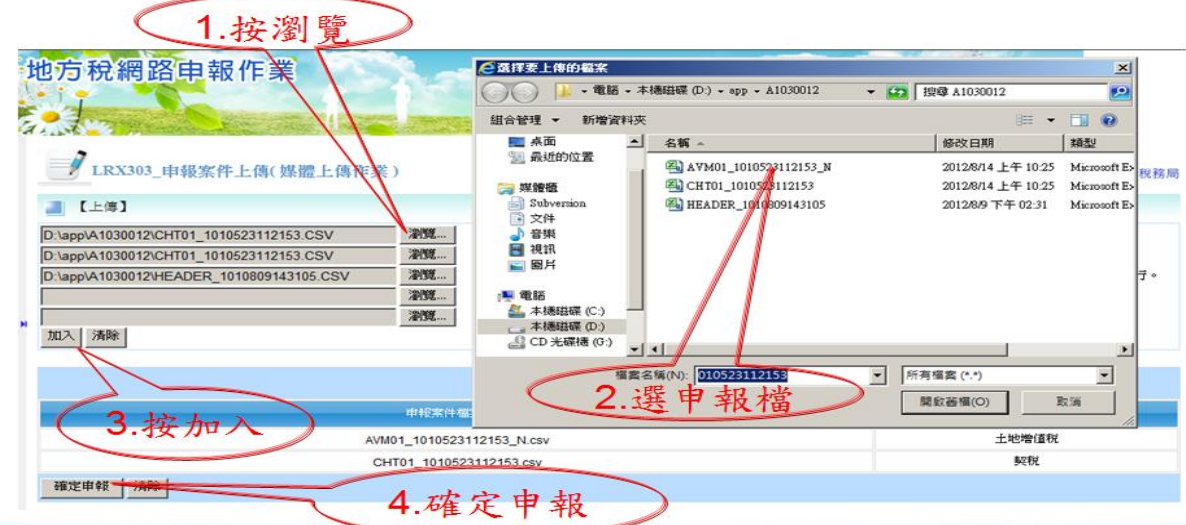

功能說明:申報案件上傳

操作說明:

 $\mathcal{L}$ 

- 1. 按瀏覽將申報檔上傳
- 2. 申報檔超過 5 個先按加入,再按瀏覽將申報檔上傳

3.按確定申報

## 送出申報-3申報成功

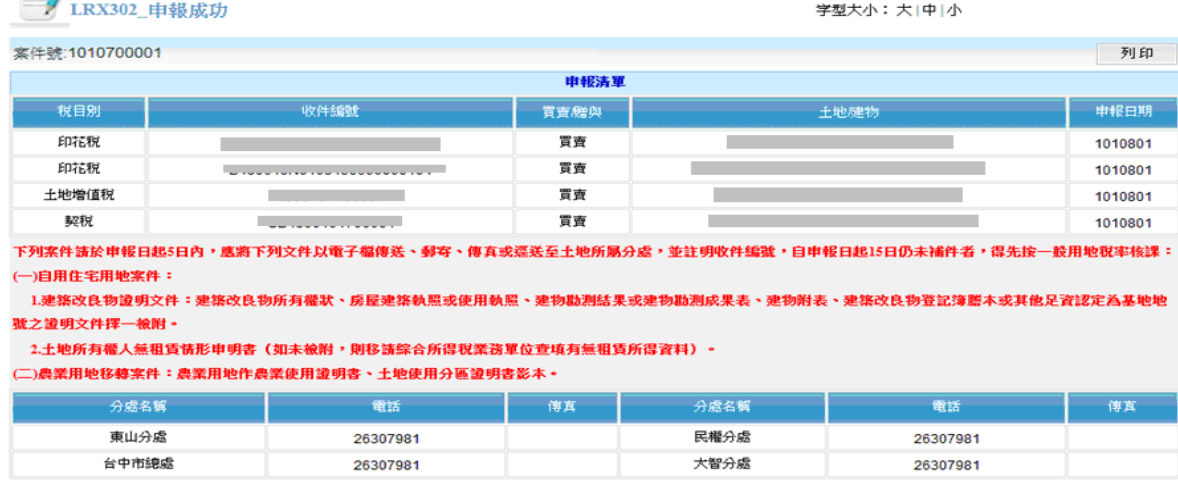

4. 申報成功系統會自動給予各稅收件編號

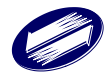

## **1.8.** 整批案件上傳**(**媒體上傳作業**)**

作業畫面:

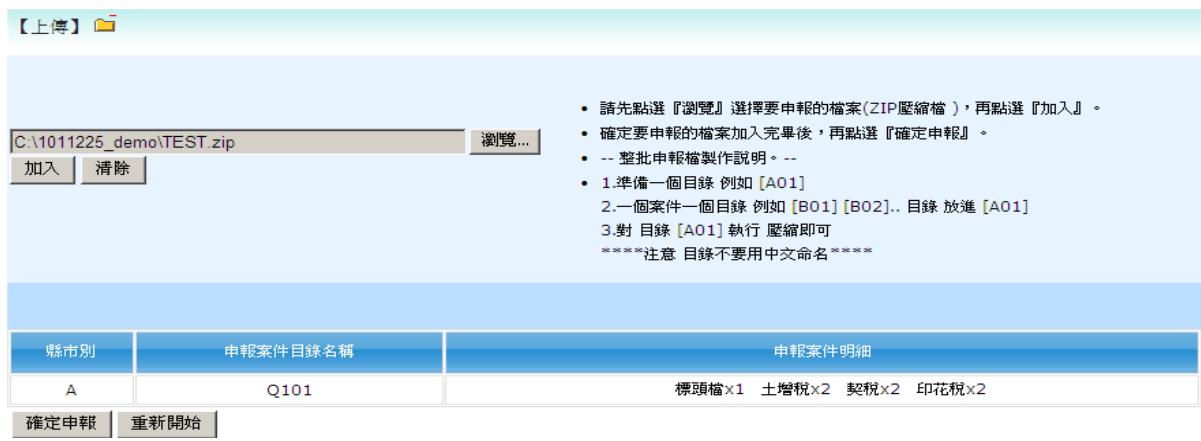

功能說明:整批案件上傳(代書軟體)

操作說明:

1. 按瀏覽將申報檔上傳(限定壓縮檔:zip)

2.按確定申報

## 送出申報-3申報成功

/LRX302\_申報成功

学型大小:大|中|小

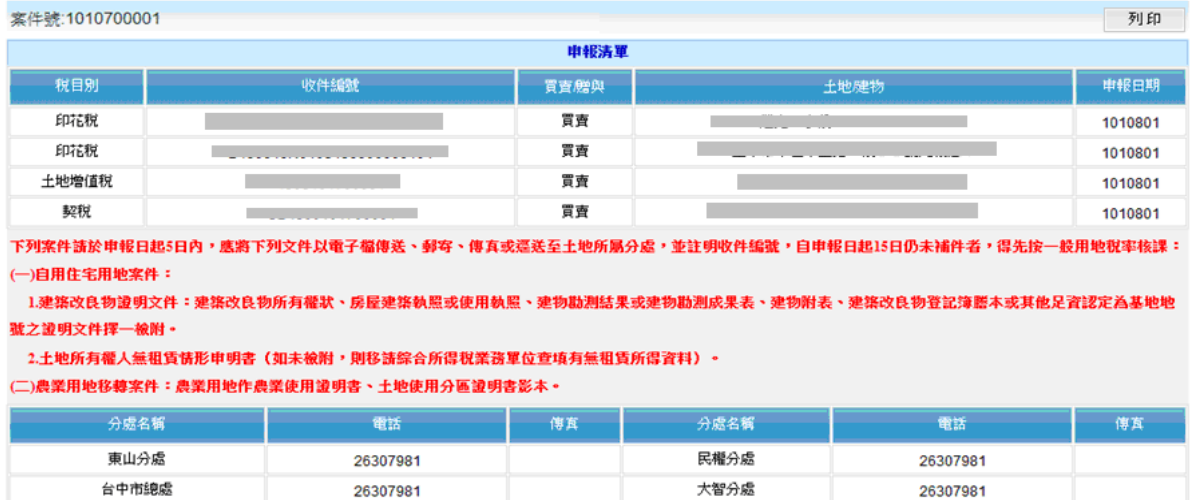

#### 3. 申報成功系統會自動給予各稅收件編號

★注意事項: 資料匣採「英文」命名,系統方能辨識。

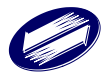

## **1.9.** 不動產模擬申報

作業畫面:

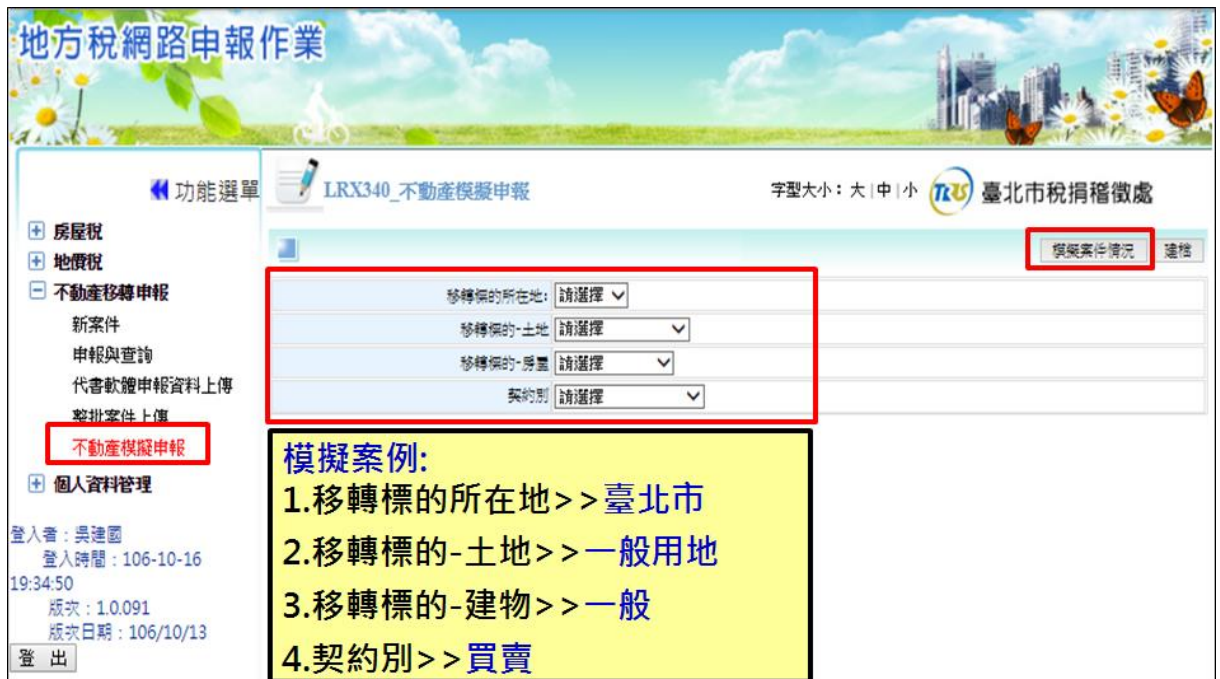

功能說明:不動產模擬申報

操作說明:

1. 選擇移轉標的所在地、移轉標的主地、移轉標的建物、契約別,按

模擬案件情況將顯示該案況所需至所有站別、應備文件、辦理事項等。

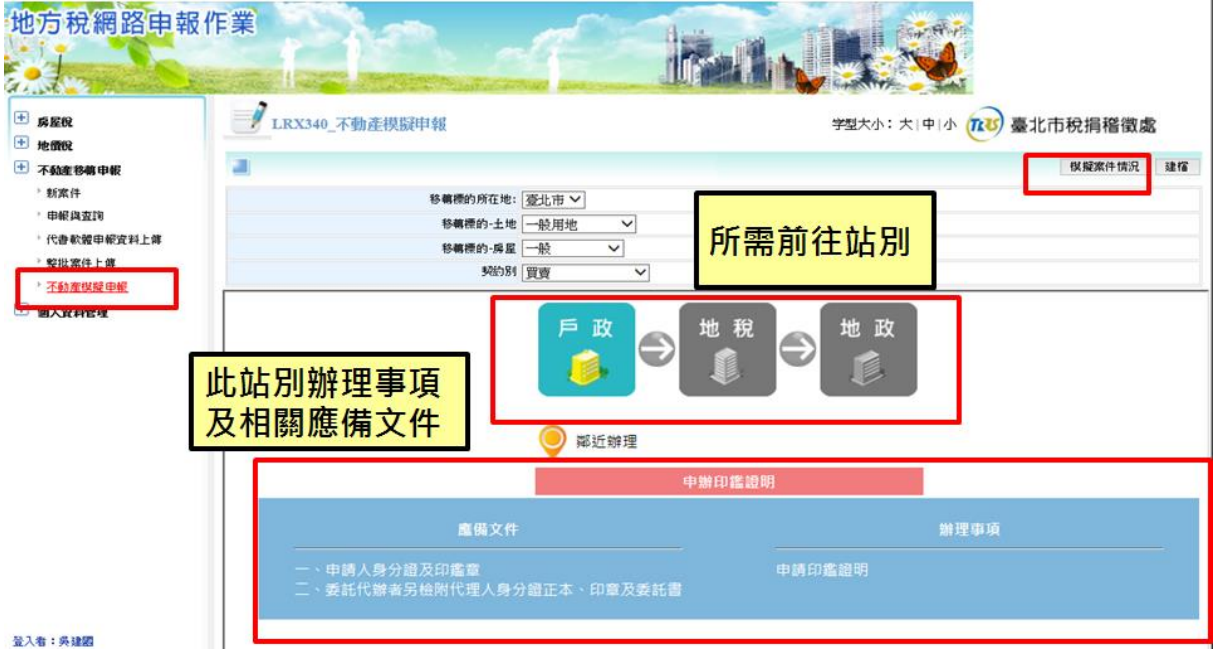

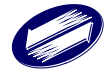

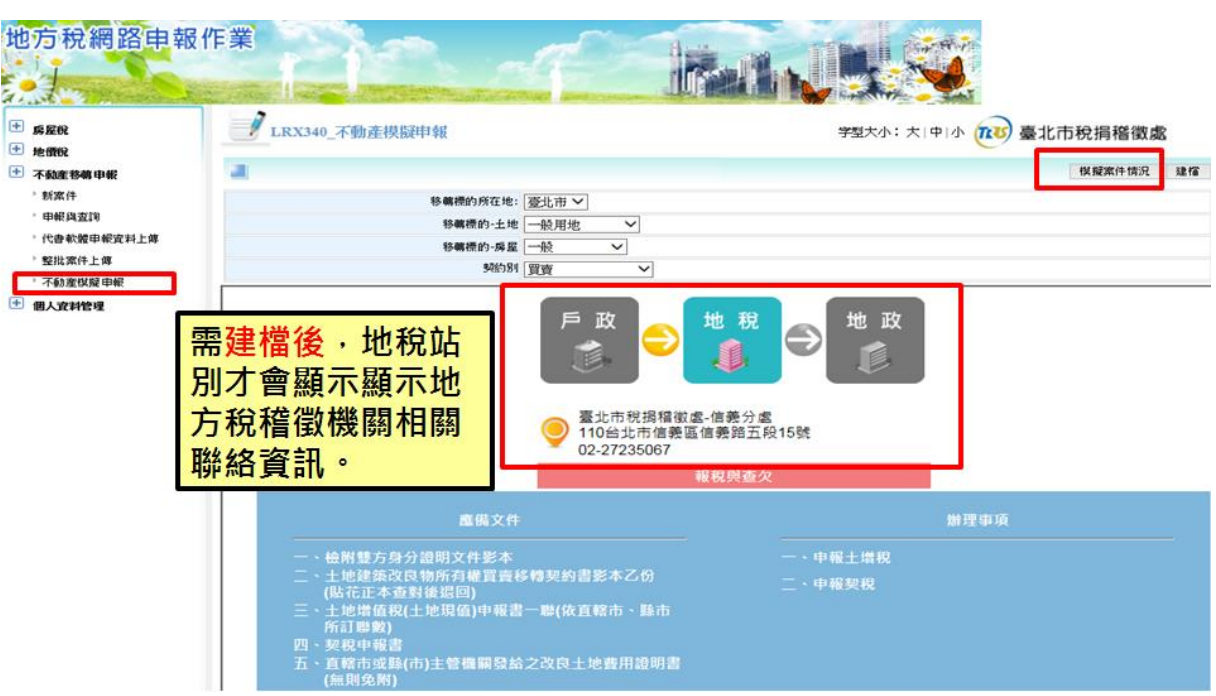

若案件已建立,點開儀表板後依該案件於地方稅稽徵機關的狀態顯示在畫面

上。

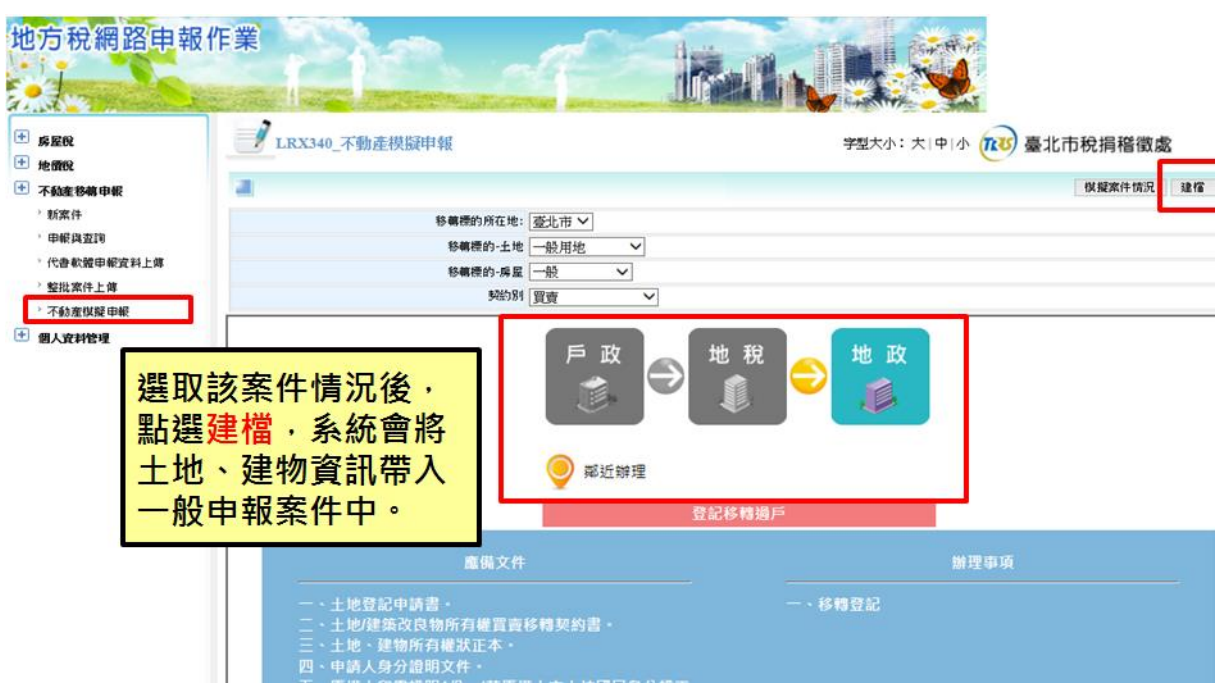

操作說明:

確認欲移轉之土地別、建物別、契約別後按下建檔,同原地方稅新案件功能一 樣,將以選擇之項目建立新案件。

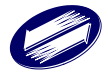

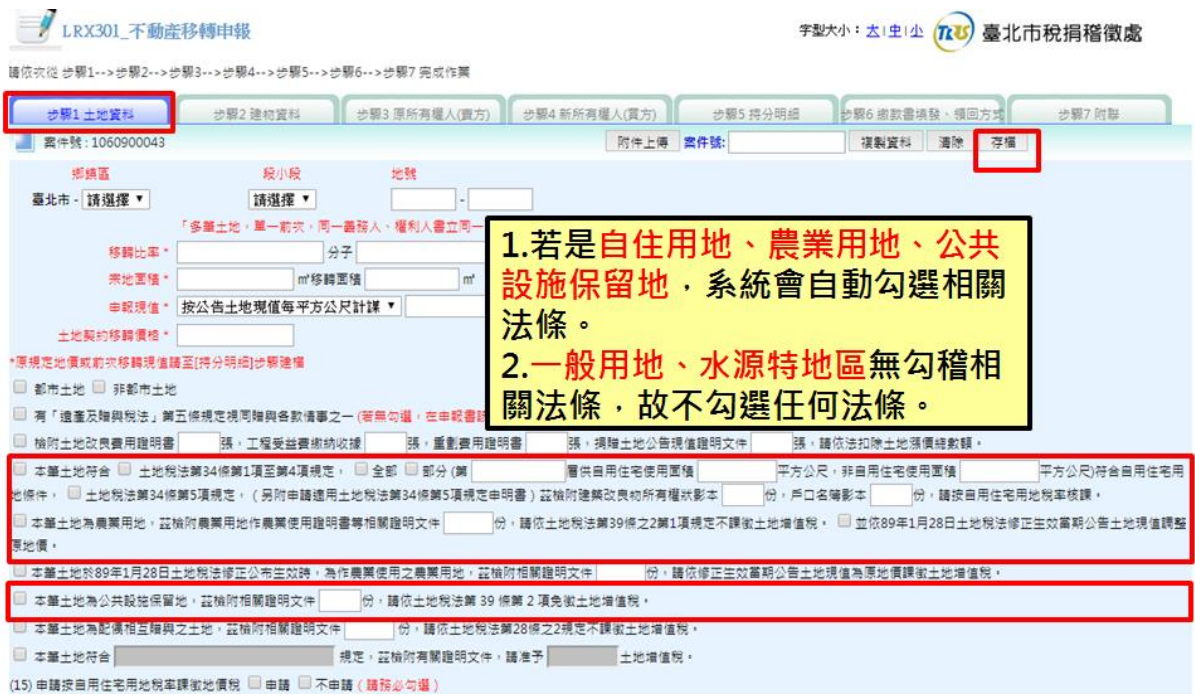

若於模擬申報中移轉標的-土地 選擇自住用地或農業用地或公共設施保留地 者,若尚未建立土地資料,系統自動於土地資料畫面勾選相關法條。

一般用地及水源特地區因畫面上無相關法條,則不自動勾選。

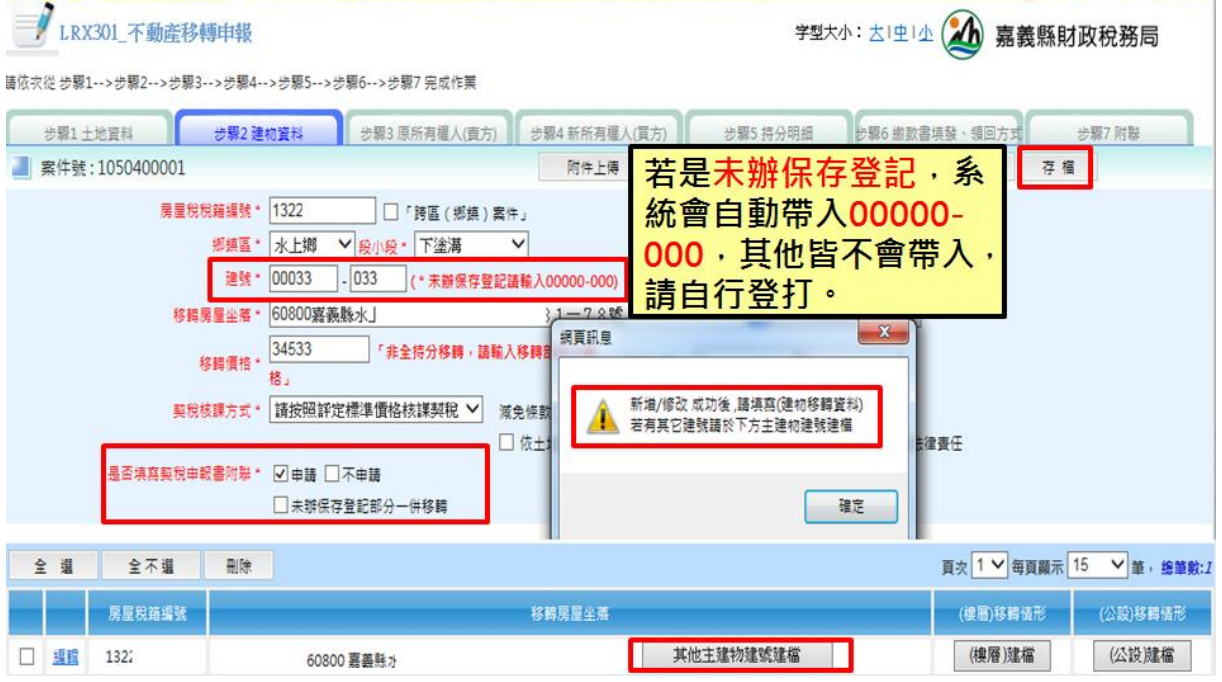

操作說明:

若於模擬申報中移轉標的-建物 選擇未辦保存登記者,若尚未建立建物資料, 系統自動於建物資料畫面於建號欄位自動填上 00000-000。

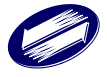

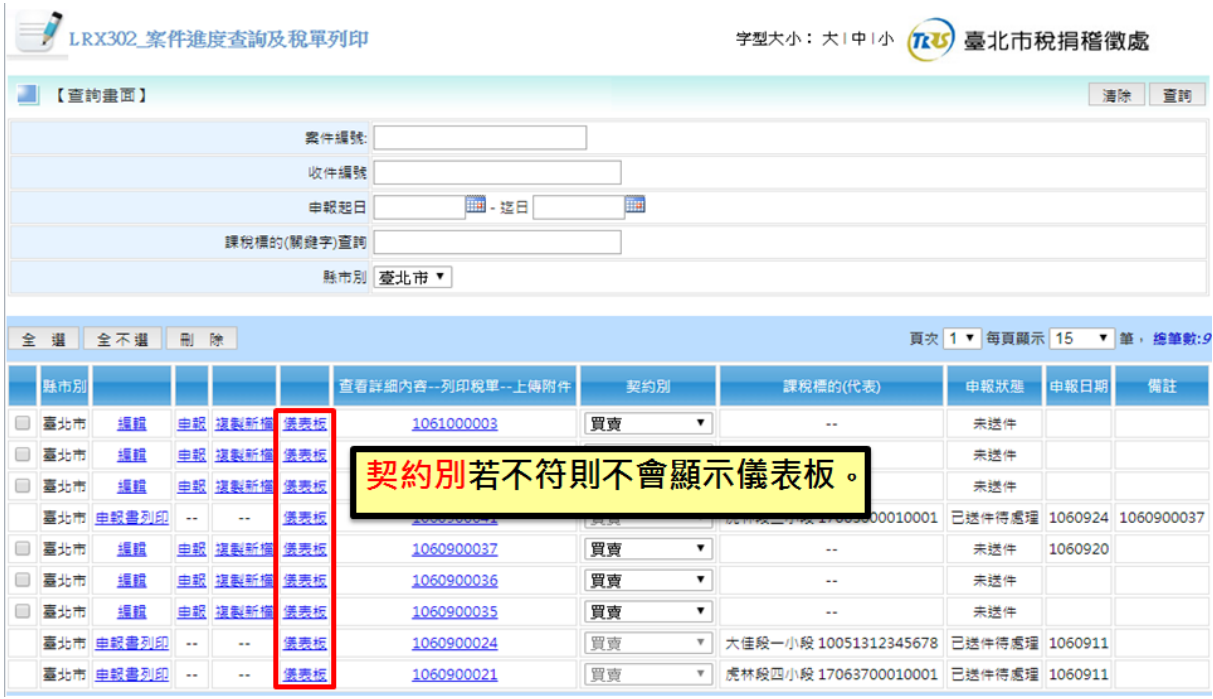

已建檔之案件依照是否符合流程編號中之土地別、建物別、契約別,顯示/隱藏 儀表板連結。

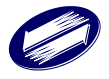

## **2.** 、報表列印

## **2.1.** 土地增值稅申報書

功能:

列印土地增值稅申報書

作業方式:

- 1. 先勾選欲列印之稅目全案列印,再點擊[列印申報書],即可列印土地增值稅申 報書(PDF 檔)。
- 2. 先勾選地號單筆,再點擊[列印申報書],即可列印土地增值稅申報書(PDF 檔)。

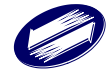

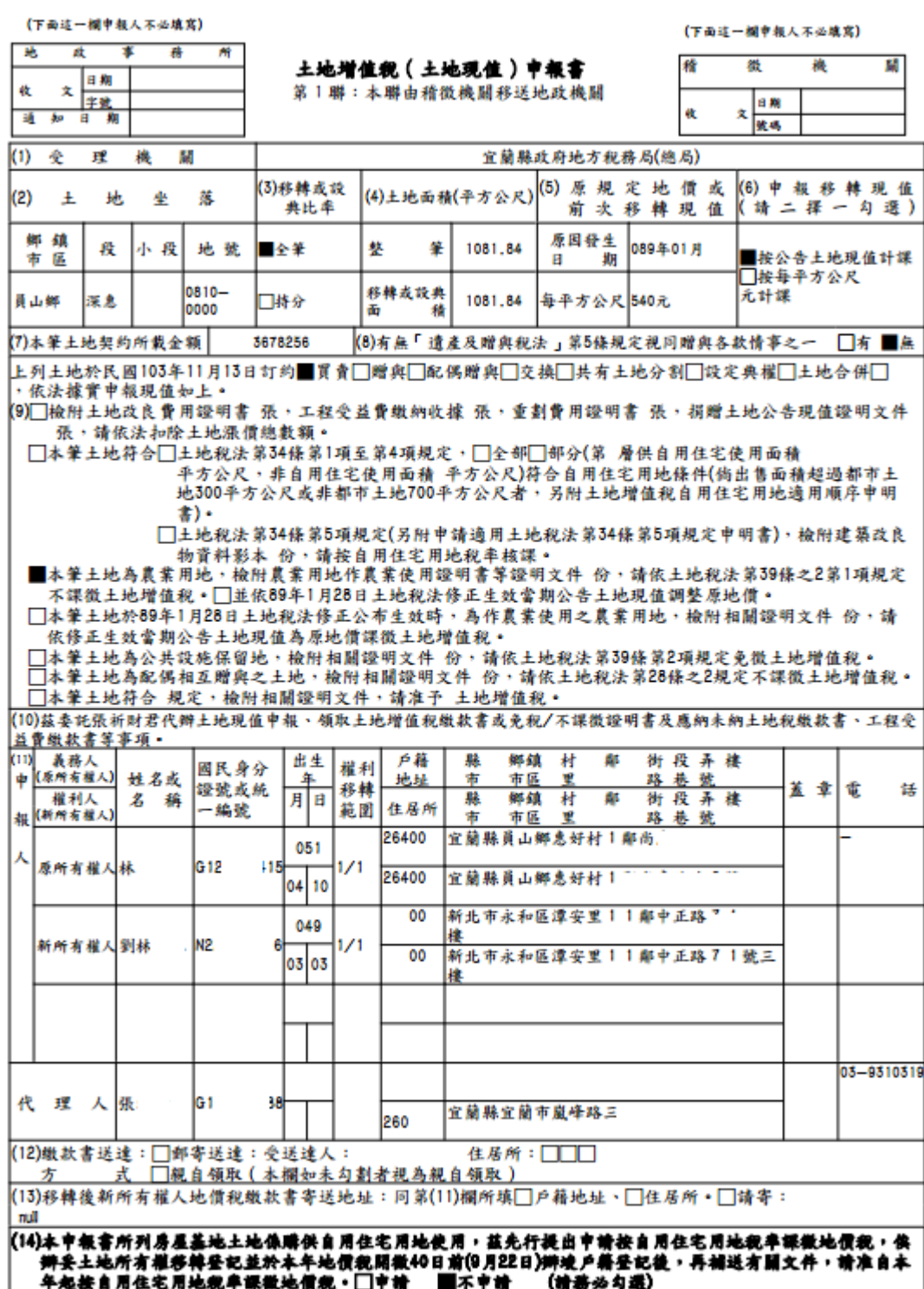

# **2.2.** 登記申請書

功能:

列印登記申請書

作業方式:

1.先勾選欲列印之稅目全案列印,再點擊[列印登記申請書],即可列印登記申請書 (PDF 檔)。

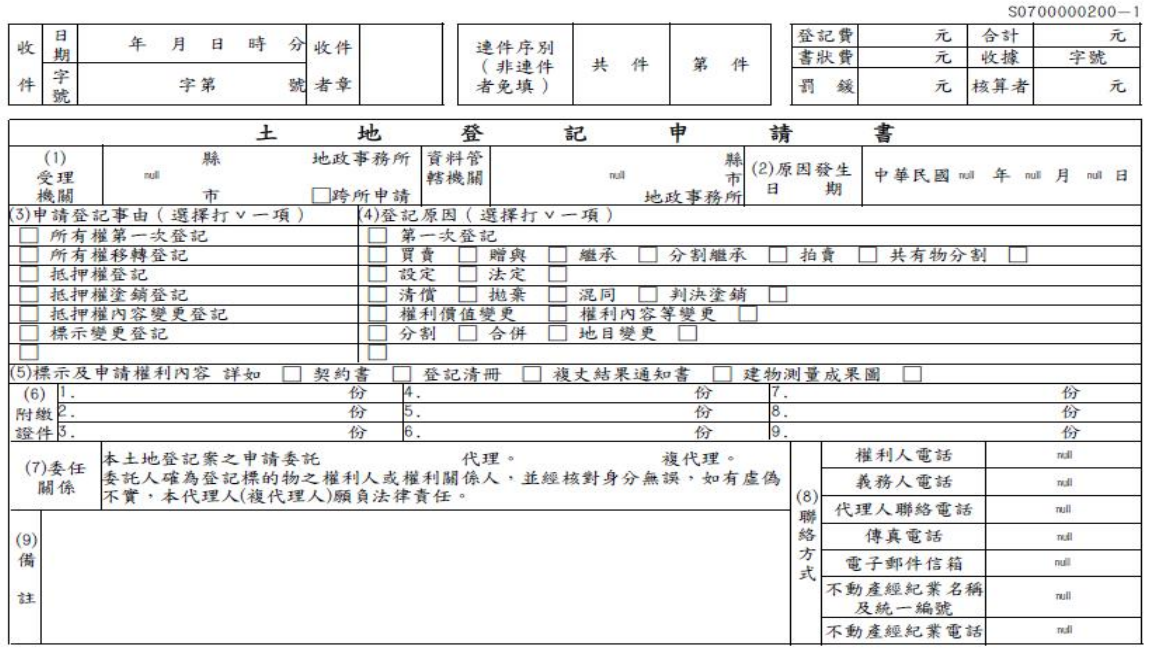

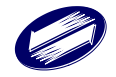

## **2.3.** 移轉契約書

功能:

列印移轉契約書

作業方式:

1.先勾選欲列印之稅目全案列印,再點擊[列印契約書],即可列印契約書(PDF 檔)。

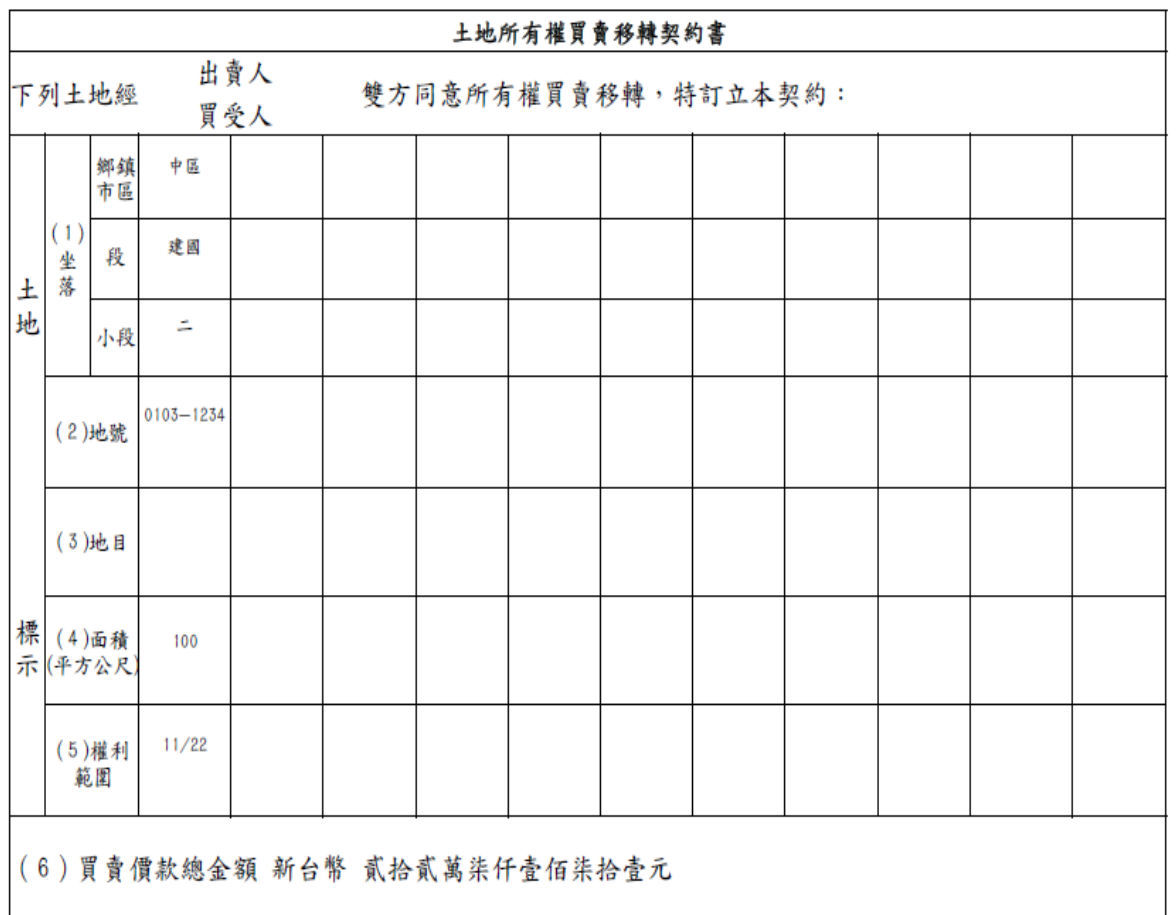

## **2.4.** 契稅申報書

功能:

列印契稅申報書 作業方式:

A. 登入系統。

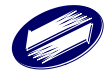

- B. 點選左側功能選單中【不動產移轉申報】
- C. 再點選【查詢與申報】
- D. 選擇欲列印之資料,點擊【申報】
- E. 頁面切換後,請點擊上方【契稅】,及下方想申列印申報書的資料。
- F. 點擊【列印申報書】
- G. 印出契稅申報書

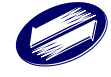

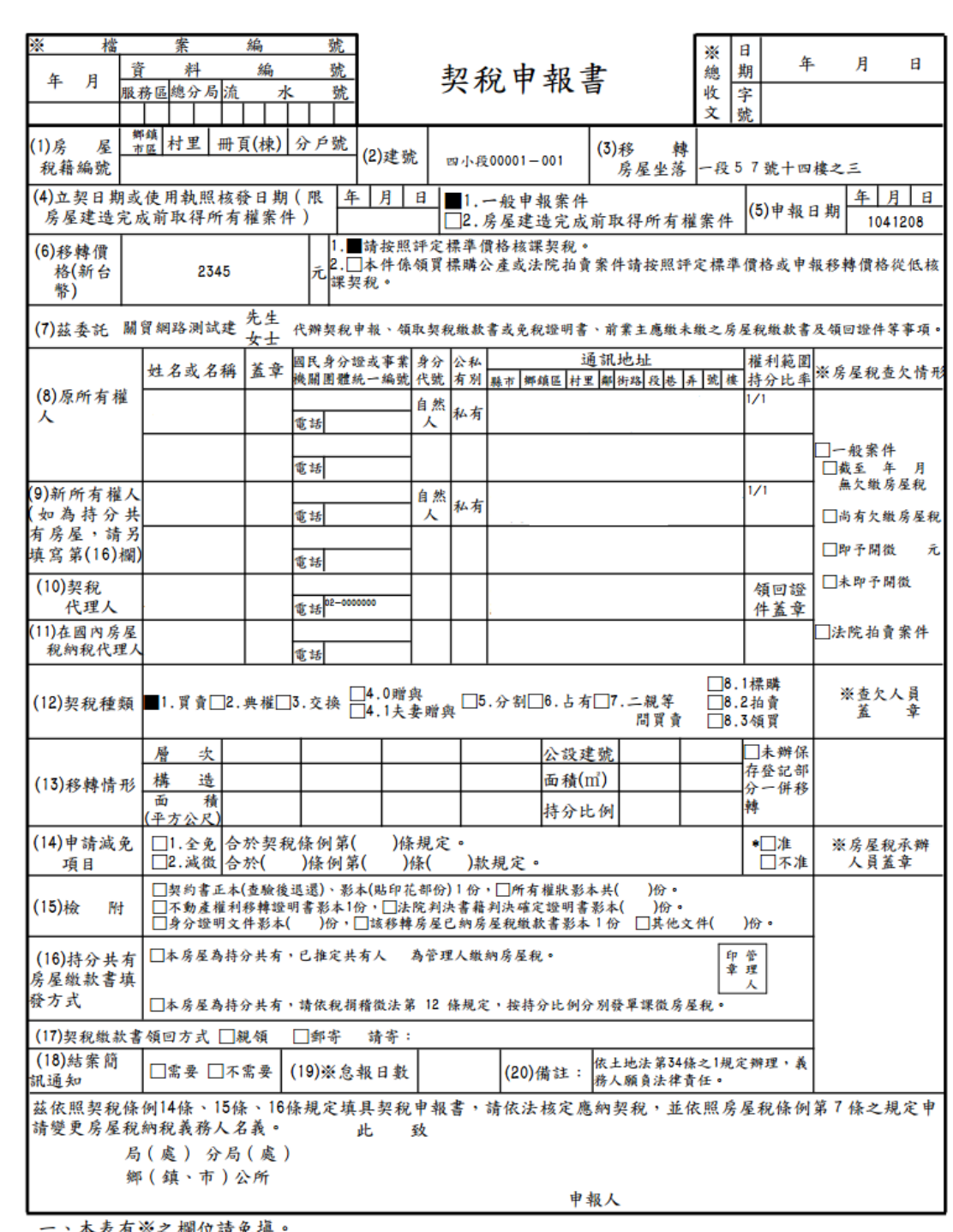

一、本表有※之欄位請免填。<br>二、申報人取得房屋,請依附聯填報不動產移轉後使用情形,供自住使用者,可申請按自住房屋稅率課<br>徵房屋稅及自用住宅用地稅率課徵地價稅,以維護您的權益。

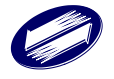

## **2.5.** 登記申請書

功能:

列印登記申請書 作業方式:

- A. 登入系統。
- B. 點選左側功能選單中【不動產移轉申報】
- C. 再點選【查詢與申報】
- D. 選擇欲列印之資料,點擊【申報】
- E. 頁面切換後,請點擊上方【契稅】,及下方想列印登記申請書的資料。
- F. 點擊【列印登記申請書】
- G. 印出登記申請書

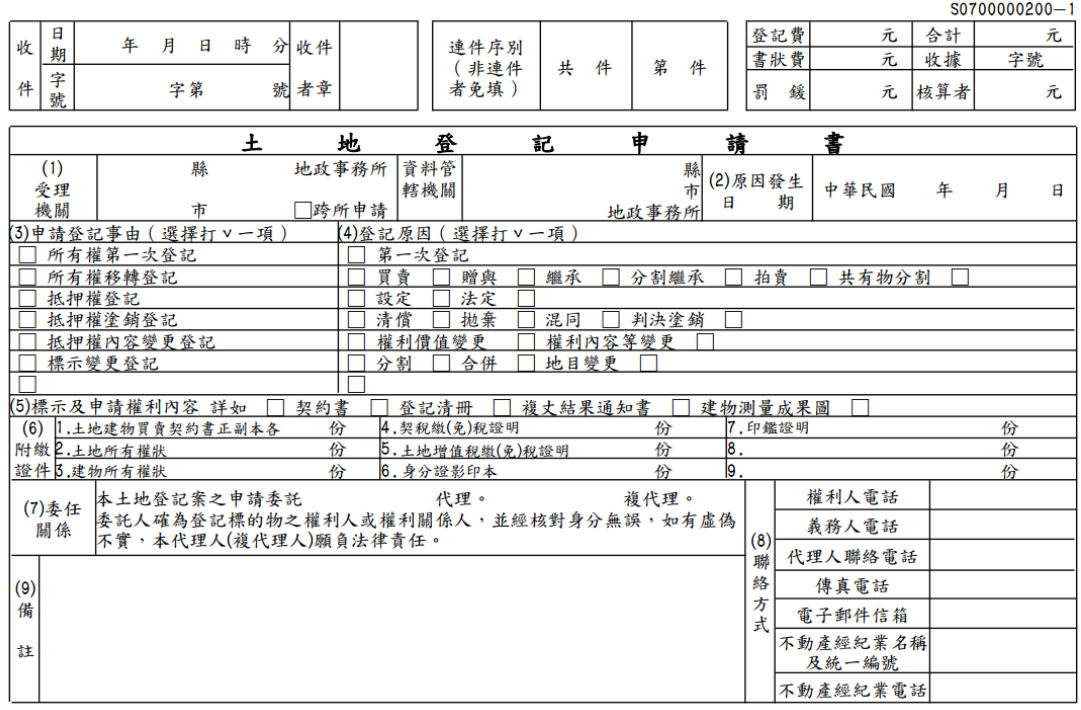

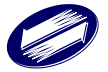

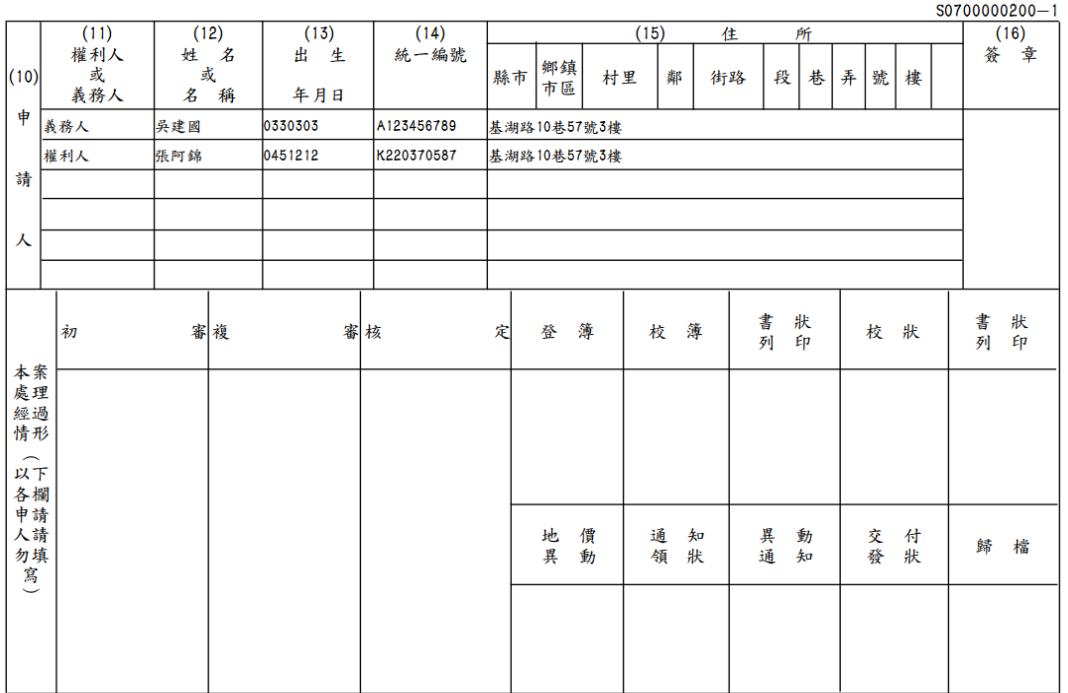

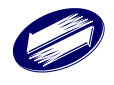

## **2.6.** 移轉契約書

功能:

列印移轉契約書 作業方式:

- H. 登入系統。
- I. 點選左側功能選單中【不動產移轉申報】
- J. 再點選【查詢與申報】
- K. 選擇欲列印之資料,點擊【申報】
- L. 頁面切換後,請點擊上方【契稅】,及下方想列印移轉契約書的資料。
- M. 點擊【列印移轉契約書】
- N. 印出移轉契約書

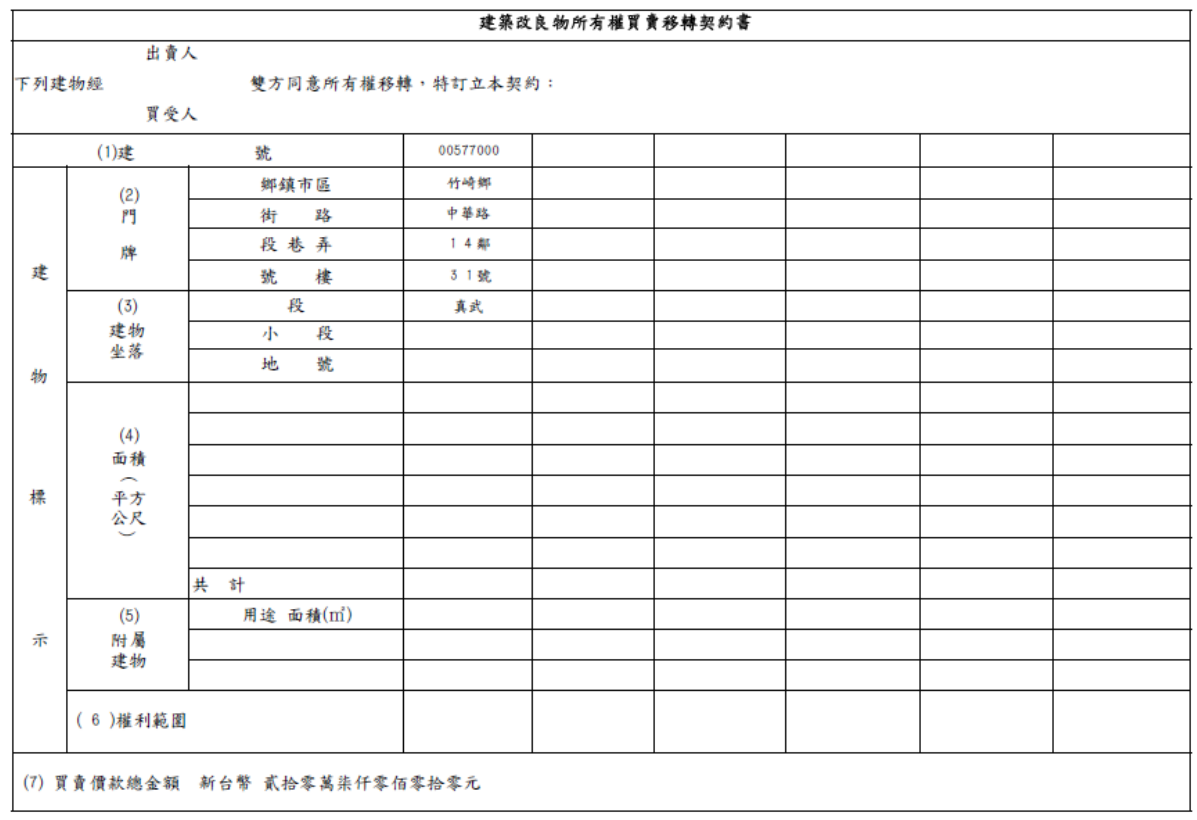

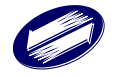

#### **2.7.** 契約申報書附聯

功能:

列印契約申報書附聯 作業方式:

- A. 登入系統。
- B. 點選左側功能選單中【不動產移轉申報】
- C. 再點選【查詢與申報】
- D. 選擇欲列印之資料,點擊【申報】
- E. 頁面切換後,請點擊上方【契稅】,及下方想列印契約申報書附聯的資料。
- F. 點擊【列印契約申報書附聯】
- G. 印出契約申報書附聯

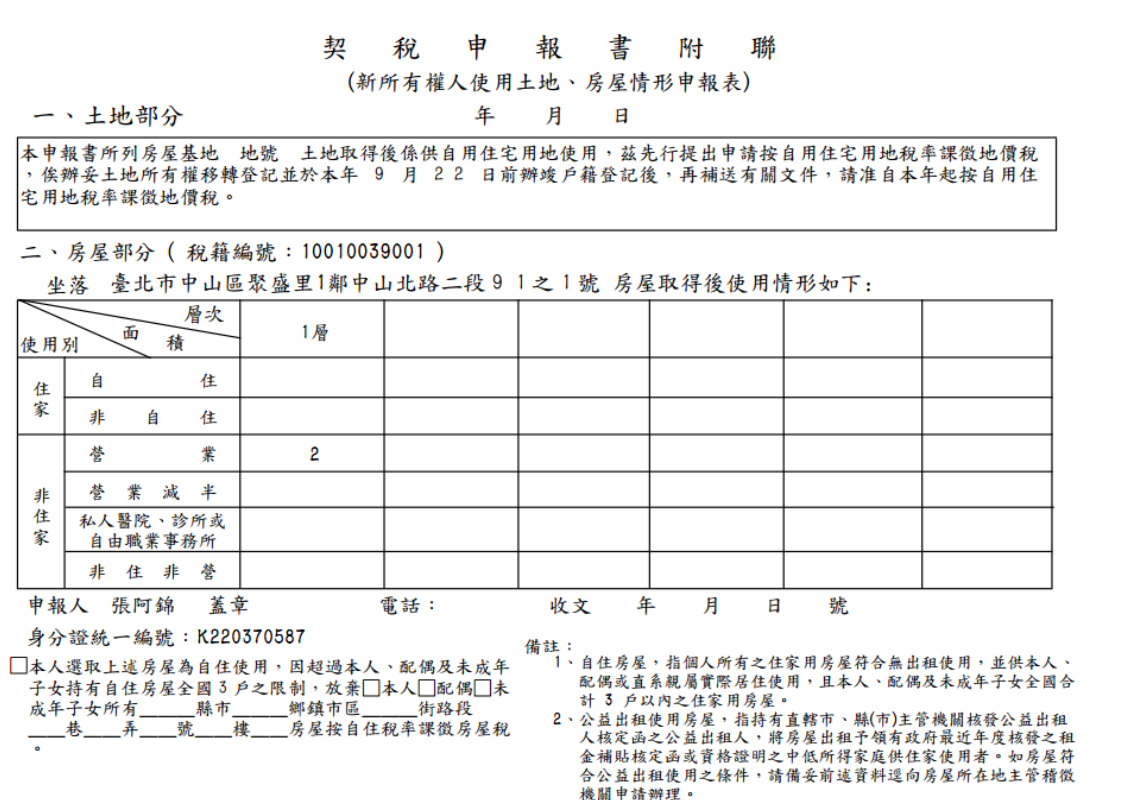

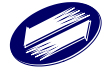